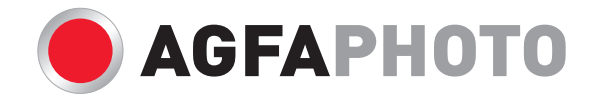

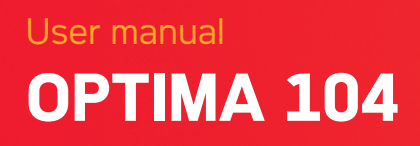

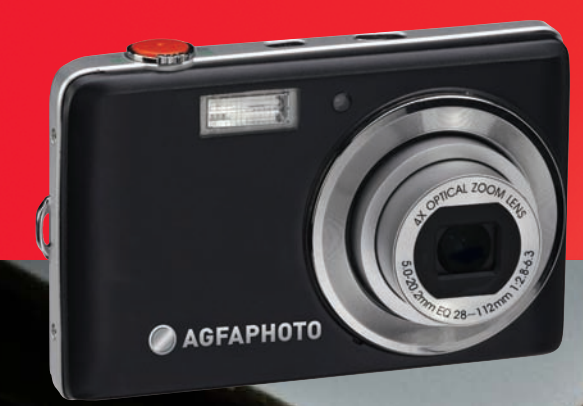

San Cherman Cherman

# **Table of Contents**

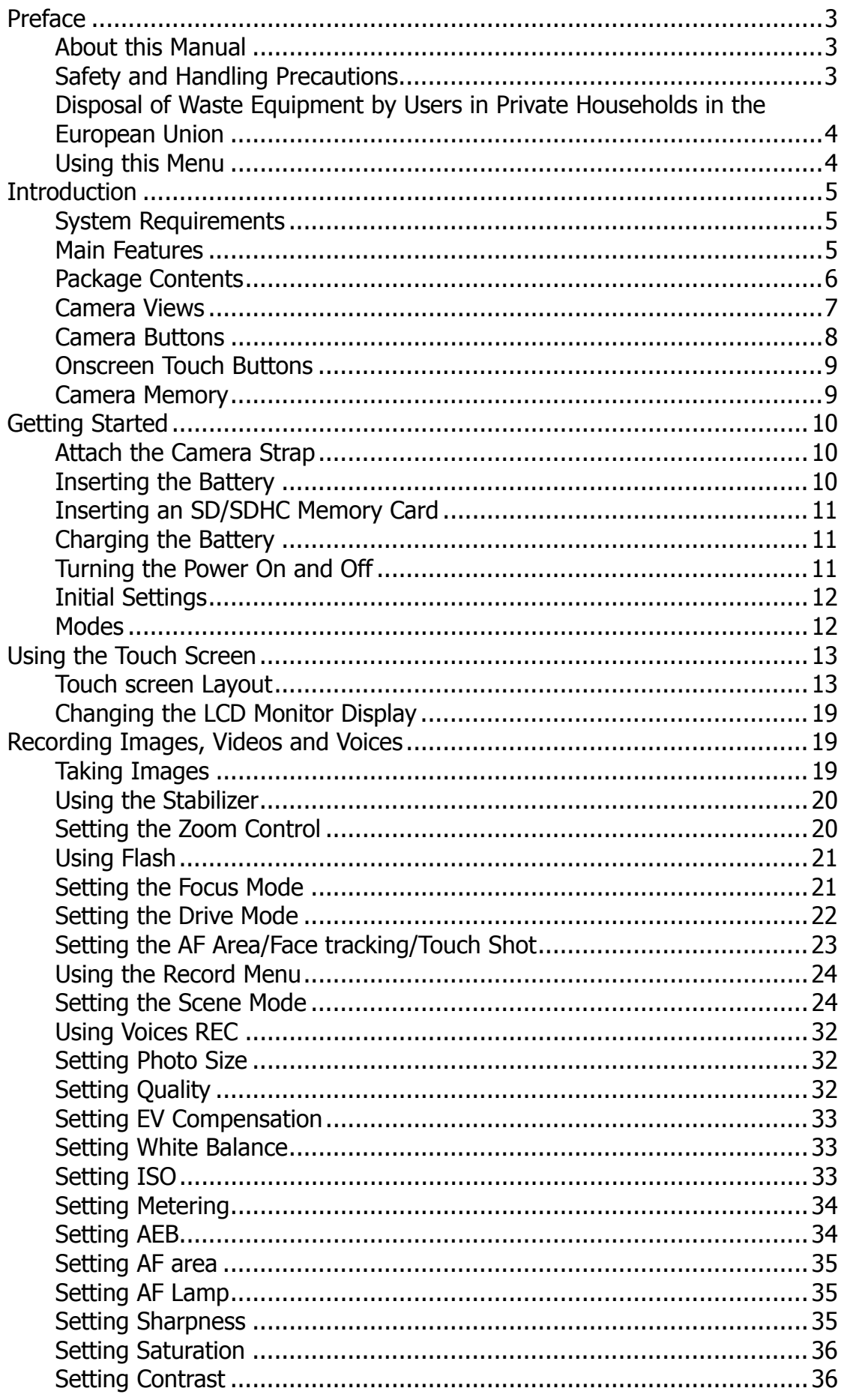

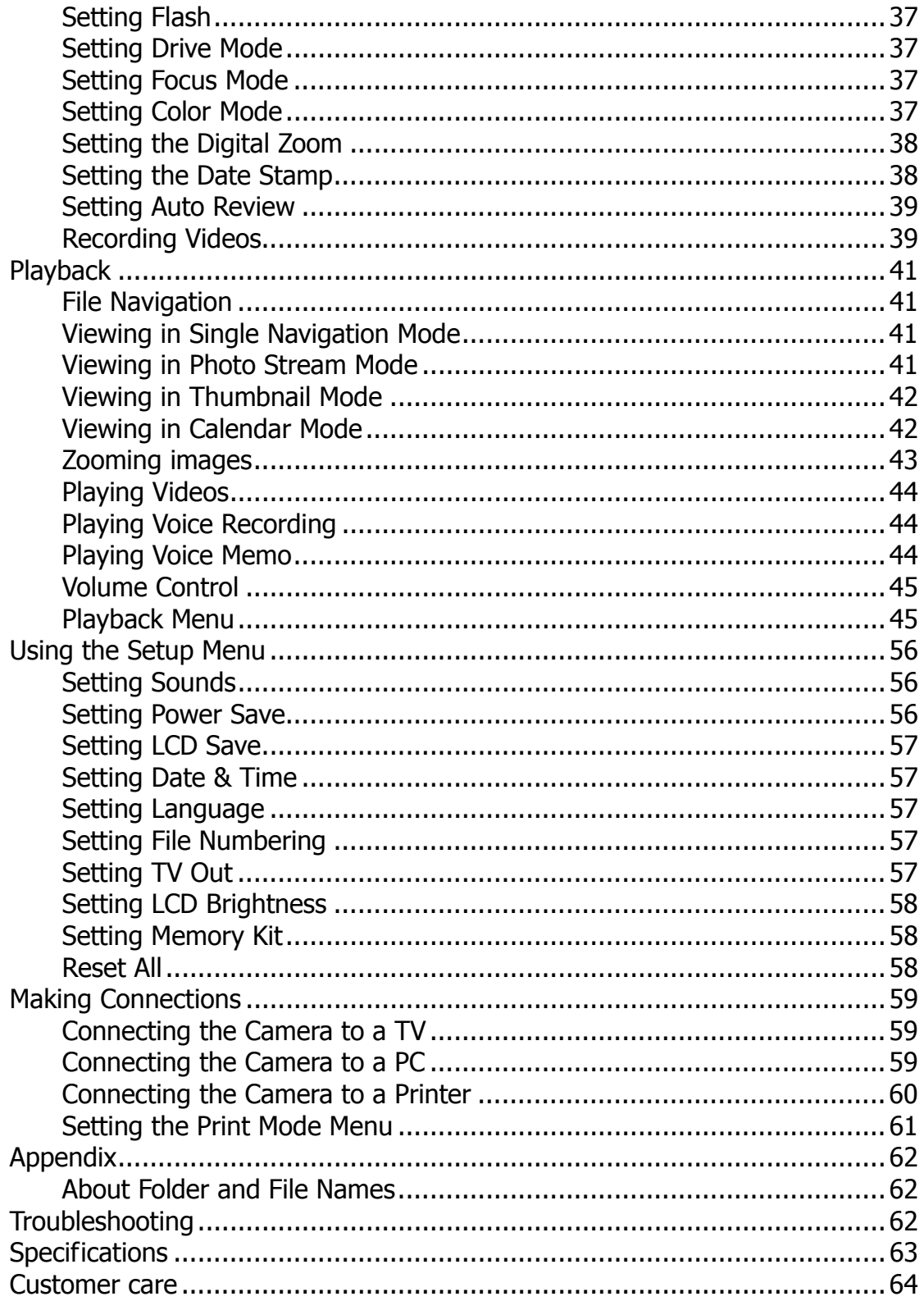

# Preface

## **About this Manual**

This manual is designed to assist you in using your new digital camera. All information presented is as accurate as possible but is subject to change without notice.

## **Copyright**

This manual contains proprietary information protected by copyright. All rights are reserved. No part of this manual may be reproduced by any mechanical, electronic or other means, in any form, without prior written permission of the manufacturer. © Copyright 2010

#### **Federal Communications Commission (FCC) Compliance**

This equipment has been tested and found to comply with the limits for a Class B digital device, pursuant to Part 15 of the FCC Rules. These limits are designed to provide reasonable protection against harmful interference in a residential installation. This equipment generates, uses, and can radiate radio frequency energy and, if not installed and used in accordance with the instructions, may cause harmful interference to radio communications. However, there is no guarantee that interference will not occur in a particular installation. If this equipment does cause harmful interference to radio or television reception, which can be determined by turning the equipment off and on, the user is encouraged to try to correct the interference by one or more of the following measures:

- Reorient or relocate the receiving antenna.
- Increase the distance between the equipment and the receiver.
- Connect the equipment to an outlet on a circuit different from that to which the receiver is connected.
- Consult the dealer or an experienced radio/TV technician for help.

Warning: A shielded-type power cord is required in order to meet FCC emission limits and to prevent interference to radio and television reception. Use only shielded cable to connect I/O devices to this equipment. Any changes or modifications not expressly approved by the manufacturer may void your warranty and service agreement.

#### **Declaration of Conformity**

This device complies with Part 15 of the FCC rules. Operation is subject to the following conditions:

- This device may not cause harmful interference.
- This device must accept any interference received, including interference that may cause undesired operation.

#### **Trademark Recognition**

Windows 2000/XP/Vista/Win7 are registered trademarks of Microsoft Corporation in the United States and/or other countries. Windows is an abbreviated term referring to the Microsoft Windows Operation System. All other companies or product names are trademarks or registered trademarks of their respective companies.

## **Safety and Handling Precautions**

#### **Camera Information**

- Do not take apart or attempt to service the camera yourself.
- Do not expose the camera to moisture, or extreme temperatures.
- Allow the camera to warm up when moving from cold to warm temperatures.
- Do not touch the camera lens.
- Do not expose the lens to direct sunlight for extended periods.
- Do not use abrasive chemicals, cleaning solvents or strong detergents to clean the product. Wipe the product with a slightly damp soft cloth.

#### **Battery Information**

- Turn off the camera before installing or removing the battery.
- Use only the provided batteries or type of battery and charger that came with your camera. Using other types of battery or charger may damage the equipment and invalidate the warranty.
- When the camera is used for an extended period of time, it is normal for the camera body to feel warm.
- Download all pictures and don't remove the battery from the camera if you are going to store the camera for a long period of time.
- The type of battery and the battery power level may cause the lens to be stuck up. Ensure you use the correct battery type and use a fully charged battery.
- Risk of explosion if battery is replaced by an incorrect type. Dispose of used batteries according to the instructions.

## **Disposal of Waste Equipment by Users in Private Households in the European Union**

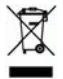

This symbol on the product or on its packaging indicates that this product must not be disposed of with your other household waste. Instead, it is your responsibility to dispose of your waste equipment by handing it over to a designated collection point for the recycling of waste electrical and electronic equipment. The separate collection and recycling of your waste equipment at the time of disposal will help to conserve natural resources and ensure that it is recycled in a manner that protects human health and the environment. For more information about where you can drop off your waste equipment for recycling, please contact your local city office, your household waste disposal service or the shop where you purchased the product.

## **Using this Menu**

Symbols used in this manual are explained below:

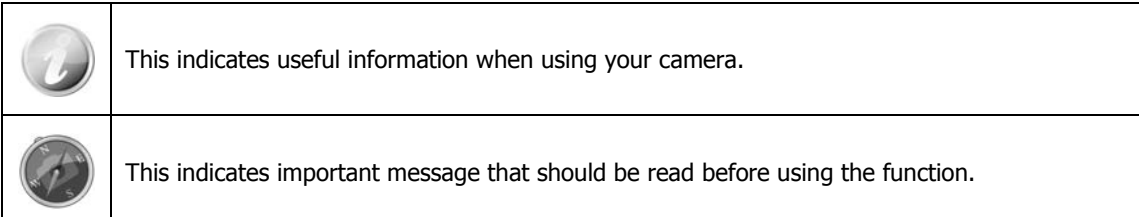

# **Introduction**

Congratulations on your purchase of the new digital camera. Capturing high-quality digital images is fast and easy with this state-of-the-art smart camera.

## **System Requirements**

In order to get the most out of your camera, your computer must meet the following system requirements:

**For Windows:** 

- Windows 2000/XP/Vista/Win7
- Processor: Pentium II 450MHz or above
- Memory: 512MB or above
- HDD space: 200 MB or above
- 16bit color display monitor
- Microsoft DirectX 9.0C
- USB port and CD-ROM drive
- **For Macintosh:** 
	- Power Mac G3 or later
	- Mac OS 10.3X~10.6 <Mass storage>
	- Memory: 512or above
	- Q. Time player ver. 6.0.3 or above
	- USB port and CD-ROM drive

## **Main Features**

- 12 mega pixels resolution
- Up to 4x optical zoom and 5x digital zoom
- 3 inch color LCD monitor
- 32MB internal flash memory with optional external SD/SDHC card
- Supports up to 4GB of SD card, and up to 32GB of SDHC card
- Easy-to-use button interface
- Single-touch gesture control
- DCF, DPOF, PictBridge compatibility
- Slideshow to review still images
- A/V output to view your images, videos and audio on your TV
- USB port to transfer images, videos and audio to your PC

## **Package Contents**

Please check the contents of your camera package. It should contain:

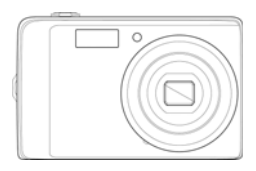

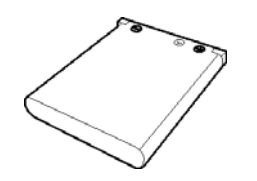

AgfaPhoto OPTIMA 104 Rechargeable battery x 1 pcs Battery charger

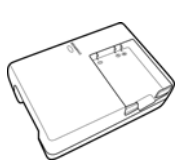

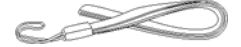

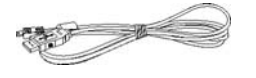

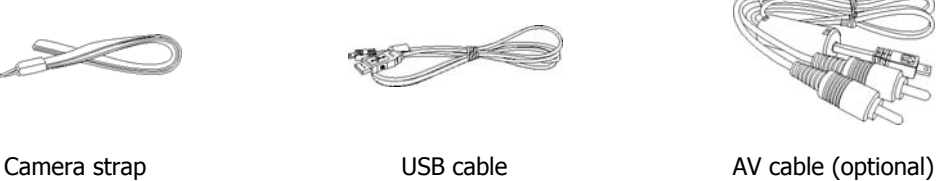

 $\circ$ 

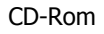

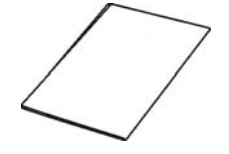

CD-Rom Quick Start Guide/ User Manual (optional)

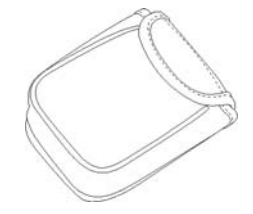

Camera pouch (optional)

## **Camera Views**

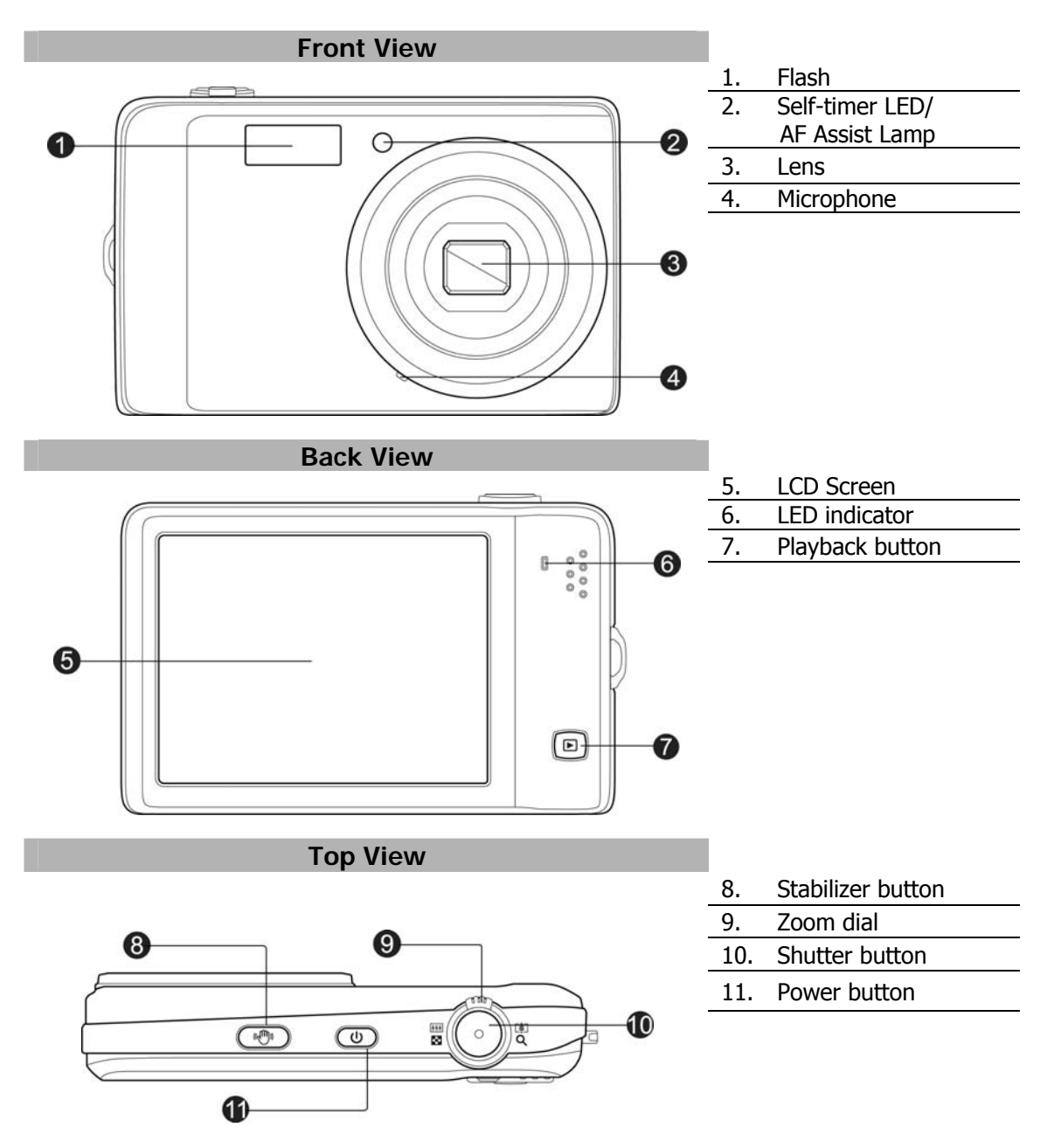

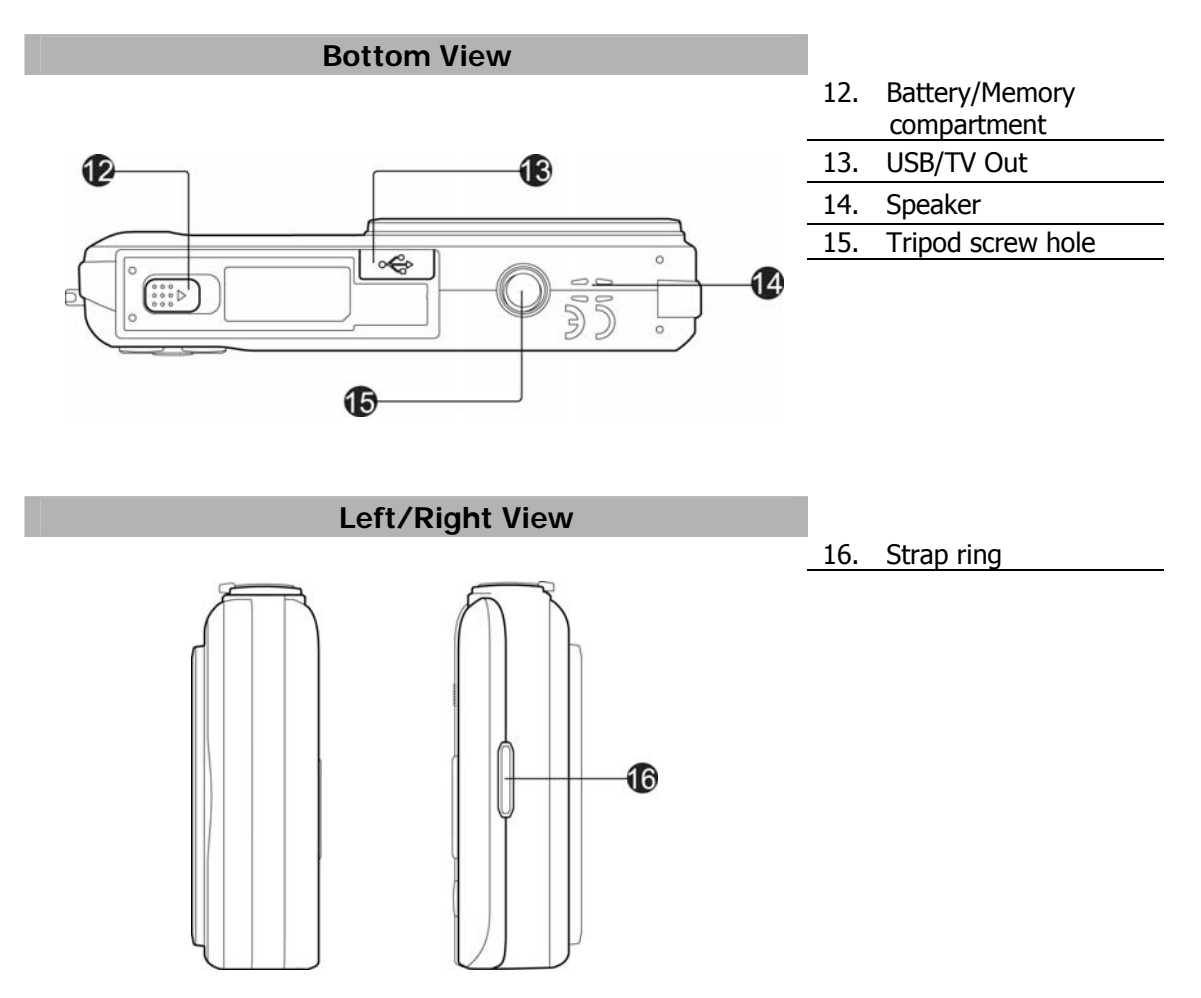

## **Camera Buttons**

Your camera is equipped with different buttons for ease of use.

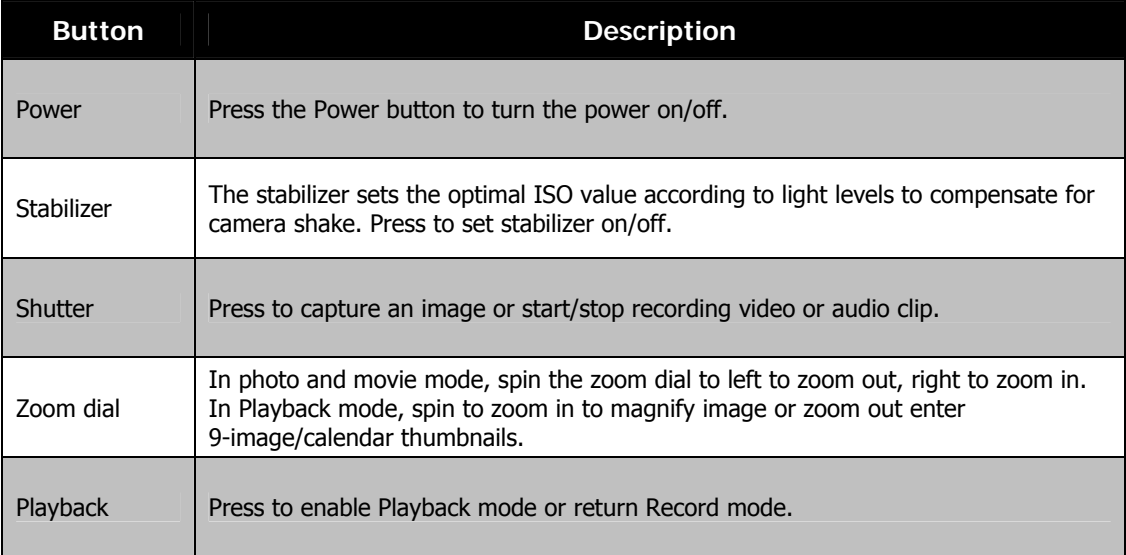

## **Onscreen Touch Buttons**

The control buttons appear on the touch screen and change dynamically depending on the task you're performing.

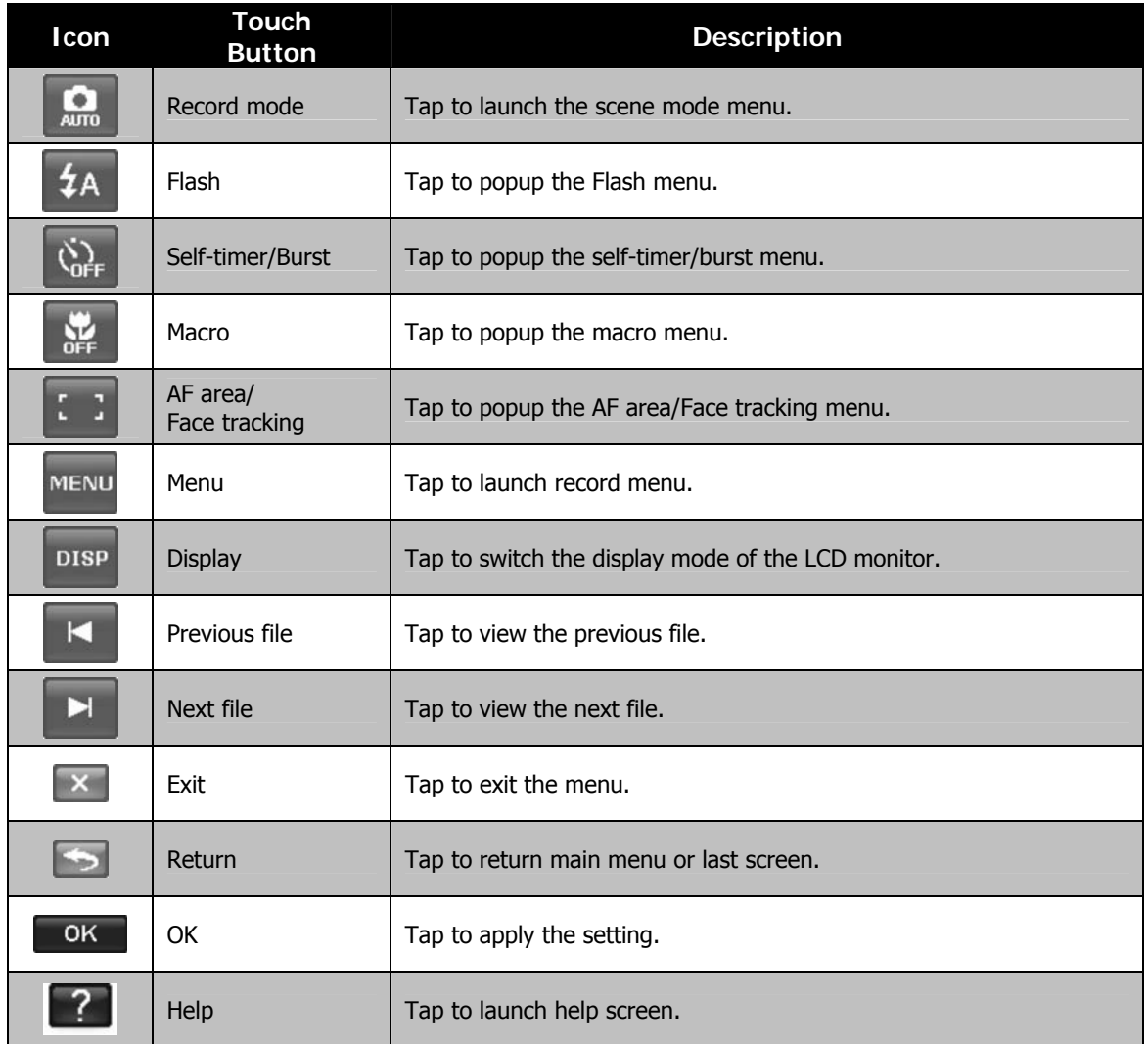

## **Camera Memory**

#### Internal memory

Your camera is equipped with 32MB of internal memory. Users can store images up to 12MB. If there is no memory card inserted in the memory card slot, all images, videos and audio clips recorded are automatically stored in the internal memory.

#### External storage

Your camera supports SD cards of up to 4GB in size. It also supports SDHC cards with a maximum capacity of 32GB. If there is a storage card inserted in the memory slot, the camera automatically saves all images, videos and audio clips in the external storage card. The icon  $\overrightarrow{ }$  indicates the camera is using SD card.

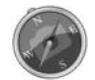

Not all cards may be compatible with your camera. When purchasing a card, please check the card's specifications and take the camera with you.

## Getting Started

## **Attach the Camera Strap**

## **Inserting the Battery**

Follow these instructions to insert the rechargeable battery into the battery/memory card compartment.

Please read "Battery Information" on page 4 before inserting/removing batteries.

- 1. Make sure the power is off before inserting the battery.
- 2. Unlock and open the Battery/memory card compartment at the bottom of the camera.
- 3. Insert the battery into the compartment with the terminal facing inside the camera with correct orientation as shown.
- 4. Close and lock the Battery/memory card compartment

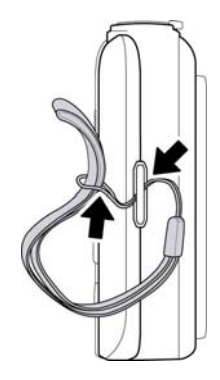

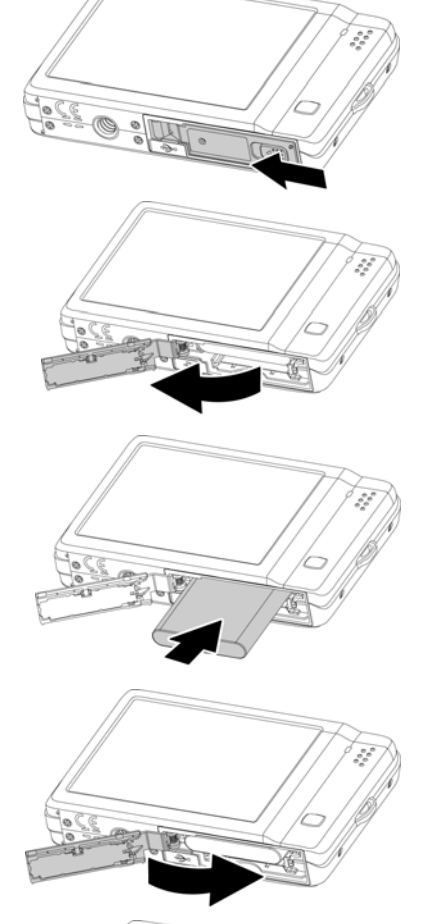

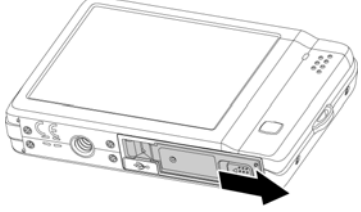

## **Inserting an SD/SDHC Memory Card**

Expand your camera's storage by using SD or SDHC memory cards.

- 1. Unlock and open the Battery/memory card compartment at the bottom of the camera.
- 2. Insert the SD/SDHC card into the memory card slot with the metallic part facing the front side of the camera.
- 3. Push the SD/SDHC card into the memory slot until it clicks into place.
- 4. Close and lock the Battery/memory card compartment.

#### To remove the SD/SDHC card

- 1. Unlock and open the Battery/memory card compartment.
- 2. Gently push the card until it pops out.
- 3. Pull out the card carefully.

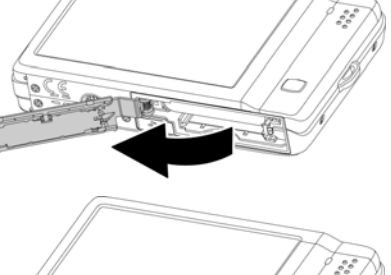

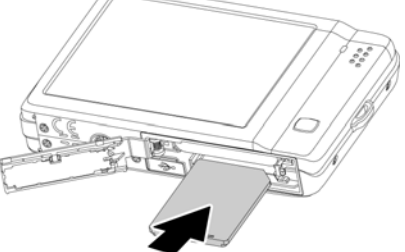

## **Charging the Battery**

The battery is not charged when you purchase the camera. You need to charge the battery before using the camera.

- 1. Place the battery in the charger as shown.
- 2. Plug it into a power outlet.
	- It is recommended that you fully discharge the battery before recharging.
	- Charging time varies according to the ambient temperature and the status of battery.
	- The light of the LED on the charger is orange when charging is started and lights green when charging is completed.

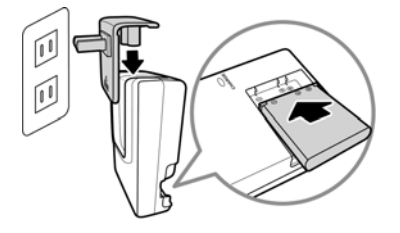

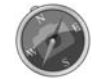

The battery may feel warm after it has been charged or immediately after being used. This is normal and not a malfunction.

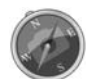

When using the camera in cold areas, keep the camera and battery warm by holding them inside your outer clothes.

## **Turning the Power On and Off**

Press the Power button to turn on the camera.

There are two ways to turn on the camera:

- The startup image displays briefly and the startup sound plays if enabled. The zoom lens extends and the camera is turned on in Record mode.
- The camera is turned on in Playback mode. The zoom lens are not extended.

To turn off the camera, press the **Power** button.

## **Initial Settings**

When you turn on your camera for the first time, you will be asked to do the initial settings of your camera. First is the setup of language menu. Secondly, setup the Date and Time.

#### Setting the Language

Specify in which language menus and messages are to be displayed on the LCD monitor.

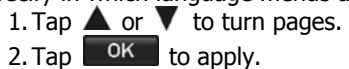

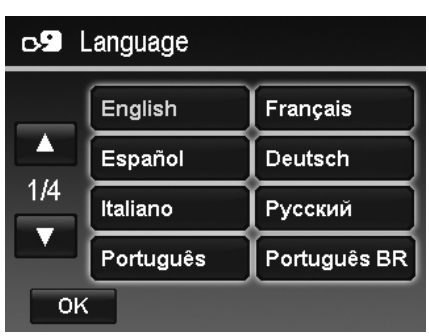

Setting the Date & Time

- 1. Tap the screen to select Year/Month/Date or Hour/Minute.
- 2. Tap  $\triangle$  or  $\nabla$  to change the value for the date and time.
- 3. Tap  $\begin{array}{|c|c|} \hline \text{OK} & \text{to apply.} \end{array}$

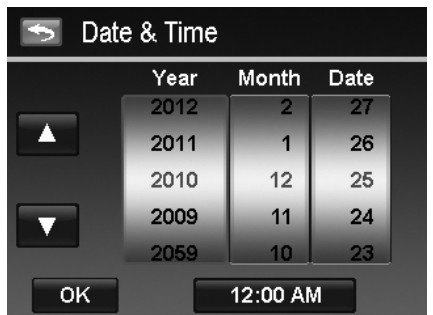

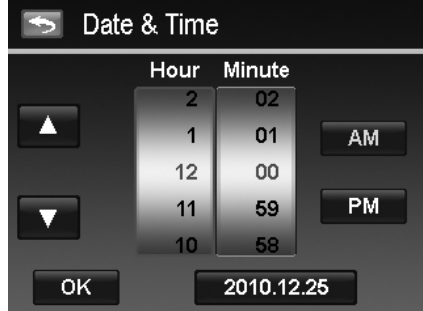

If necessary, tap  $\Box$  to return the language menu. Now, you are ready to start taking images and videos.

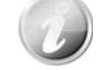

Holding down the  $\blacktriangle$  or  $\nabla$  buttons to change the values continuously.

#### **Modes**

Your camera has two modes:

#### **Record Mode**

This is the default mode while you turn on the camera every time. You are able to take images and record videos/audio clips in this mode.

#### **Playback mode**

Press the **Playback** button **D** after the camera is turned on to view and edit captured images or playback videos and audio clips. The recording of voice memo attached to images is available in this mode.

# Using the Touch Screen

The touch screen shows all important information regarding camera settings as well as the visual image of your image or video. It also provides all kinds of touch buttons to control the settings for the camera. The display on the touch screen is called the On Screen Display or OSD.

## **Touch screen Layout**

#### **Photo Mode Screen Layout**

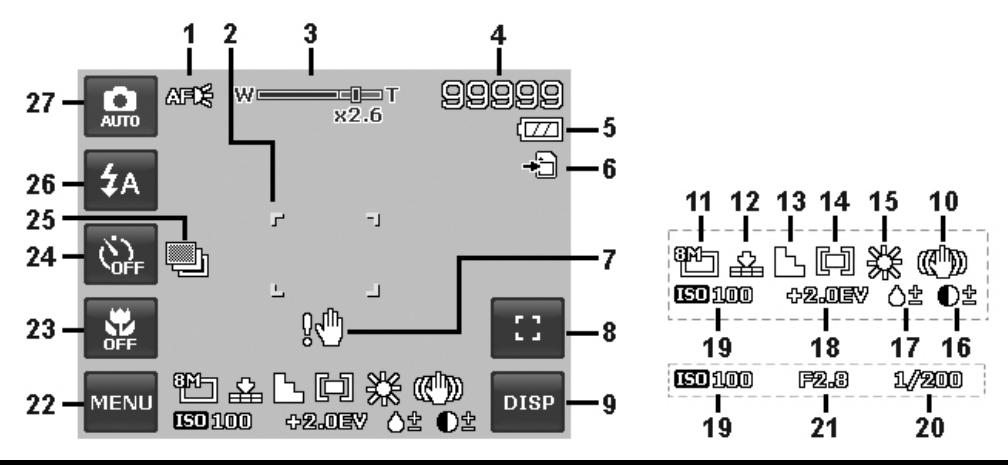

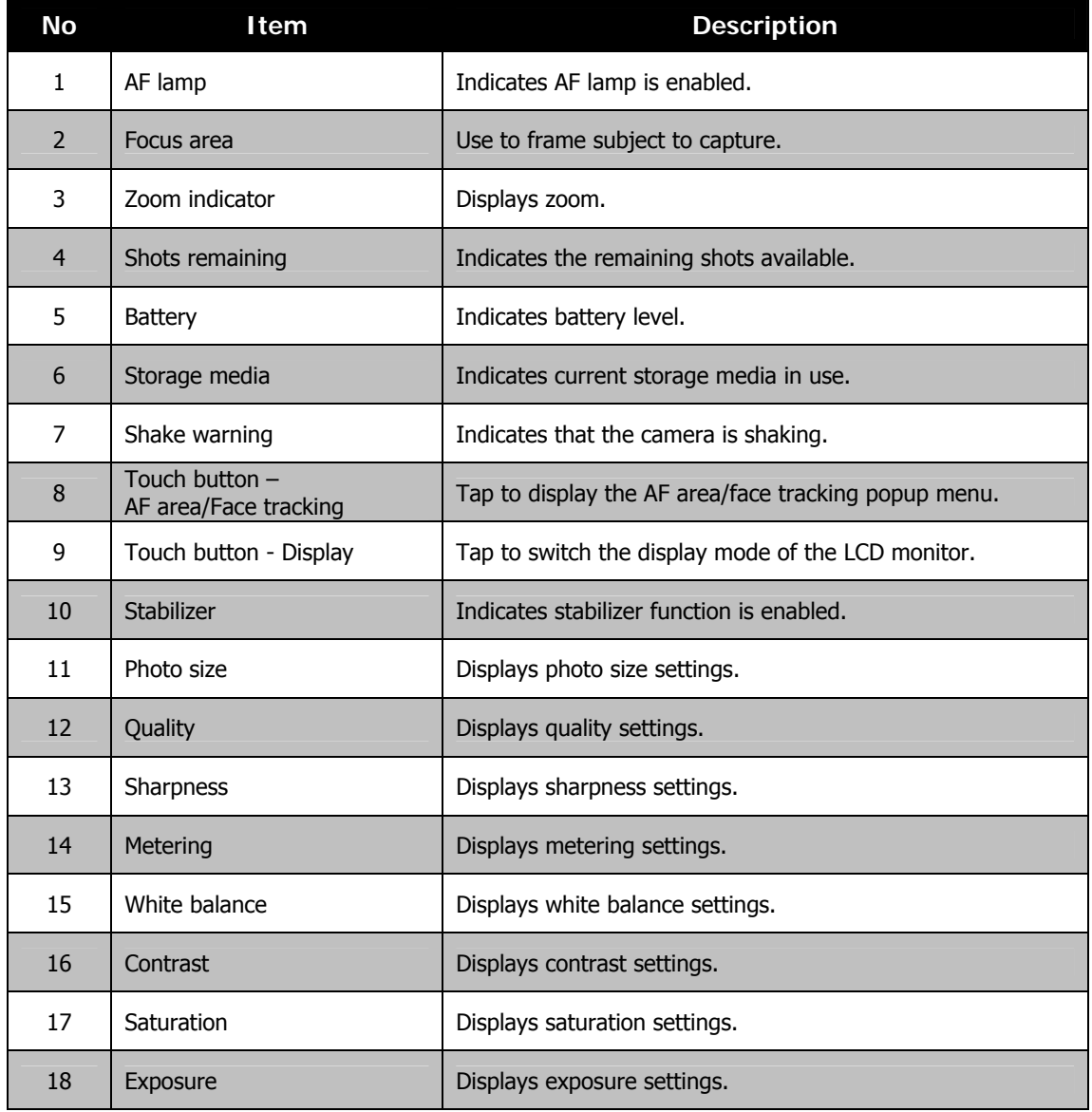

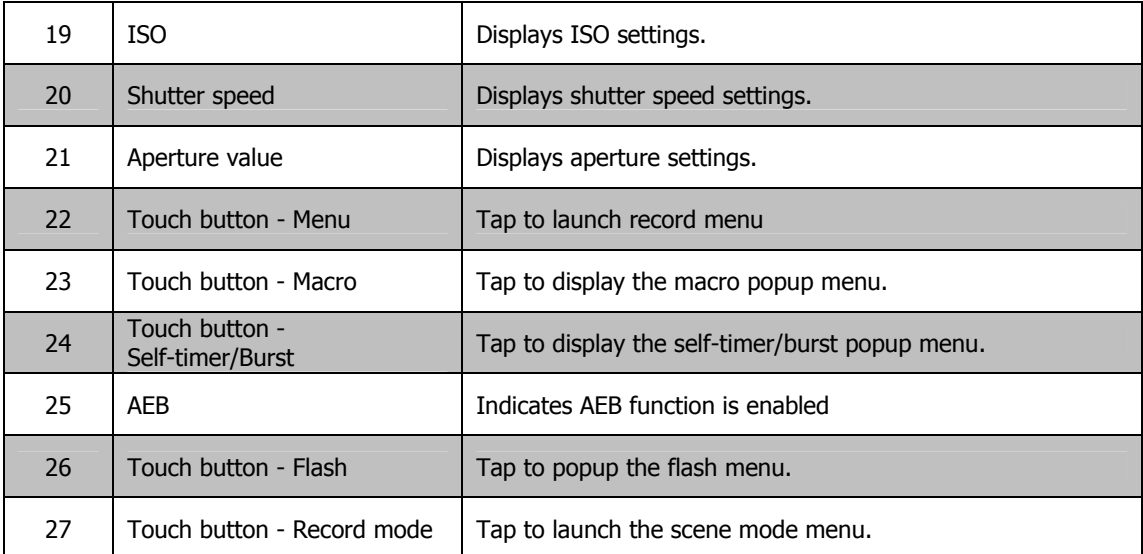

## **Scene Mode - Movie Mode Screen Layout**

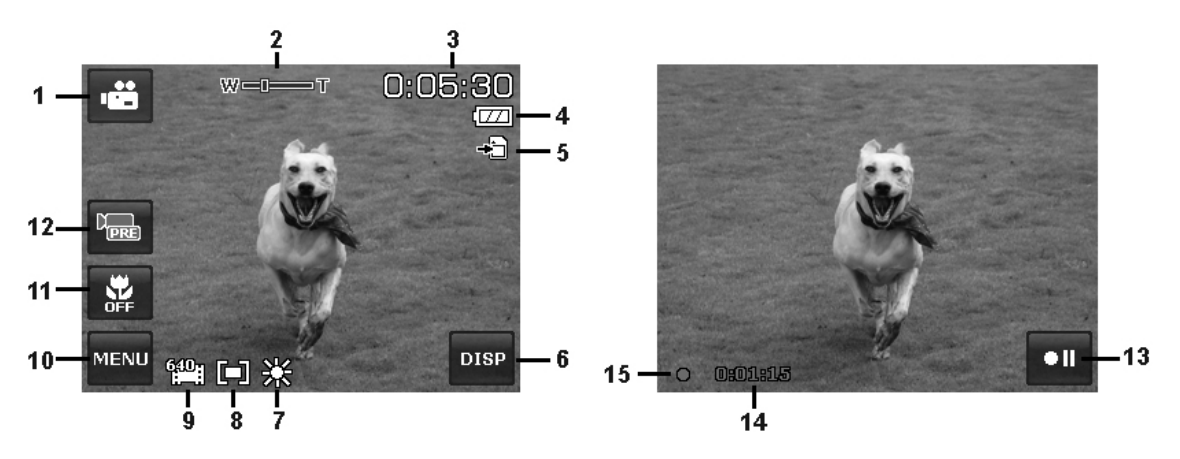

Standby layout and the standard Recording Layout

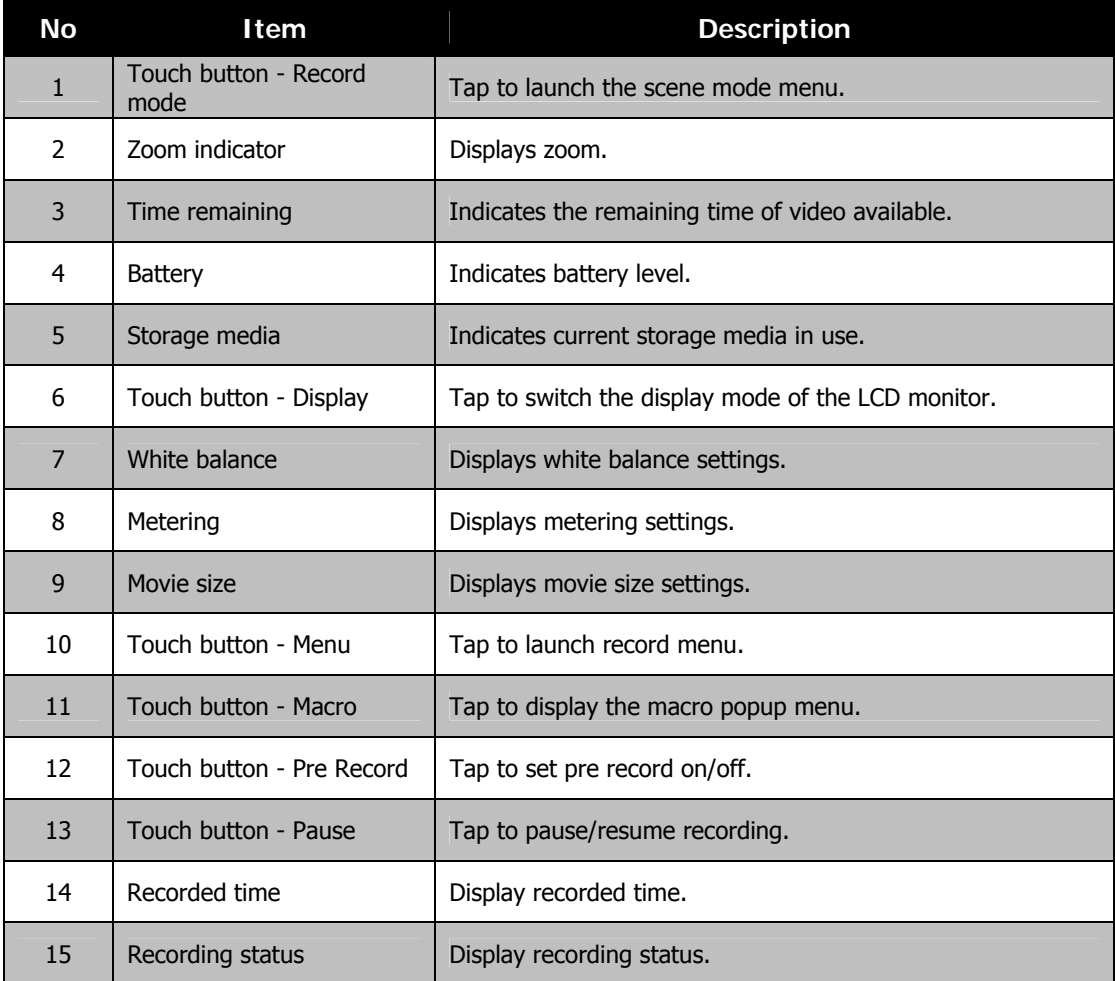

#### **Playback Mode Screen Layout**

The Playback mode display varies depending on the type of image being viewed.

#### **Playback mode display of still images**

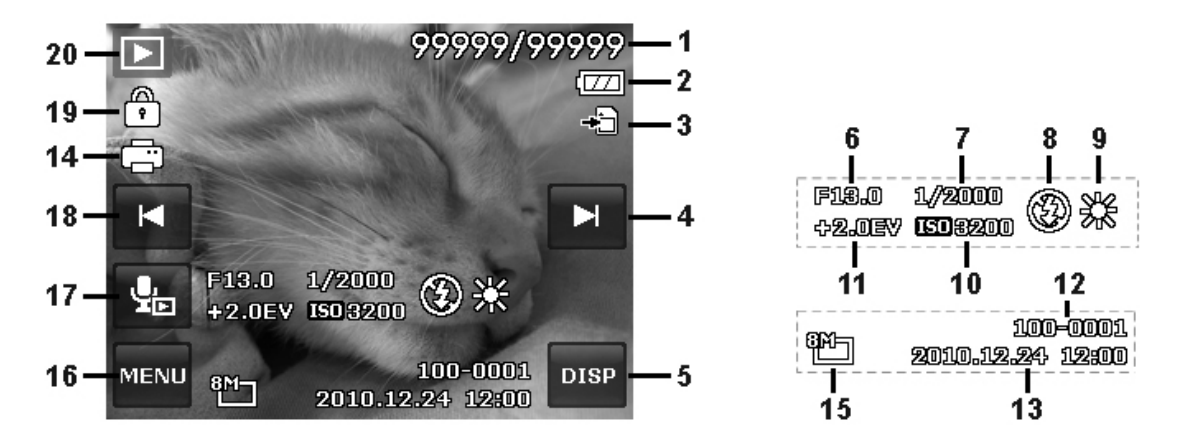

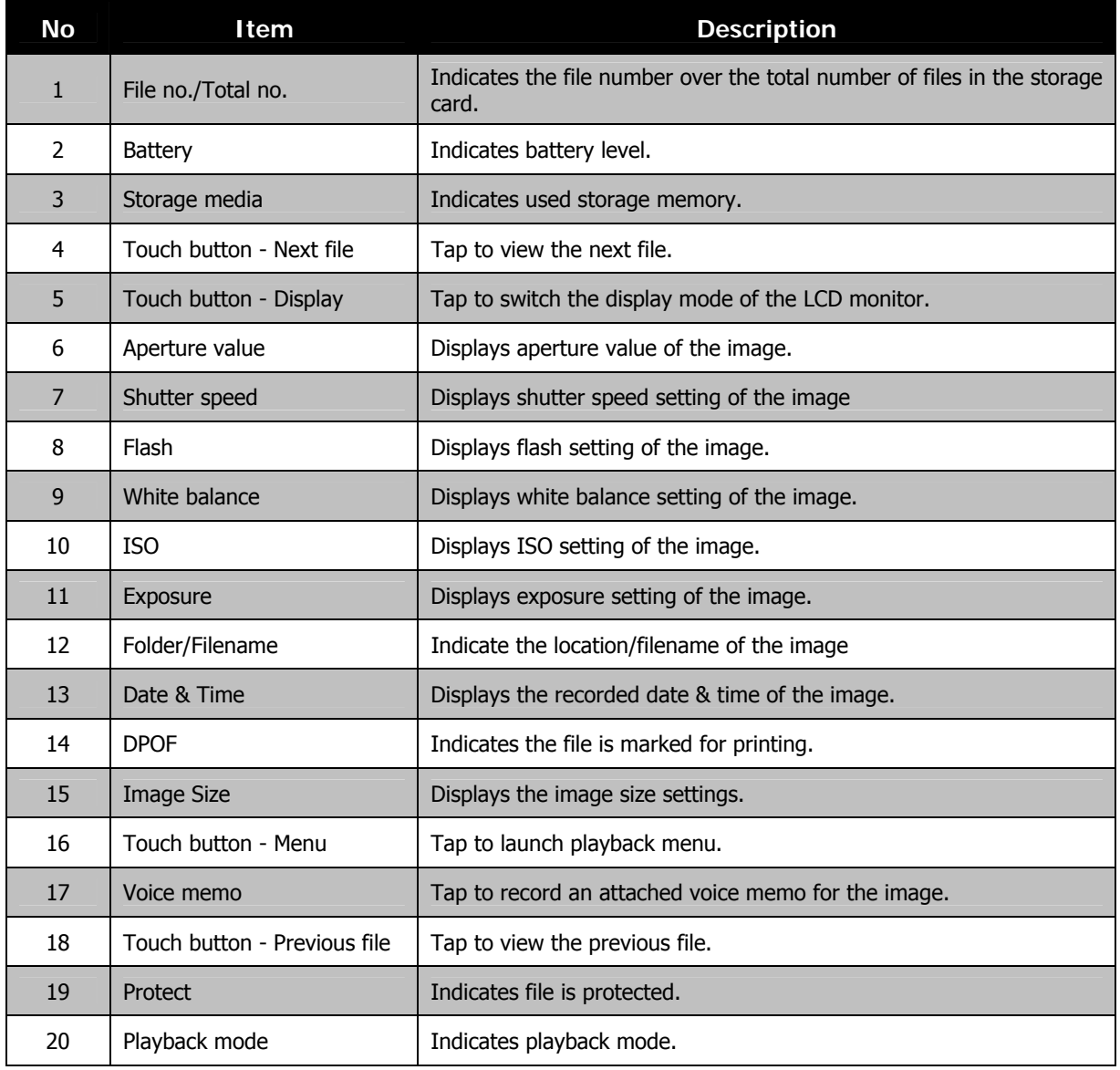

## **Playback mode of videos**

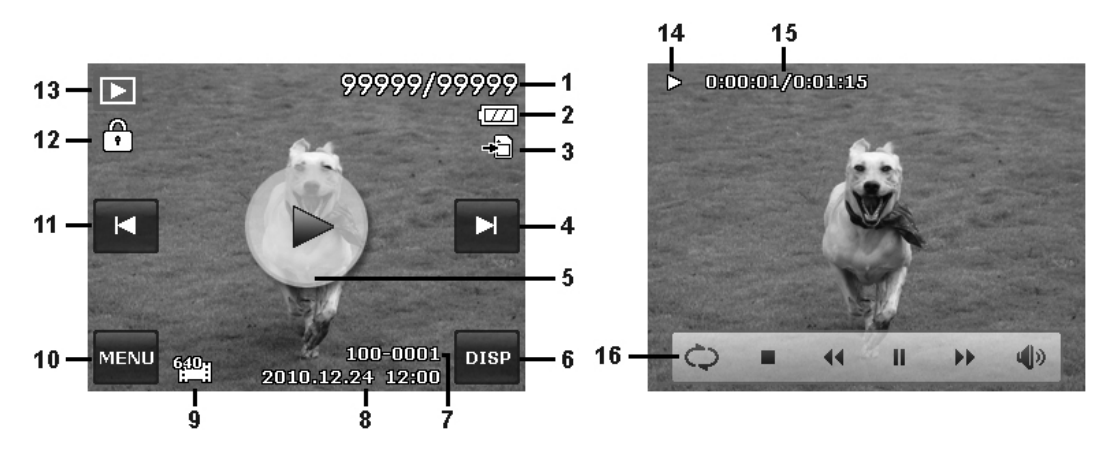

Playback layout **Playing Layout** Playing Layout

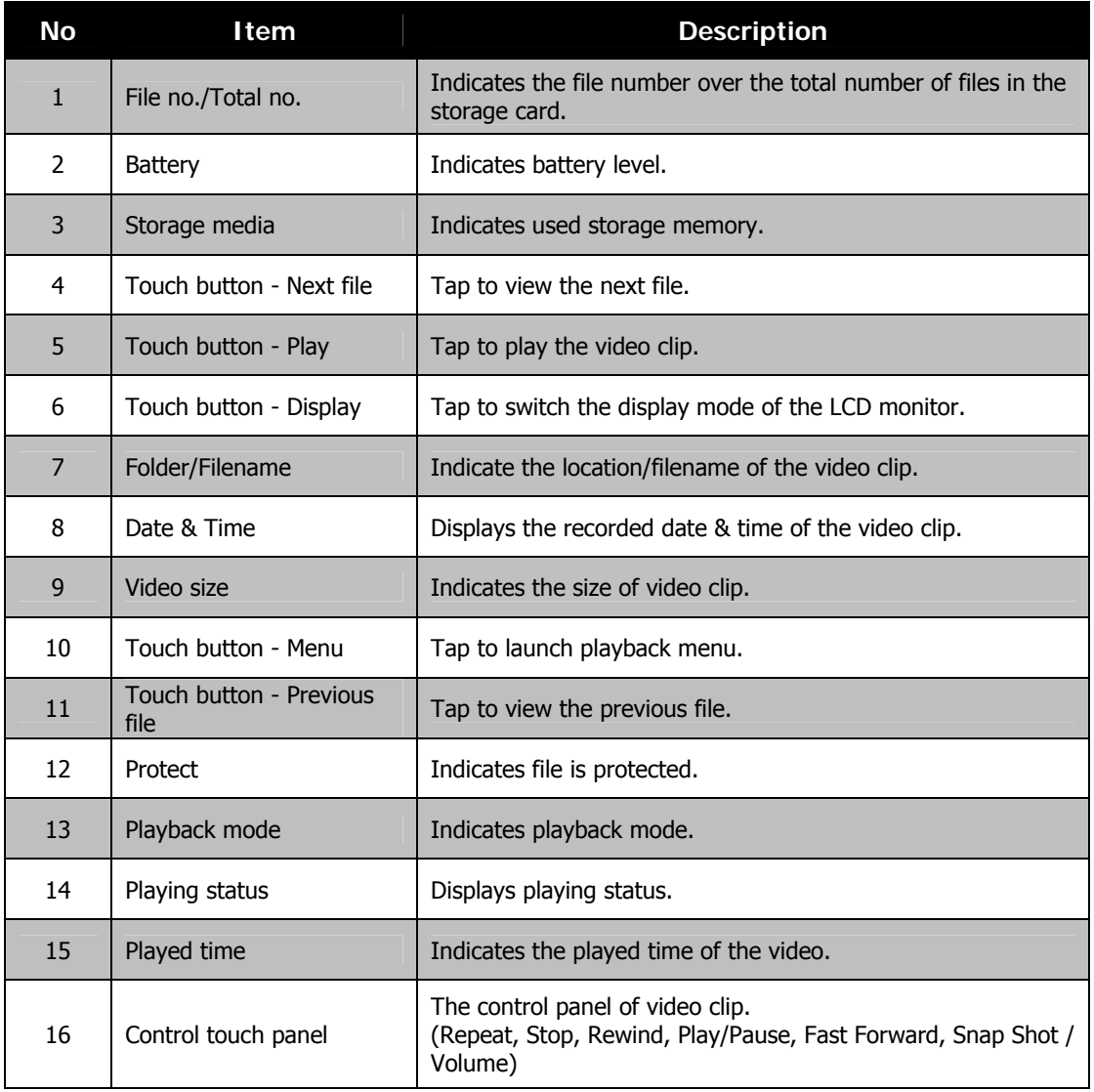

## **Playback mode of audio clips**

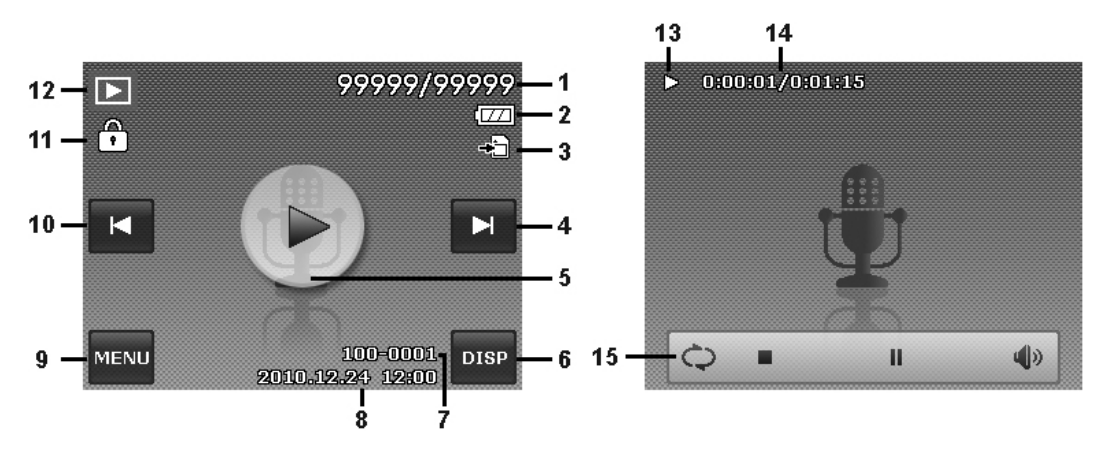

Playback layout **Playing Layout** Playing Layout

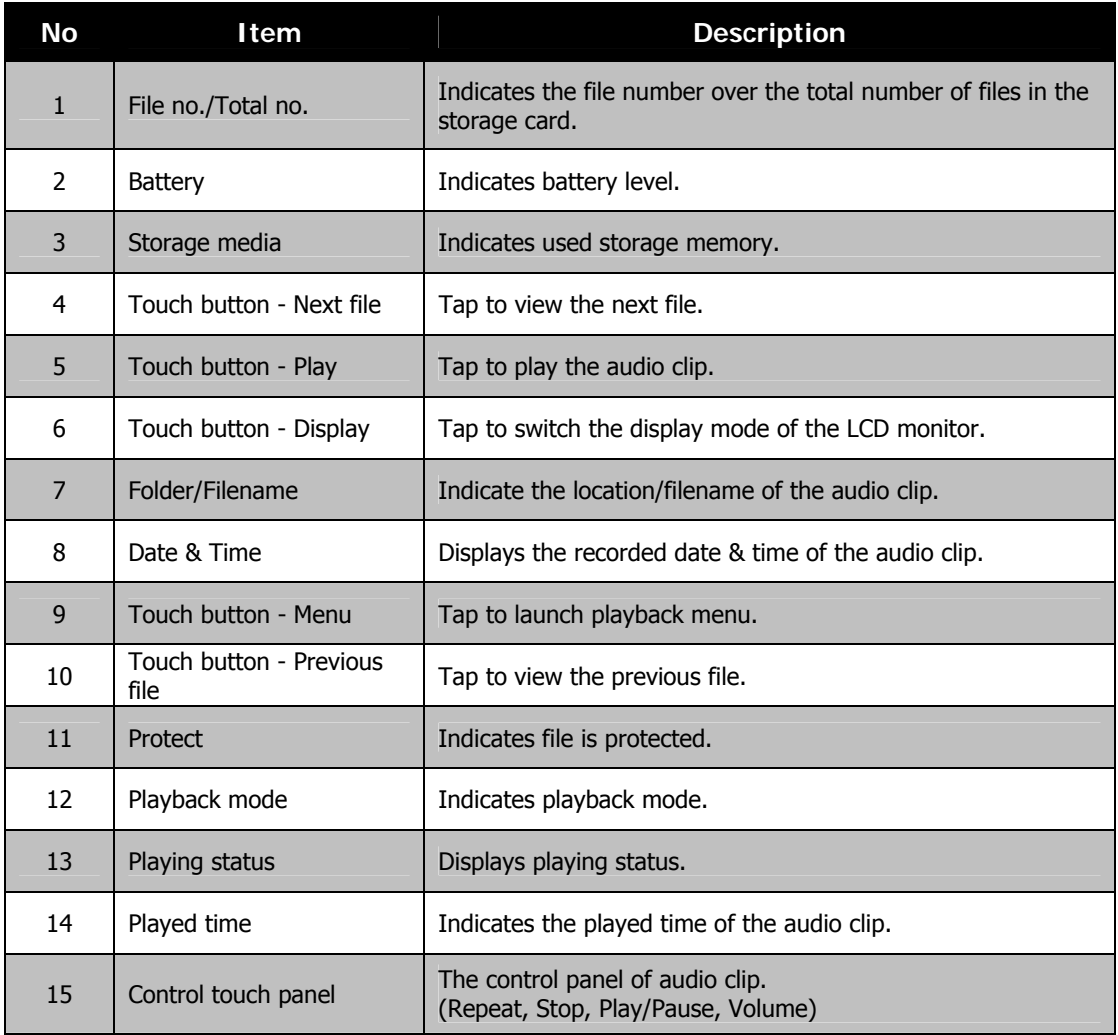

## **Changing the LCD Monitor Display**

The type of information displayed on the LCD monitor can be changed taping the **onscreen display button**. Tap the button repeatedly to change the LCD display from one type to another. In Photo/Movie Mode, the LCD display can be changed into any of the following:

- Basic
- Full
- None
- Guideline

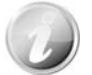

- The OSD information may vary depending on the record mode type.
- The following icons, if enabled, are still displayed on the LCD even when OSD off or Guide lines on: AEB, AF lamp, Drive mode, Flash and Macro.
- Use the "Guide lines" to properly set image for capture.

In Playback mode, the LCD display can be changed into any of the following:

- Basic
- Full
- None

LCD display cannot be changed in the following situations:

- Recording video or audio clips.
- Playing video or audio clips.
- Playing slideshow.

# Recording Images, Videos and Voices

## **Taking Images**

Now that you are familiar with your camera, you are now ready to take your images. Taking images with your camera is very simple.

- 1. Turn on the camera by pressing the **Power** button.
- 2. Frame the shot using the focus bracket on the LCD monitor. See illustration on the right.

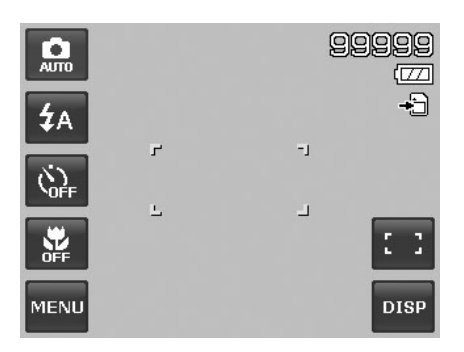

3. Pressing the **Shutter** button down halfway automatically focuses and adjusts the exposure, and pressing the **Shutter** button down fully captures the images.

When the shake warning icon  $\mathbb{R}^{\mathbb{N}}$  appears, hold the camera steadily, with your arms at your side or use a tripod to stabilize the camera to prevent blurred images.

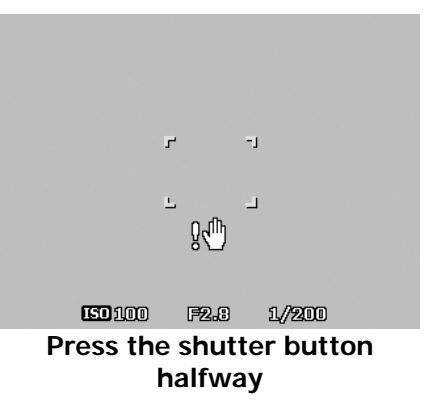

## **Using the Stabilizer**

The Stabilizer function works according to the luminance of the target object. This function uses special image data processing for getting high sensitivity of CCD. High sensitivity can use higher shutter speed compared with normal mode, so it reduces influence of hand shaking. Press the stabilizer button before pressing the shutter button.

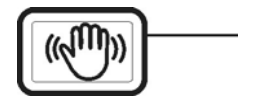

Stabilizer button

To activate Stabilizer

• Press the **Stabilizer** button on top of your camera to enable/disable stabilizer.

If Stabilizer is enabled, the stabilizer icon is displayed on the LCD monitor and the ISO setting is automatically set to Auto. See "Setting ISO" on page 33 for more details.

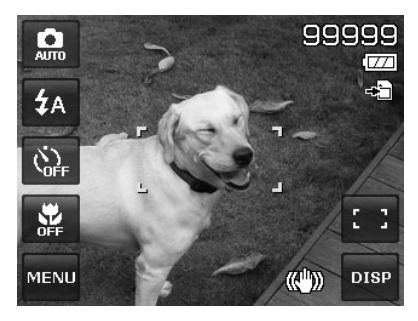

**Stabilizer on** 

## **Setting the Zoom Control**

Using a combination of 4 times optical zoom and 5 times digital zoom permits zoom photography at up to 20 times magnification. While the digital zoom can be a useful feature, the more an image is enlarged (zoomed), the more pixelated (grainier) the image will appear. Please refer to "Setting the Digital Zoom" on page 38 on how to setup digital zoom.

To adjusts the optical zoom:

- 1. Spin the **Zoom dial** to zoom in or zoom out an image.
- 2. The zoom indicator appears on the LCD monitor.  $W\blacksquare$ :Na T

#### **Zoom dial**

- 1. Spin the dial clockwise (right) to zoom in.  $\square$
- 2. Spin the dial counterclockwise (left) to zoom out. **[111]**

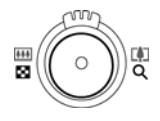

To adjusts the digital zoom:

- 1. Activate digital zoom. See "Setting the Digital Zoom" on page 38.
- 2. Spin the **Zoom dial** clockwise/counterclockwise optically zooms in/out to the maximum until it stops.
- 3. Release the **Zoom dial**.

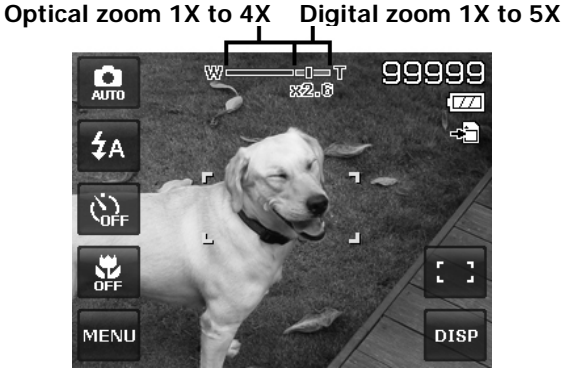

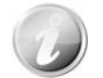

Digital zoom is not activated in recording videos.

## **Using Flash**

When taking pictures in difficult lighting conditions, use the onscreen **Flash** button to get correct exposure. This function cannot be activated in recording videos or continuous shooting.

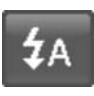

- To activate Flash:
	- Tap the onscreen **Flash** button to display the popup flash menu and tap desired flash mode icon.

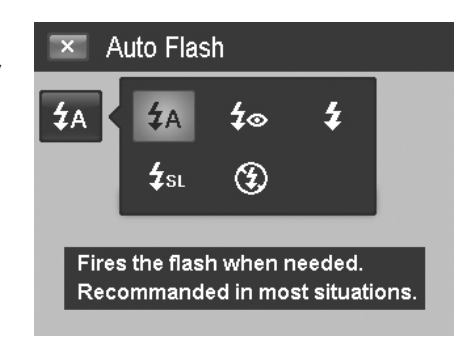

Your camera is equipped with five flash modes:

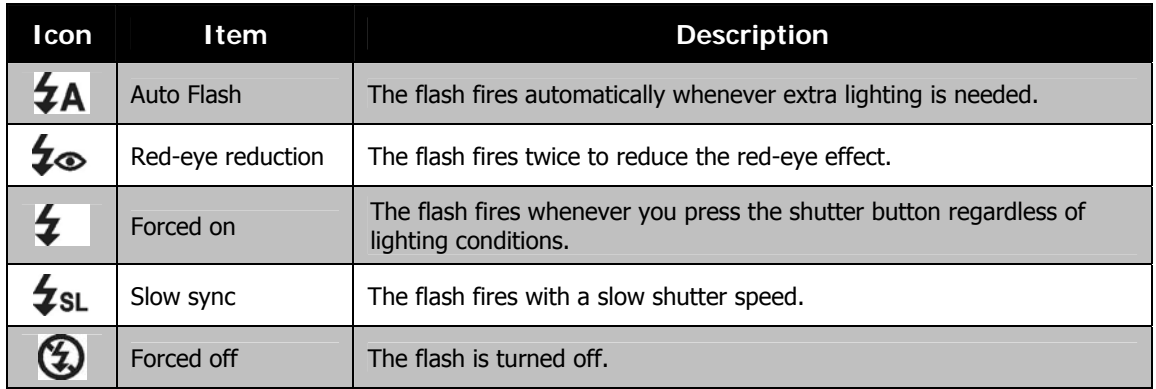

- Flash function is only available in shooting still images but not available in Burst and AEB modes.
- Do not charge the flash while spinning the Zoom dial. Charge the flash after releasing the Zoom dial if necessary.

#### **Setting the Focus Mode**

This function allows users to define the type of focus when recording a still image or a video clip.

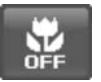

#### To set the Focus mode:

• Tap the onscreen **Macro** button to display popup macro menu and tap the desired icon.

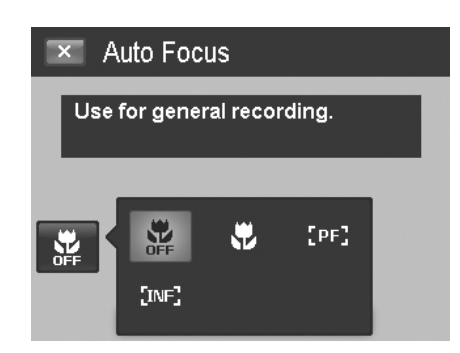

#### Your camera supports the four focus modes:

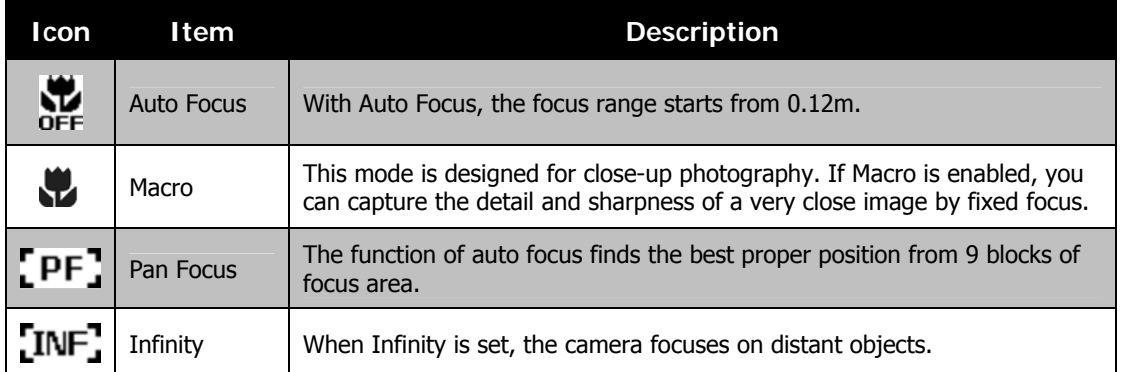

## **Setting the Drive Mode**

Your camera features a Self-timer and Burst which can be set in the Drive mode function on the screen. The Self-timer allows you to take images after a pre-defined delay. While burst lets you take consecutive shots. This function is only available in recording still images. The Drive mode setting is automatically set to off when you turn off the camera.

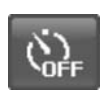

To activate Drive mode:

• Tap the onscreen **Drive** button to display the popup drive mode menu and tap the desired icon.

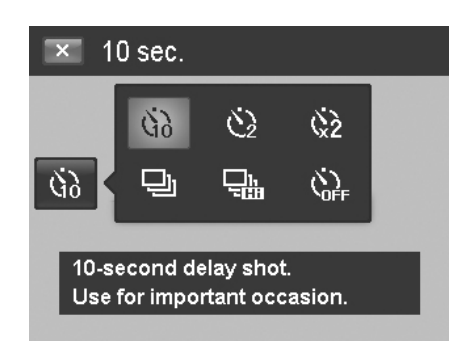

The table below shows the available Drive mode settings.

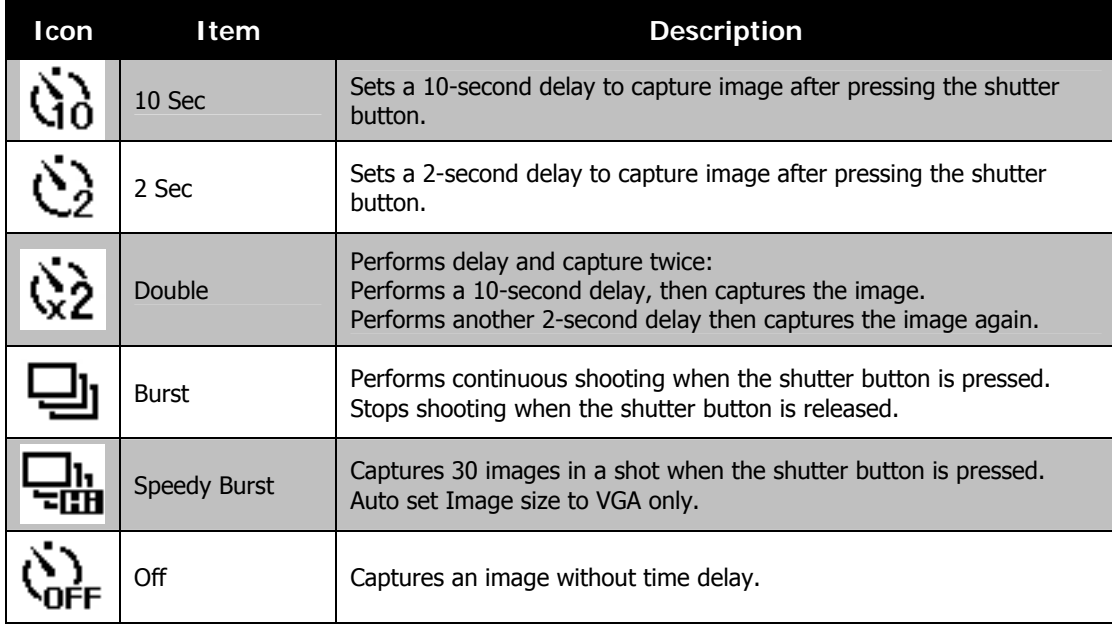

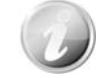

Tap operation is disabled during drive mode.

## **Setting the AF Area/Face tracking/Touch Shot**

AF stands for Automatic Focus. This feature determines the area on which the camera focuses.

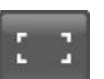

- To set AF Area:
	- Tap the onscreen **AF Area** button to display the popup AF Area menu and tap the desired icon.

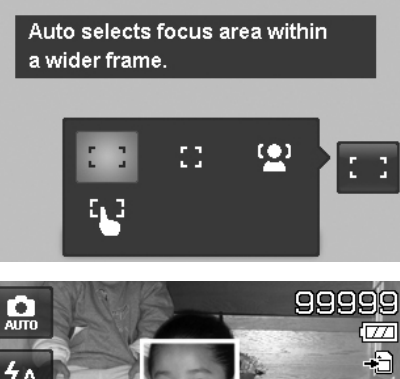

 $\overline{\mathbf{x}}$  Wide

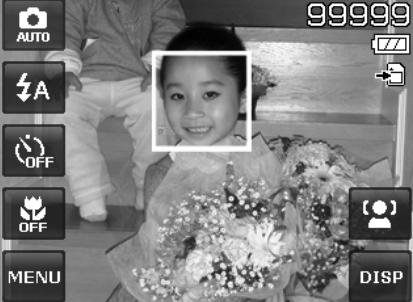

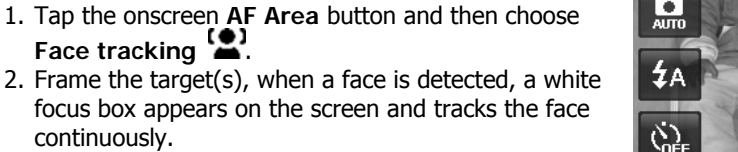

- continuously. 3. Press the shutter button halfway, the white box turns into green (success focus), or red (focus failed).
- 4. If the box of main focus target turns green, press the shutter (full press) to take the shot.
- 5. Or, release the shutter to re-focus target(s).

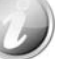

Up to 10 faces can be detected in the same time.

#### How to use Touch shot:

How to use Face tracking:

- 1. Tap the onscreen **AF Area** button and then choose **Touch shot** .
- 2. Frame the subject with the yellow focus frame on the screen.
- 3. Tap the yellow focus frame and a dotted line area appears on screen.
- 4. Drag the focus frame to desired position **within** the dotted line area.
- 5. Release your finger from the screen, the camera performs AF and then captures the image.
- 6. If your finger left the screen outside the dotted line area and the camera did not perform AF and shooting, please repeat step 2 to 5 again.

The table below shows the available AF Area settings.

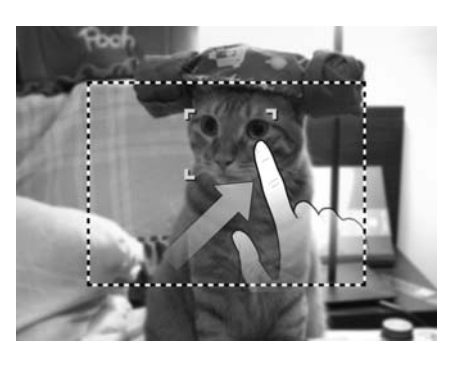

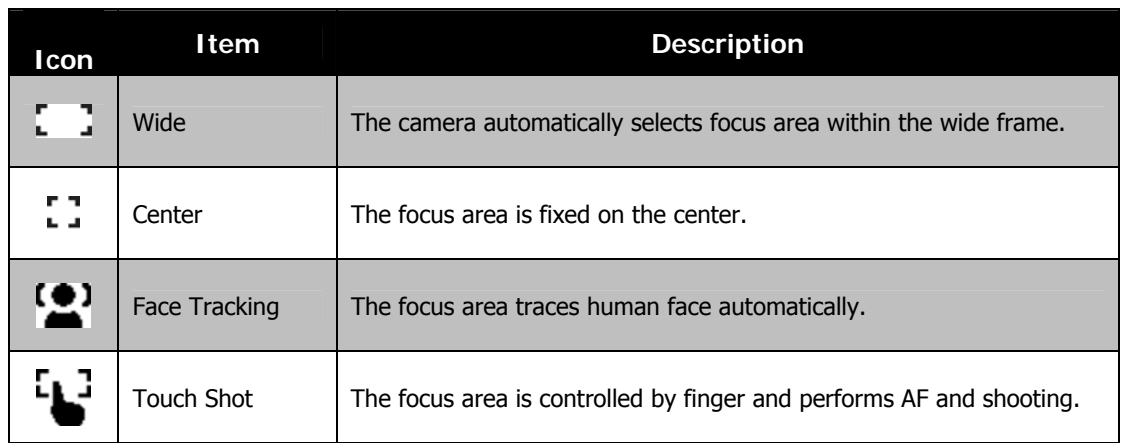

## **Using the Record Menu**

The Record menu allows you to change modes, and setup other capture settings.

#### **Record Menu**

To go to Record Menu:

- 1. Tap the onscreen MENU button MENU to launch the Record Menu.
- 2. Tap  $\triangle$  or  $\nabla$  to turn pages.
- 3. Tap the desired option button to enter submenu.
- 4. Configure the settings in the submenu.
- 5. Tap the onscreen  $\begin{array}{|c|c|} \hline 0 & \text{button to save and apply} \hline \end{array}$ changed settings.
- 6. Tap the  $\mathbb{R}$  button or  $\mathbb{R}$  button to exit the menu or return main menu anytime.

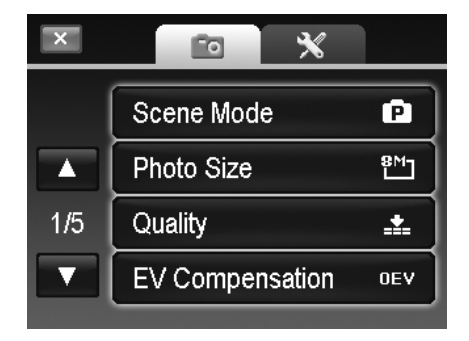

#### **Setting the Scene Mode**

By simply selecting one of the following 30 modes, you can capture the image with the most appropriate settings.

1. From the Record Menu MENU<sub>,</sub> tap to select Scene Mode.

Or, tap onscreen **Record mode** button (Fig. ) (red color) to enter scene mode.

- 2. There are 2 different styles of submenu available:
	- Picture style Lists each scene mode by a sample picture in loop.
	- Icon style Lists all scene modes by 30 icons on screen.

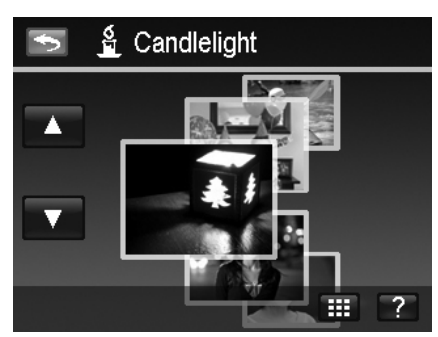

- 3. Tap  $\triangle$  or  $\nabla$  to view among the scene modes.
- 4. Select desired mode by tapping the enlarged sample picture in top.
- 5. Or, tap the onscreen **icon** button switch the submenu in icon style.

#### To Use Scene Help screen:

Onscreen **Help** button **2** appears in Picture/Icon style submenu of scene mode. Tap it and use scene help screen to know more about each scene mode settings and set the scene mode for your camera in the same time:

- 1. Tap **Help** button **1.** to launch scene help screen.
- 2. Tap  $\triangle$  or  $\nabla$  to view among the scene modes in loop.
- 3. Tap OK button **6 AM** to apply the setting and return to preview.
- 4. Or, tap the **Return** button **the set of the return last used** submenu.

The table below shows the available scene mode settings.

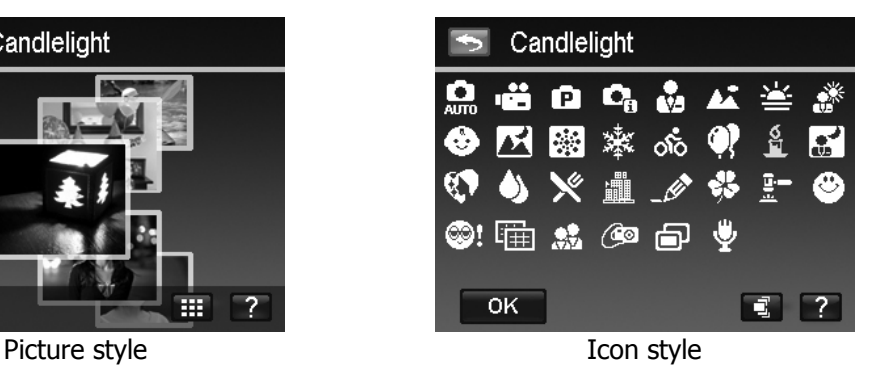

- 3. Select desired mode by tapping the icon.
- 4. Tap OK button  $\cos$  to apply the setting.
- 5. Or, tap the onscreen **picture** button to switch the submenu in picture style.

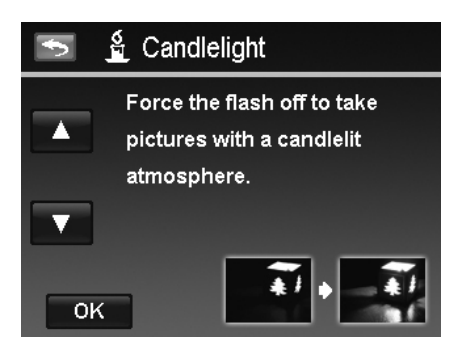

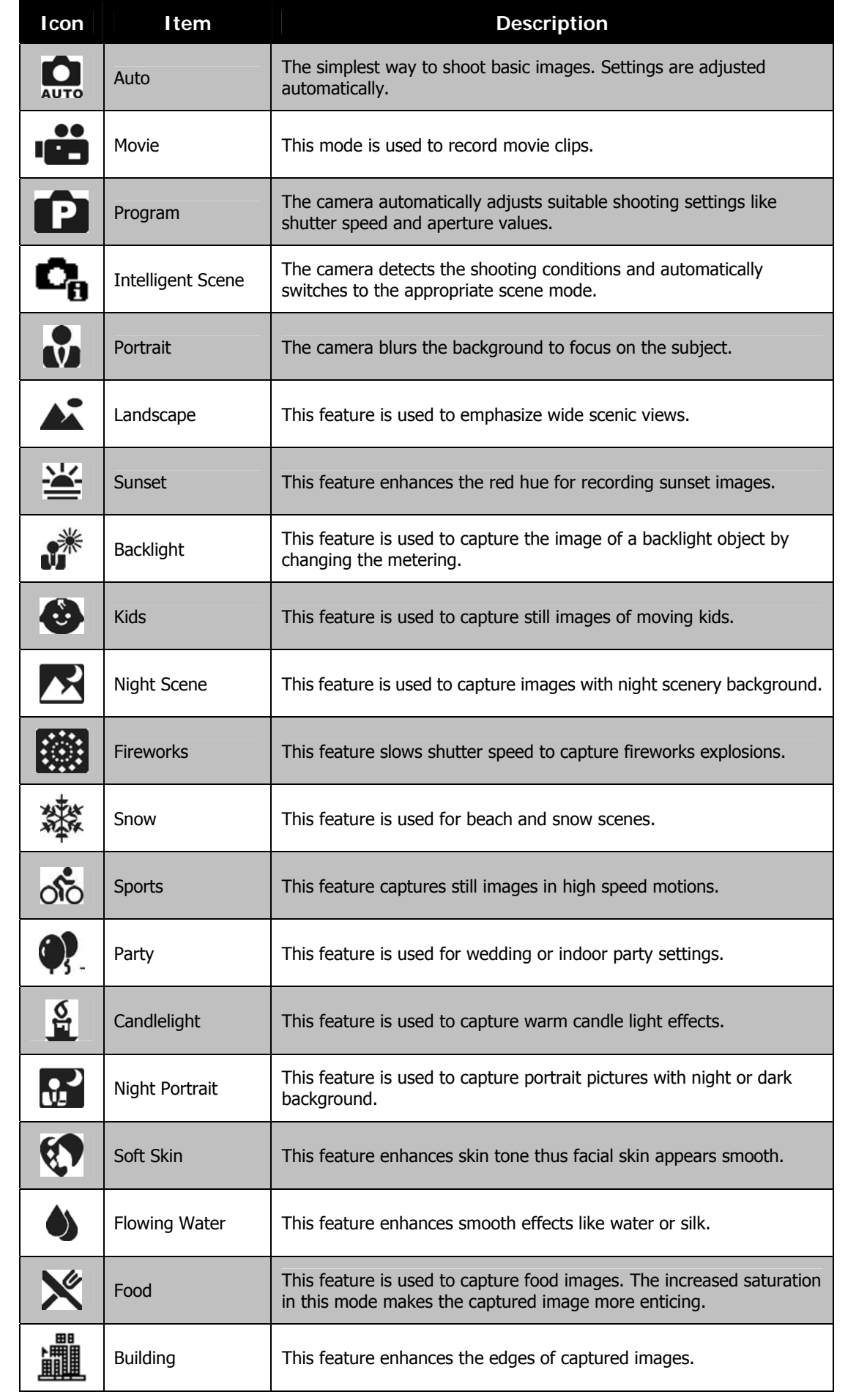

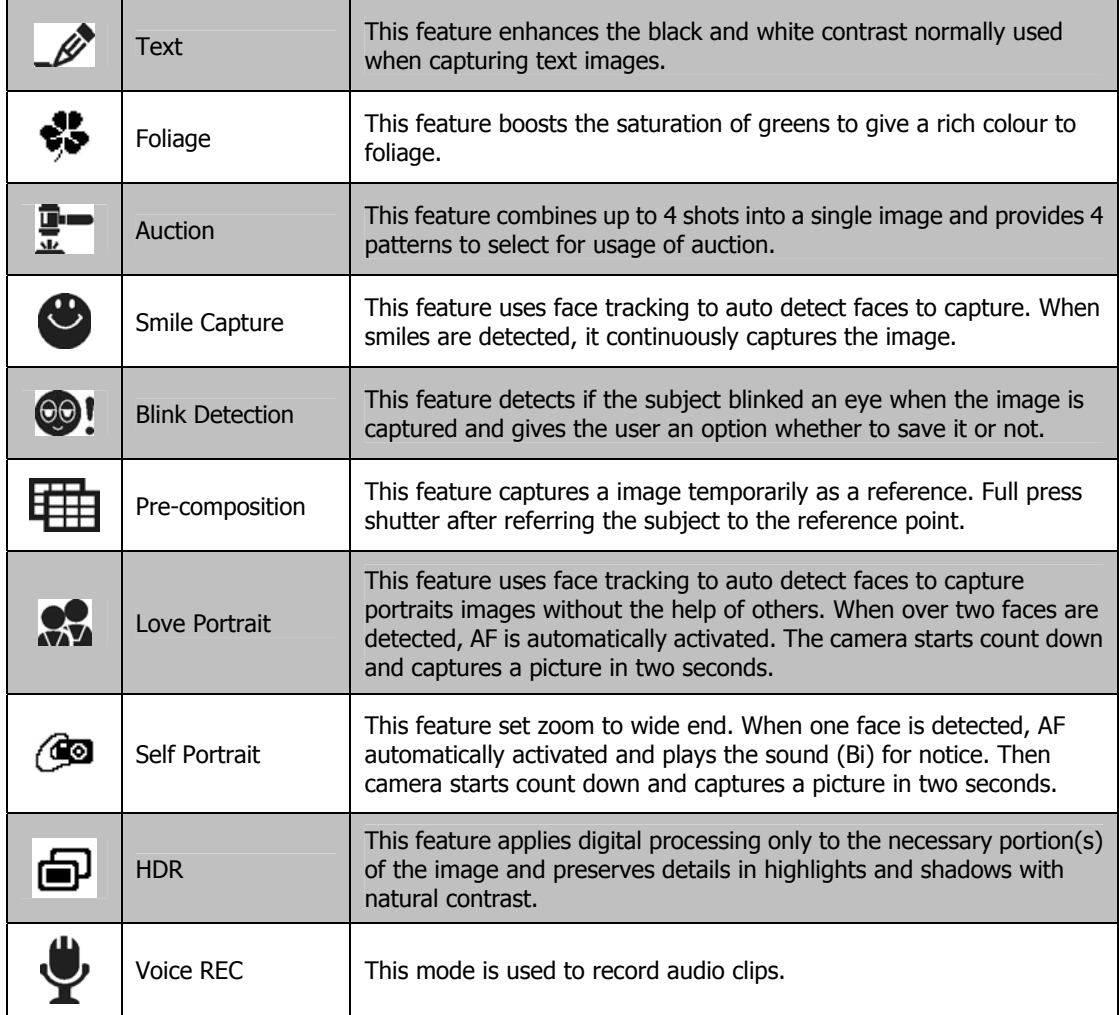

#### **Using Intelligent Scene**

This feature is most useful for novice users to capture great images even without basic knowledge of photography. Simply frame the shot with the help of Intelligent Scene Mode, the camera automatically recognizes 11 kinds of scenes - Portrait, Landscape, Sunset, Macro, Text, Snow, Backlight, Backlight Portrait, Night Scene, Night Portrait and Foliage - and selects the ideal settings.

> **Intelligent scene icon. After the camera detects the shooting conditions, this icon changes to show the detected scene mode.**

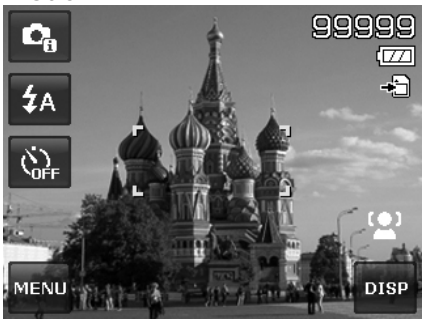

#### To activate Intelligent Scene

- 1. Select Intelligent Scene from the Scene Mode menu.
- 2. Focus the camera on the subject to capture.
- 3. The camera detects the shooting conditions and switches to an appropriate scene mode.
- 4. Half press the shutter button to focus the subject. The frame turns green to indicate focus is set.
- 5. Press the shutter button to take the shot.

**The camera changed to Landscape mode automatically.**

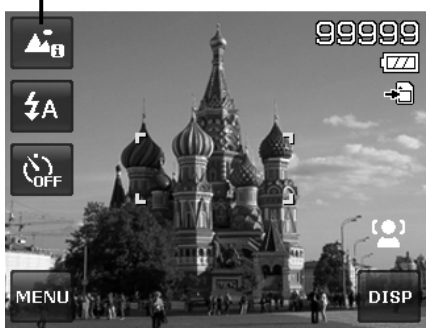

#### **Using Kids Mode**

Tactically, kids are the most difficult to photograph. They tend to be highly animated and can be a real challenge to make them pay attention for more than just a second or two. To capture a great moment for your kids, just keep the camera in kid mode. The mode provides higher shutter speed and always focuses on moving subject.

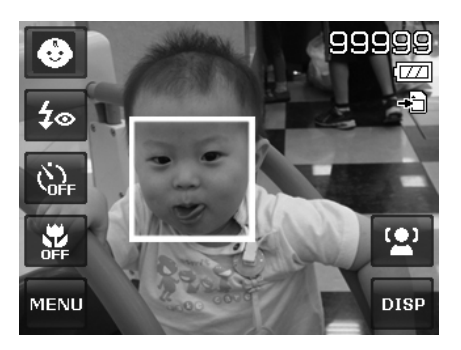

#### **Using Sports Mode**

When you need a series of sports motion images, such as a golf swing, or try to capture the images of a flying hummingbird/butterfly, be sure to switch the scene mode to sports mode. This mode provides shutter in **burst speed** (Keep shooting images long as the shutter button is pressed) which allows you to capture a sequence of pictures that are frames apart clearly.

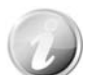

Make sure you have plenty of memory in your memory card as you will need it when you start shooting.

#### **Using Party Mode**

Let the Party mode on! It can be difficult to get everyone on a party. While you have the whole gang together, take a group or family portrait. Party mode features on Red-eye reduction flash and face tracking. You'll miss fewer shots, and have more time to focus on enjoying the party.

#### **Using Soft Skin mode**

When the soft skin mode is activated, it makes wrinkles and lines look less conspicuous, while preserving resolution in areas of the picture outside of the skin. The camera detects skin color area, such as the face and processes the image to make the skin appear smooth.

#### **Using Food Mode**

How to share your dining experiences and comments of interesting widgets on your blog by close-up images? Just get the camera and set the scene with food mode. This mode features on macro focus and auto flash designed for close-up photography.

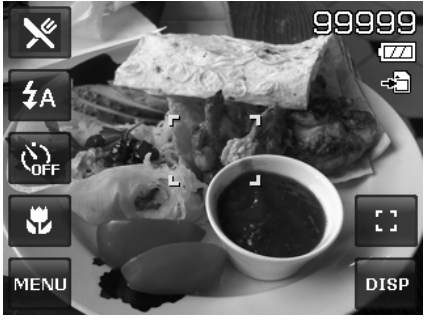

**Macro focus and Auto Flash are enabled by using Food mode.** 

#### **Using Foliage Mode**

A scenic image, such as a garden or forest scene, that full of doll green colors is boring. In foliage mode, the greens, blues, are brilliantly enhanced making scenic pictures pop out with bright color.

#### **Using Auction Mode**

It's hard and wastes a lot of time to combine several images by software. Select Auction mode and choose a pattern, then take a few shots from different angles. The camera composes a combined image in lower resolution suited to online posting.

- 1. Select Auction mode from Scene mode menu.
- 2. Choose a pattern by tapping the icon.
- 3. Return the preview screen to start shooting.

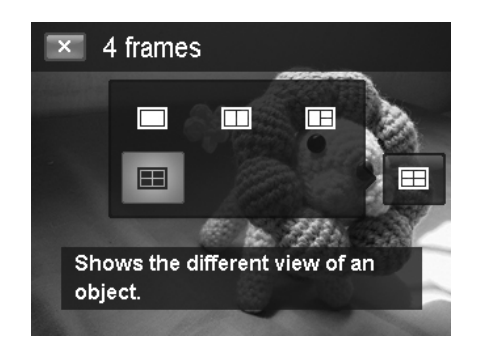

- 4. Frame the subject and press the **Shutter** button to take the first shot.
- 5. Or, tap the onscreen **Auction** button **E** to reset pattern.

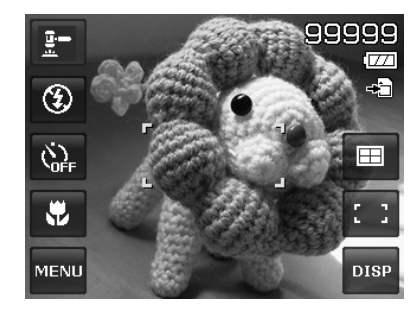

- 6. Tap **Continue** button to proceed the second shot.
- 7. Or, tap **Cancel** button to go back the first shot.

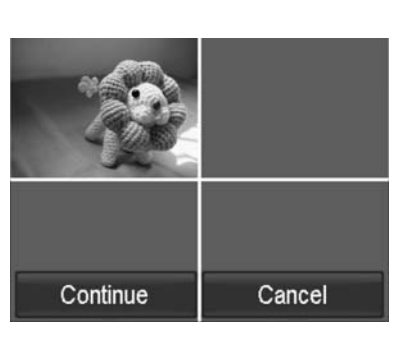

8. Repeat step 4 to 6, until the pattern is filled in images.

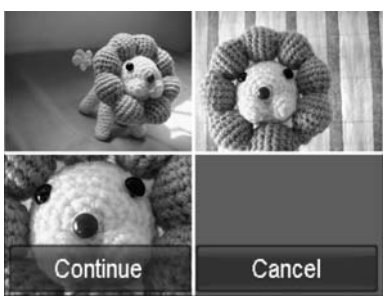

- 9. Tap **Save** button to save the composed image.
- 10. Or, tap **Cancel** button to go back last shot.
- 11. The image can be transferred to PC via USB cable (Please refer to "Connecting the Camera to a PC" on page 59) or memory card reader and uploaded to website

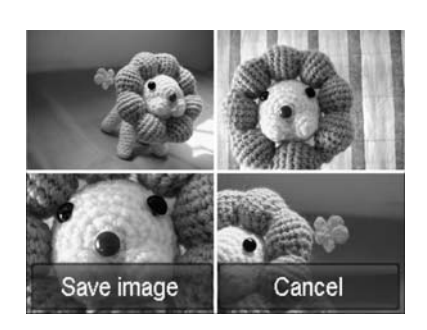

#### **Auction mode provides 4 kinds of pattern as follow**

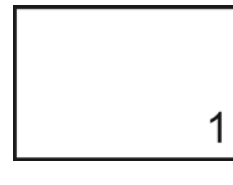

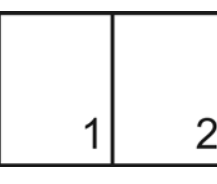

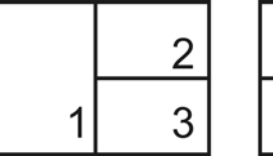

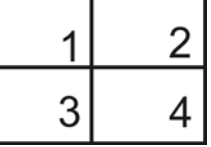

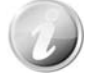

The image is set to low quality and VGA (640x480) size only.

#### **Using Smile Capture Mode**

When facing camera, especially kids, smiles are always short and hard to seize by manual shutter. Smile capture mode detects every smile all the time and performs Automatic Focus (AF) to capture an image without pressing shutter button.

Follow the instructions to get a **Happy** image by Smile Capture Mode:

- 1. Select Smile capture mode from Scene Mode menu.
- 2. Focus the camera on the subject to capture.
- 3. When a smile is detected, the white focus frame turns green to denote camera shutter and take a shot automatically.

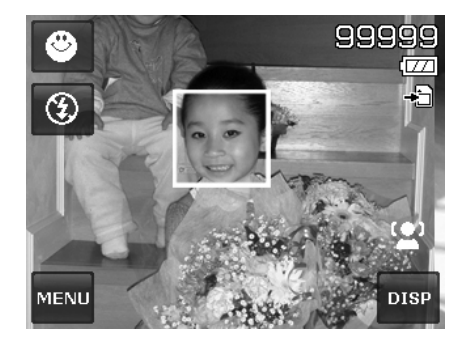

#### **Using Blink Detection Mode**

Nothing ruins a great picture more than having your subjects' eyes closed. Blink Detection provides you with extra assurance when capturing once-in-a-lifetime moments like holding a trophy with teammates after winning a basketball game.

If closed eyes are detected, a saving confirmation menu appears on the screen, allowing you to re-take the shot before your subject or subjects move on.

To activate Blink Detection

- 1. Select Blink Detection mode from Scene Mode menu.
- 2. Half press the **Shutter** button to focus the subject. The frame turns green to indicate focus is set.
- 3. Press the **Shutter** button to capture the image and automatically save the Image.
- 4. If the camera detects subject blinked eye, a "**Save image**" or "**Cancel**" option appears on the screen.
- 5. Select **Save image** to save or **Cancel** to disregard.

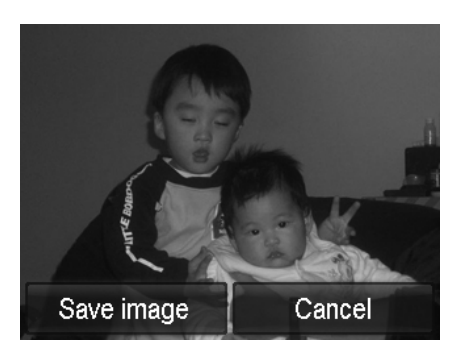

#### **Using Pre-composition Mode**

When asking someone else to take images for you, but the images always don't come up right? Pre-composition helps you get the background you want, even if you need to ask someone else to record the image for you.

Basically, Pre-composition is a two-step process.

- Take a pre-composed image.
- Shoot again according to the previous stored image.
- 1. Compose the background you want and press the **Shutter** button (full press), which causes a semi-transparent image of the background to remain on the LCD monitor.
- 2. Tap the  $\mathbb{R}$  button to cancel the semi-transparent temporarily image.

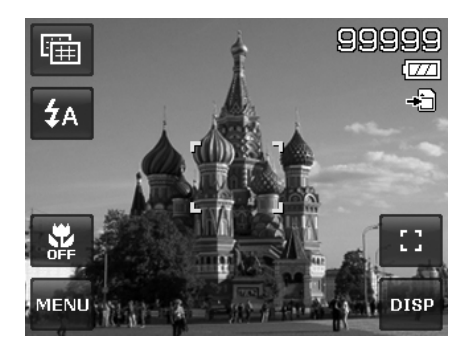

- 3. Ask someone else to record a shot of you against your original pre-composed background, telling him/her to compose the image by using the semi-transparent screen image as a guide.
- 4. Move your position until photographer confirms your whole or half body in the frame and in the right place.
- 5. Press the shutter button. Camera stores the image produced by this step only.

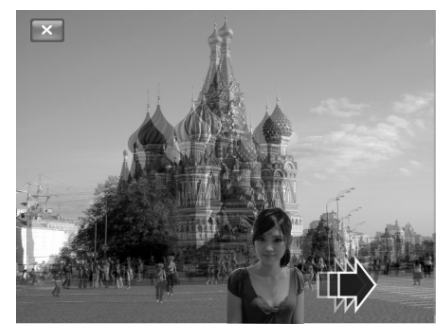

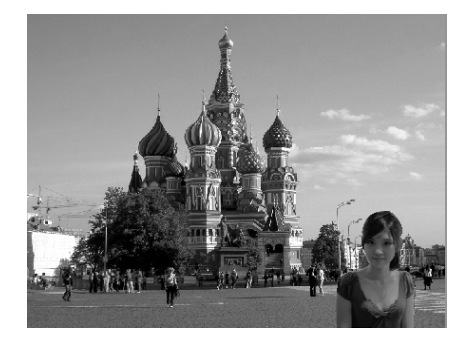

#### **Using Love Portrait**

Want to take a good image when there are just two of you? All you have to do is hold the camera and show your smiles together.

If over two faces had been recognized, the camera performs 2-second countdown with a beep notice then take a shot without pressing the **Shutter** button.

#### **Using Self Portrait**

When you are the one taking the picture for yourself, then self portrait mode is necessary besides the tripod. With your long arm's help, the camera begin face tracking in self portrait mode. If a face had been recognized, the camera performs 2-second countdown with a beep notice then take a shot without pressing the **Shutter** button.

Tips to make a great shape by self portrait photography:

- Lean in towards the camera to reduce double chin.
- Angle your body and bend your arms to look slimmer.
- Keep your shoulders back.

#### **Using HDR Mode**

Active HDR mode preserves details in highlights and shadows, creating photos with natural contrast. Use for high contrast scenes, for example, when photographing brightly light outdoor scenery through a door/window, or taking pictures of shaded subjects on a sunny day. With this feature, the adjustment of contrast is accomplished in-camera and requires no additional post-processing for the bulk of images.

## **Using Voices REC**

- 1. From the Scene Mode menu, select **Voice**. The Voices REC screen layout is displayed on the LCD monitor.
- 2. Press the **Shutter** button to start recording.
- 3. Press the **Shutter** button again to stop recording.

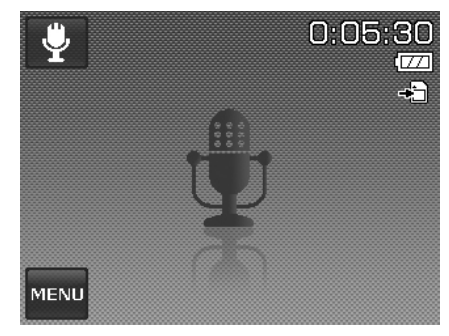

## **Setting Photo Size**

The Photo Size function is used to set the resolution before you capture the image. Changing the Photo Size affects the number of images that can be stored in your memory card. The higher the resolution, the more memory space is required.

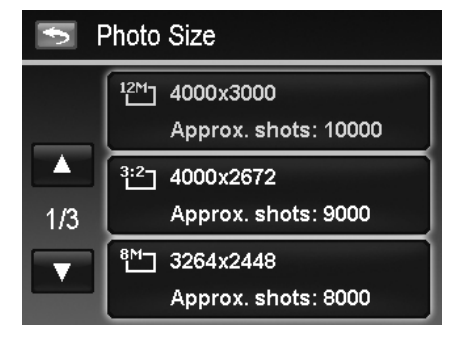

The table below shows the Photo Size values for still images.

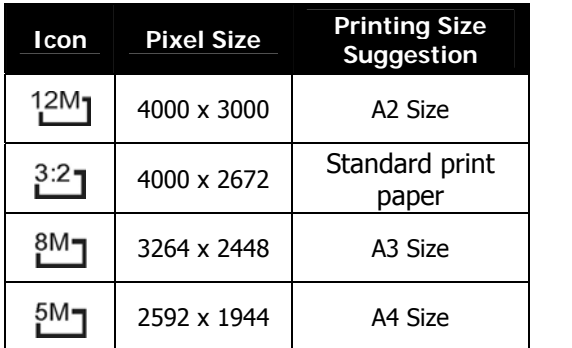

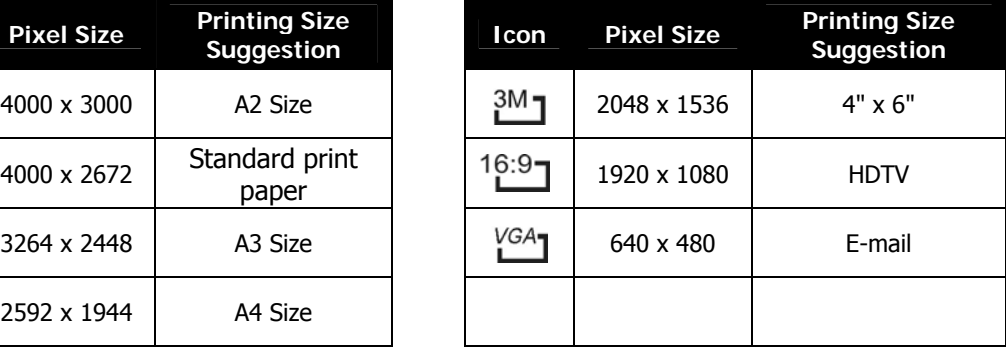

## **Setting Quality**

The Quality sets the quality (compression) at which the image is captured. The quality determines the amount of compression applied to your images. Fine quality would give you the best images with sharper details and less compression. However, the higher the quality, the more memory space is required in your memory card.

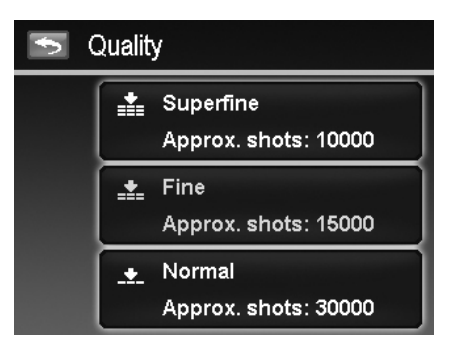

## **Setting EV Compensation**

Images can be captured with the overall scene intentionally made brighter or darker. These settings are used when a suitable brightness (exposure) cannot otherwise be obtained in circumstances where the difference in brightness between the subject and the background (the contrast) is large, or when the subject that you wish to capture is very small within the scene. Available for still images only.

To adjust EV settings:

• Tap  $\triangle$  or  $\nabla$  to turn pages and tap the desired EV value.

As you tap  $\triangle$  and  $\nabla$  turn through the pages, you can see the closet 3 adjusting preview on screen synchronously.

## **Setting White Balance**

This sets the white balance for a variety of lighting conditions and permits images to be captured that approach the conditions that are seen by the human eye.

• As you tap  $\blacktriangle$  and  $\nabla$  turn through the pages, you can see the closet 3 adjusting preview on screen synchronously.

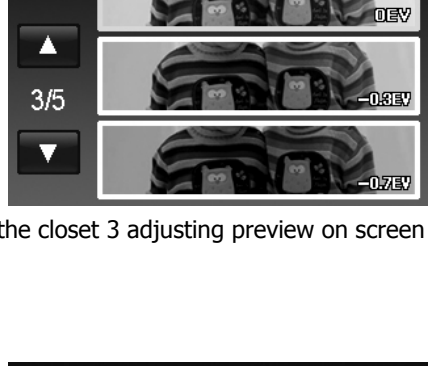

EV Compensation

 $\blacktriangleright$ 

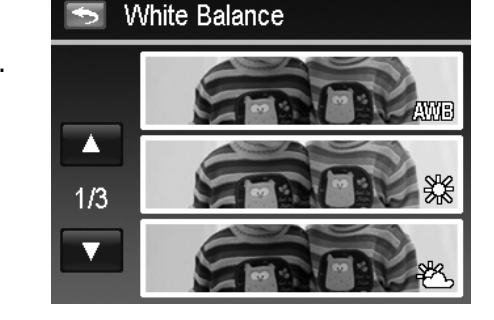

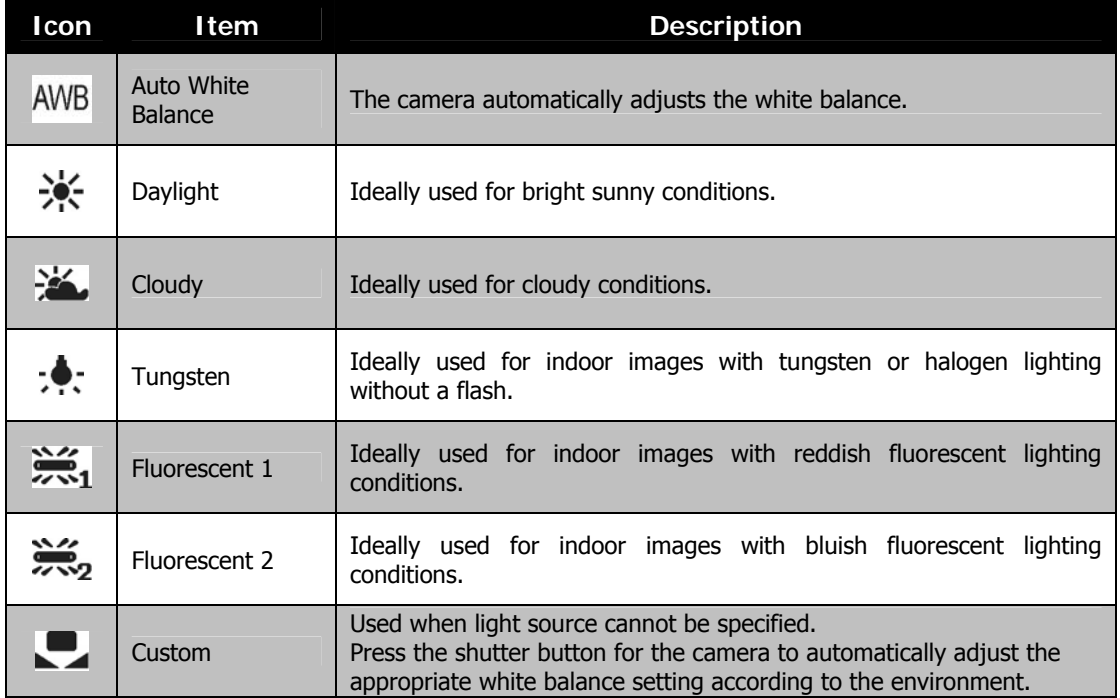

## **Setting ISO**

This sets the sensitivity for capturing images. When the sensitivity is raised (and the ISO figure is increased), photography will become possible even in dark locations, but the more pixelated (grainier) the image will appear.

- Use a higher ISO setting in dim conditions and a lower ISO setting in brighter conditions.
- Available settings are: Auto/100/200/400/800/1600/3200/6400

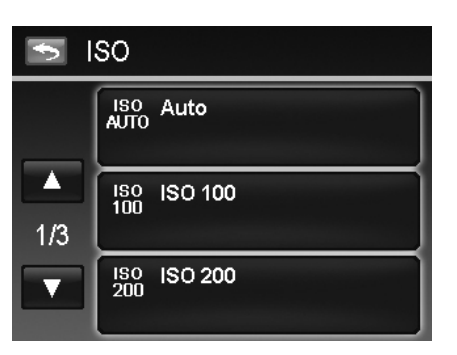

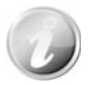

If the Stabilizer is enabled, ISO is automatically set to Auto and cannot be adjusted. To adjust ISO disable Stabilizer first.

## **Setting Metering**

This sets the metering method for calculating the exposure.

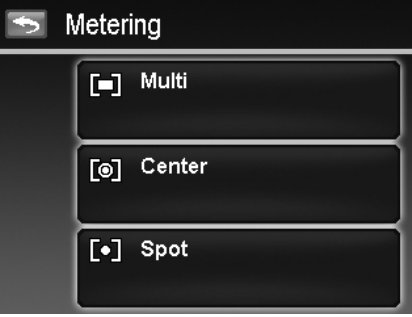

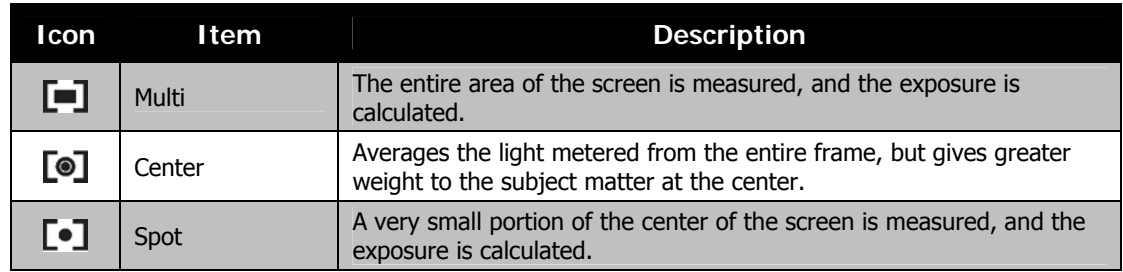

## **Setting AEB**

AEB stands for Automatic Exposure Bracketing. It permits 3 consecutive images in the order of standard exposure, under exposure and overexposure compensation.

#### To set AEB

- 1. From the Record menu, tap **AEB**.
- 2. Tap On/Off to enable/disable AEB.

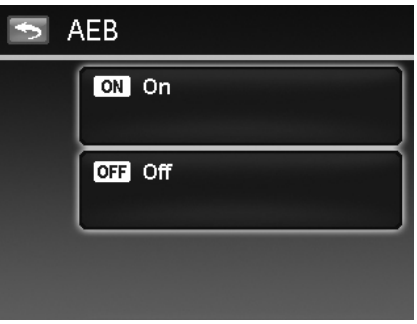

## **Setting AF area**

To set AF Area:

- 1. From the Record menu, tap **AF Area**.
- 2. Tap the desired option button to apply.

For more information, please refer to "Setting the AF Area/Face tracking/Touch Shot" on page 23.

## **Setting AF Lamp**

The AF Lamp function allows you to record images even low light conditions. If AF Lamp is set to Auto, the AF lamp located in the front of the camera, see "Front View" on page 7, emits an red light by half pressing the **Shutter** button allowing the camera to focus easily.

To set AF Lamp:

- 1. From the Record menu, tap **AF Lamp**.
- 2. Tap On/Off to enable/disable AF lamp.

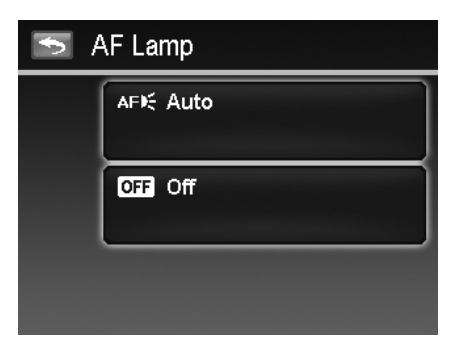

## **Setting Sharpness**

This function allows you to enhance or soften finer details of your images.

To set Sharpness

- 1. From the Record menu, tap **Sharpness**.
- 2. Tap the desired option button to apply.

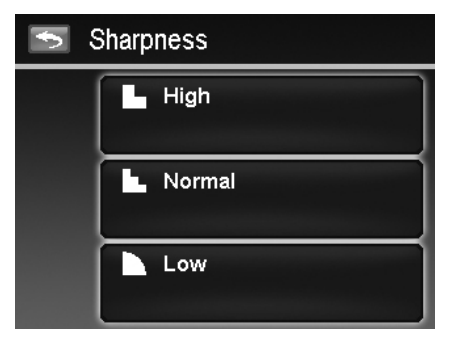

The table below shows the available Sharpness settings.

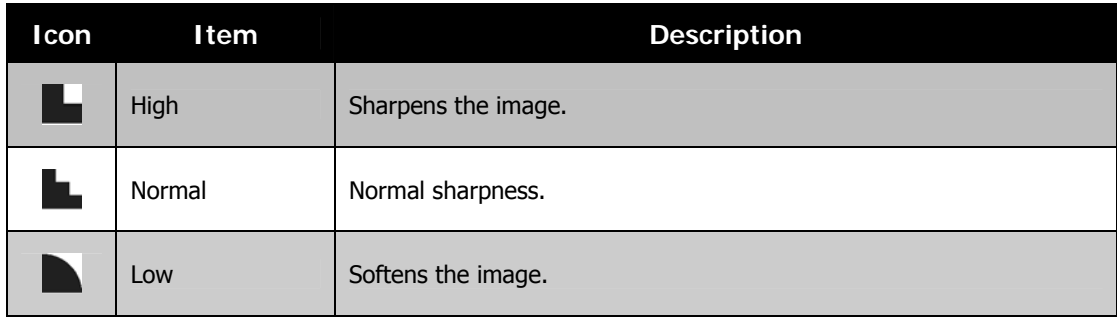

## **Setting Saturation**

The Saturation function lets you adjust the color saturation in your images. Use a higher saturation setting for rich colors and a lower saturation setting for more natural tones.

To set Saturation

- 1. From the Record menu, tap **Saturation**.
- 2. Tap the desired option button to apply.

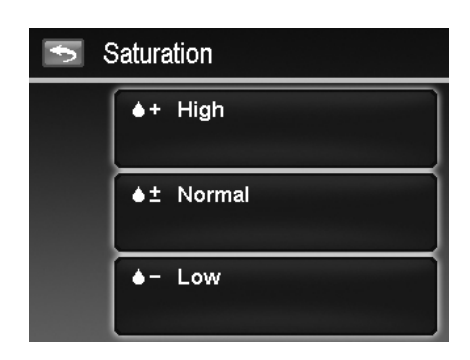

The table below shows the available Saturation settings.

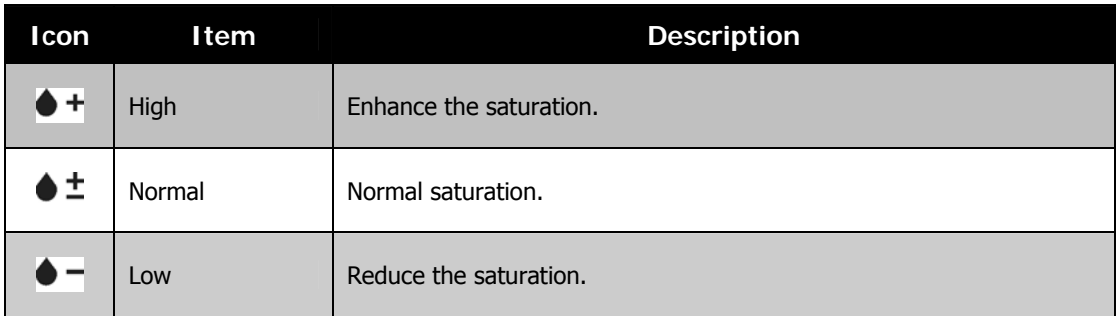

## **Setting Contrast**

This function allows you to adjust the contrast of your images.

#### To set Contrast

- 1. From the Record menu, tap **Contrast**.
- 2. Tap the desired option button to apply.

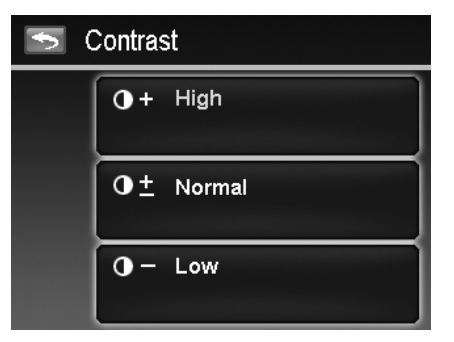

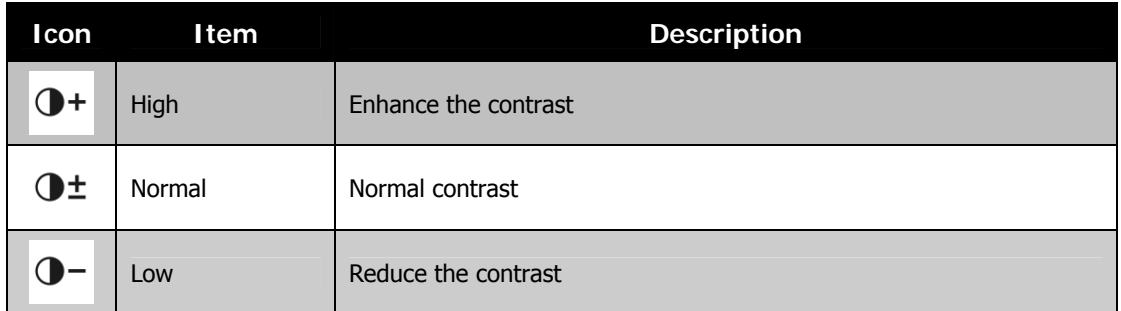

## **Setting Flash**

To set Flash:

- 1. From the Record menu, tap **Flash**.
- 2. Tap the desired option button to apply.
- For more information, please refer to "Using Flash" on page 21.

## **Setting Drive Mode**

#### To set Drive mode:

- 1. From the Record menu, tap **Drive Mode**.
- 2. Tap the desired option button to apply.

For more information, please refer to "Setting the Drive Mode" on page 22.

## **Setting Focus Mode**

To set Focus mode:

- 1. From the Record menu, tap **Focus Mode**.
- 2. Tap the desired option button to apply.

For more information, please refer to "Setting the Focus Mode" on page 21.

## **Setting Color Mode**

The Color Mode function applies different colors or tones for a more artistic effect on the still images or videos.

• As you tap  $\blacktriangle$  and  $\nabla$  turn through the pages, you can see the closet 3 adjusting preview on screen.

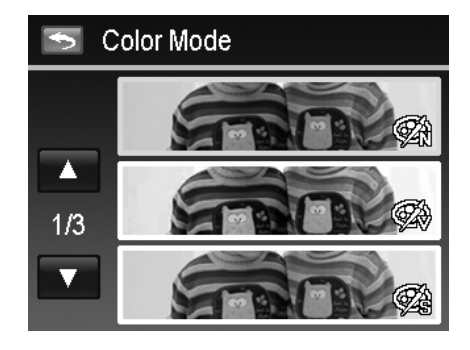

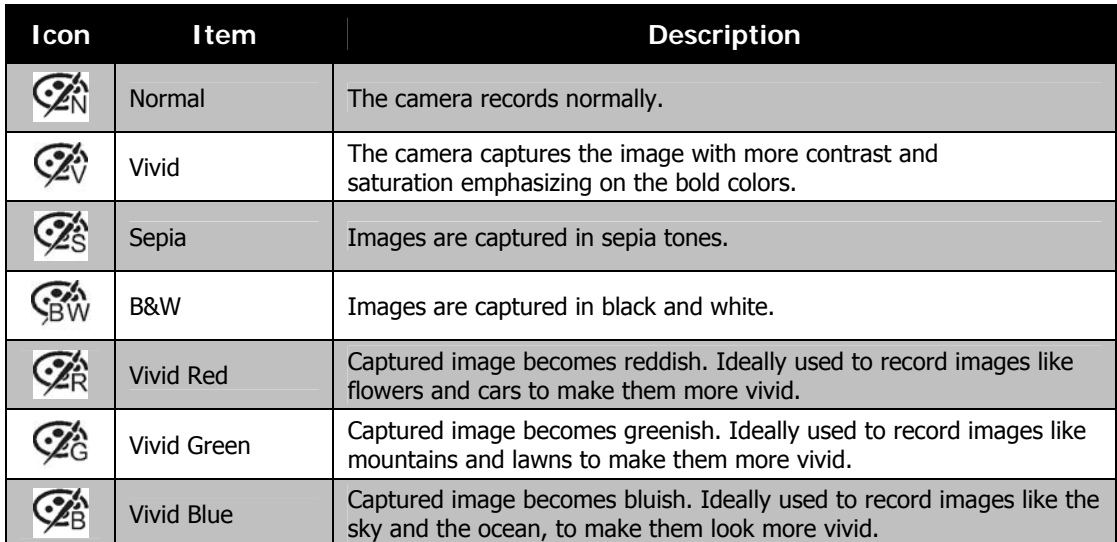

## **Setting the Digital Zoom**

This feature controls the digital zoom mode of your camera.

Your camera enlarges an image using the optical zoom first. When the zoom scale exceeds 4x, the camera uses digital zoom.

To set Digital Zoom

- 1. From the Record menu, tap **Digital Zoom**.
- 2. Tap the desired option button to apply.

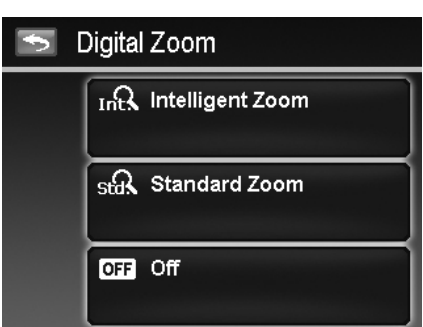

The table below shows the available Digital Zoom settings.

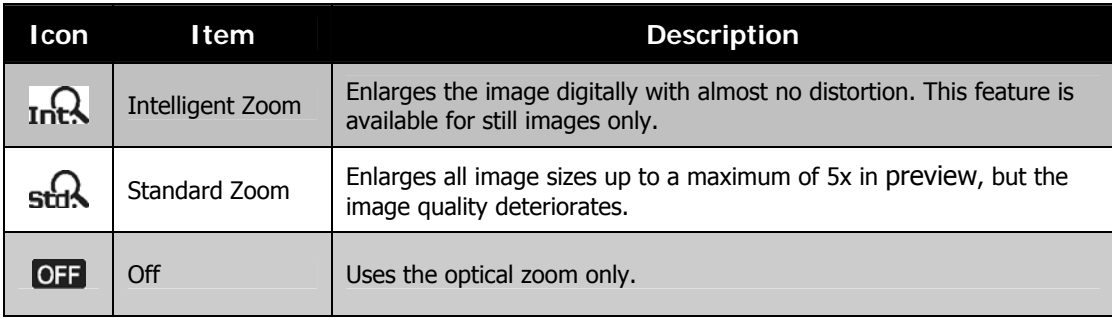

- Digital zoom is not available in Face tracking on, ISO6400, Speedy Burst, Movie, and Voice Recording modes.
- The maximum Intellect zoom scale varies depending on the image type and resolution.

## **Setting the Date Stamp**

The date of recording can be printed directly on the still images. This function must be activated before the image is captured. Once date and time are stamped on an image, they can no longer be edited or deleted.

Limitations of Date Stamp functions are as follows:

- Available for still images only.
- May slow down AEB/ Burst shooting when Date Stamp is enabled in AEB/ Burst mode.
- In vertical or rotated images, the date and time on your images still appear horizontally.

## To set Date Stamp

- 1. From the Record menu, tap **Date Stamp**.
- 2. Tap the desired option button to apply.

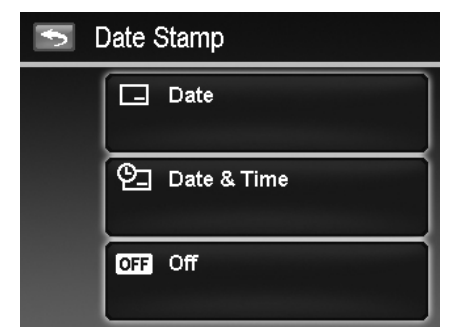

## **Setting Auto Review**

The Auto Review function lets you view the captured image right after shooting it. If Auto review is enabled, the camera will display the captured image for **1 second** in the LCD monitor.

To set Auto Review

- 1. From the Record menu, tap **Auto Review**.
- 2. Tap On/Off to enable/disable Auto review.

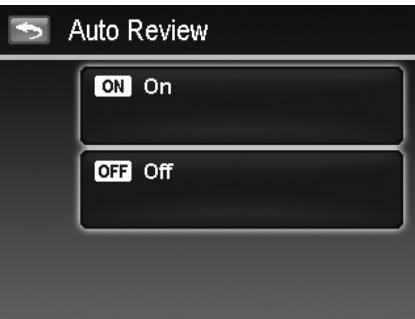

#### **Recording Videos**

You can record videos with the camera; the available recording time depends on the capacity of the memory card. Videos can be recorded until the maximum memory capacity has been reached. However the length of a single video may be limited (the limitation depends on the camera model).

- 1. Tap onscreen **Record mode** button **Regional** (red color) and choose "Movie". Or, from the Record menu, tap scene mode and choose "Movie".
- 2. Focus your camera on the subject that you want to take.
- 3. Press the **Shutter** button to start recording.
- 4. Use the **Zoom dial** to zoom in/out the subject.
- 5. To pause recording, tap the **Pause** button
- 6. To continue recording, tap the **Pause** again.
- 7. To stop recording, press the **Shutter** button.

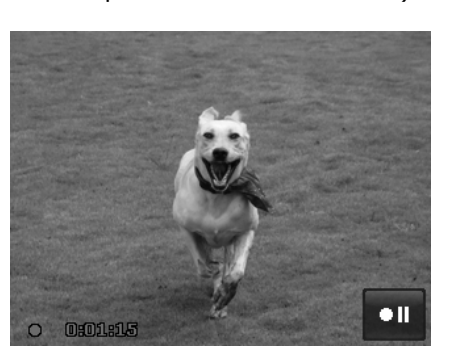

- When the camera stop recording due to reaching maximum capacity **(4GB)** for a single video, simply press the Shutter button again to continue recording.
- The camera will automatically stop recording when the memory capacity is full.
- Digital zoom is not available while recording a video.
- Sound cannot be recorded while using Zoom dial.
- Power save is not available in video recording or pause recording.

## **Settings of Recording Videos**

Tap the onscreen **Menu** button **MENU** to launch video menu and configure the settings before recording a video.

#### **Movie Size**

The Movie Size function appears only in Movie mode. Use this function to adjust the resolution and quality of movie clips.

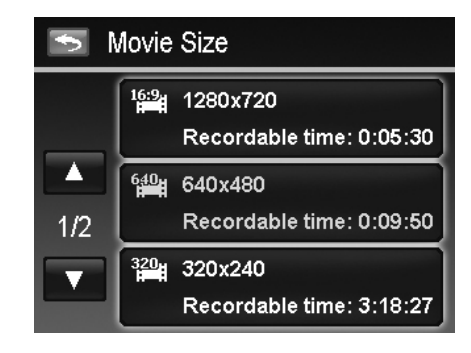

The table below shows the available size and corresponding image quality settings.

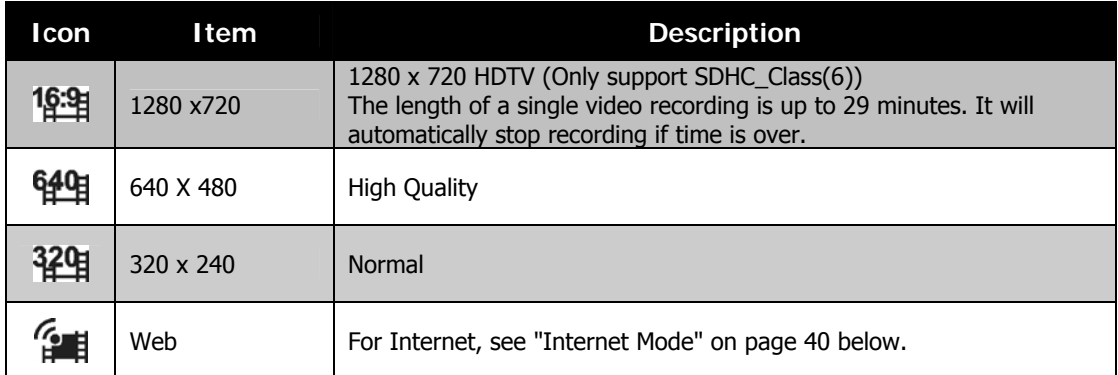

#### **Internet Mode**

The Internet Mode allows you to record videos with predefined video settings for easy upload to the Internet website.

The Internet supports two file upload standards:

- Single File Uploader. The maximum video file size is up to 100 MB.
- Internet Uploader. The maximum video file size is up to 1 GB.

Most uploaded video length ranges within 5 minutes.

Therefore when you record using the YouTube(R) mode, the following standards are followed:

- Recorded videos are set to Internet standard resolution of 640 X 480.
- Recording automatically stops when the file reaches 100 MB.
- To record a YouTube(R) video, select from the Movie Size function. Available recording time for a YouTube video is up to 10 minutes.

#### **White Balance, Metering, Color Mode**

To set above settings, please refer to "Using the Record Menu" on page 24.

#### **Pre-Record**

You can catch the first three seconds of action you would have potentially missed. Once enable this function, the camera starts recording video automatically before pressing shutter button. As soon as the Shutter button is hit, the most recent three seconds of video is added to the beginning of the clip.

#### To set Pre-Record:

Tap the onscreen **Pre-Record** button to enable/disable the function.

The icon display in red while turning Pre-Record on.

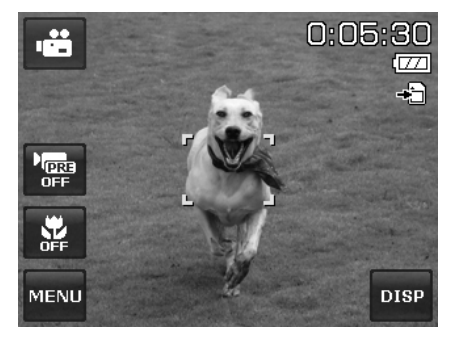

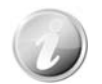

Pre-Record will be canceled in the following situation:

- After recording starts.
- Switch to Photo mode or Playback mode.
- Any kind of menu is turned on.
- Turn the unit off.
- Enter USB mode.

# Playback

You can playback the still images, videos and audio clips on the LCD monitor.

## **File Navigation**

There are 4 playback modes for file navigation in this camera:

- Single navigation
- Photo Steam
- Thumbnail
- Calendar

## **Viewing in Single Navigation Mode**

The single navigation mode displays the image one by one on the LCD monitor.

To view images/videos/audio clips, follow the steps below:

- 1. Press the **Playback** button  $\Box$  on the camera.
- 2. The LCD monitor displays an image. To understand the icons and other information on the screen, please see "Photo Mode Screen Layout" on page 13.

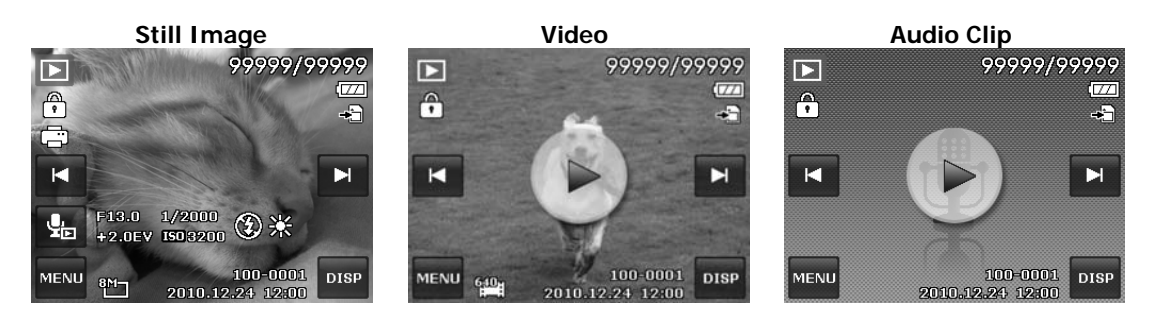

- 3. Tap the  $\overline{S}$  or  $\overline{S}$  onscreen buttons to view next/previous image/video/audio.
- 4. To play a video or audio clip, tap the onscreen **Play** button . See "Playing Videos" on page 44 and "Playing Voice Recording" on page 44 for more details.

## **Viewing in Photo Stream Mode**

The photo stream mode displays files side-by-side and supports finger motions allows you to browse files with ease.

To use photo stream navigation:

- Switch from single navigation by tapping any part of the screen, except onscreen buttons.
- Drag left or right to scroll. (Dragging to scroll won't choose or activate anything on the screen)
- Flick to scroll quickly. You can wait for the scrolling to come to a stop, or touch anywhere on the screen to stop it immediately.
- Tap the center displayed image to view it in single navigation mode. Or, you can tap the half-hidden displayed image on the left/right side of the screen to view previous/next file in single navigation mode.

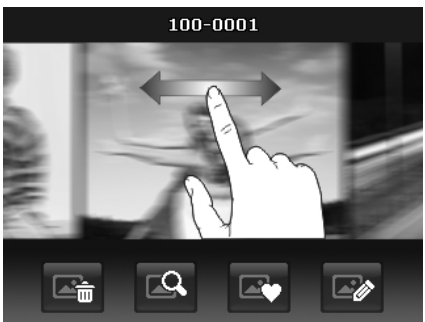

**Drag to scroll images** 

The table below shows the function of onscreen application buttons in photo stream mode.

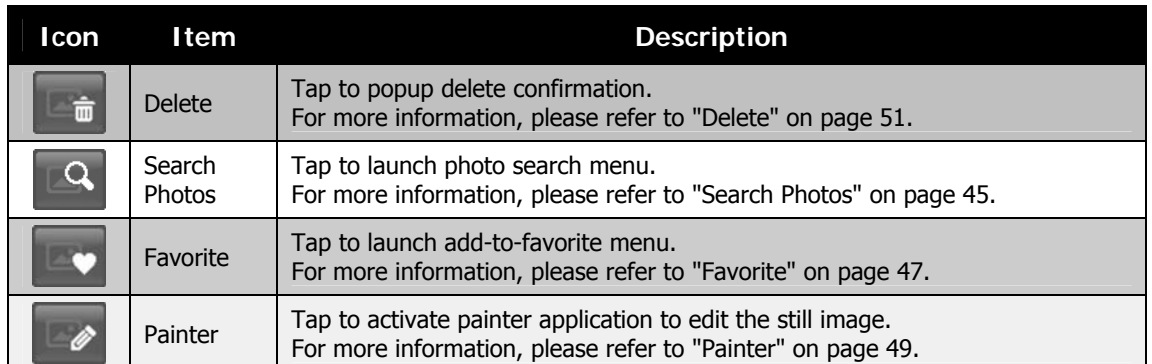

## **Viewing in Thumbnail Mode**

This function allows you to view 9-thumbnail images on the screen and it also supports finger motions as photo stream mode.

To set thumbnail mode

- 1. Set the camera to Playback Single Navigation or Photo Stream mode.
- 2. Spin the Zoom dial counterclockwise (left) once to enter Thumbnail mode.

To use thumbnail navigation:

- Drag left or right to scroll. (Dragging to scroll won't choose or activate anything on the screen)
- Flick to scroll quickly. You can wait for the scrolling to come to a stop, or touch anywhere on the screen to stop it immediately.
- Scroll a row horizontally to the previous/next row by tapping the onscreen  $\blacktriangleleft$  or  $\blacktriangleright$  button.
- Tap one of the displayed 9 images in the middle of the screen to view it in single navigation mode.
- To quickly scroll to your chosen location, drag the pointer of the scroll bar.

#### **Thumbnail view with drag**

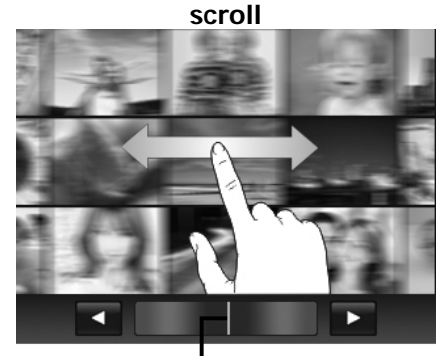

**Pointer** 

## **Viewing in Calendar Mode**

To set calendar mode:

- 1. Set the camera to Playback mode  $\Box$
- 2. Spin the **Zoom dial** counterclockwise (left) twice to view thumbnails in calendar mode.
- 3. Tap to select desired date to view the files in single navigation mode.

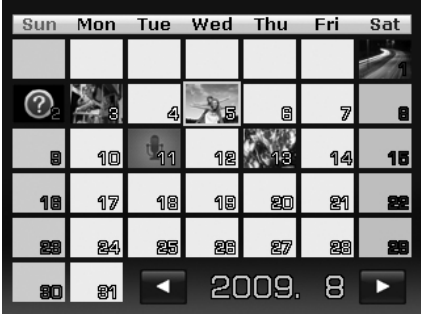

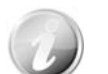

In calendar mode:

- The first file (Including image, video, audio and error file) recorded on each date appears on the screen.
- Spin the **Zoom dial** clockwise (right) would switch to thumbnail mode.

#### Thumbnail icons:

In playback mode some images may contain icons. These icons indicate the type of file or recording.

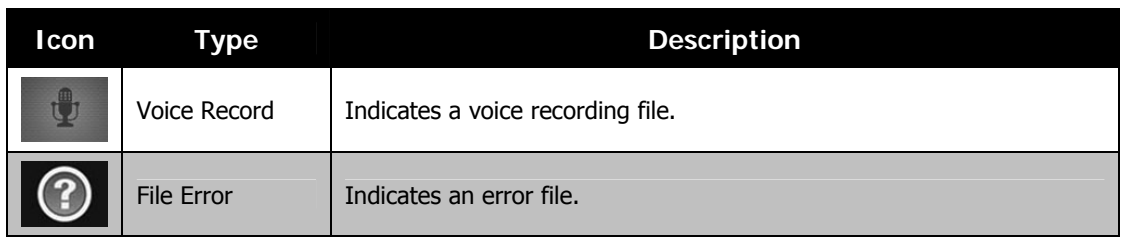

## **Zooming images**

The zoom view function works with still images only.

- In single navigation mode, spin the **Zoom dial** clockwise (right) repeatedly until the desired zoom view.
- The 4 arrows on the LCD monitor indicate that the image is zoomed in.
- You can zoom to view an image up to 12X.
- Drag the enlarged image to desired position.<br>• Press the **Shutter** button to close zoom view
- Press the **Shutter** button to close zoom view.

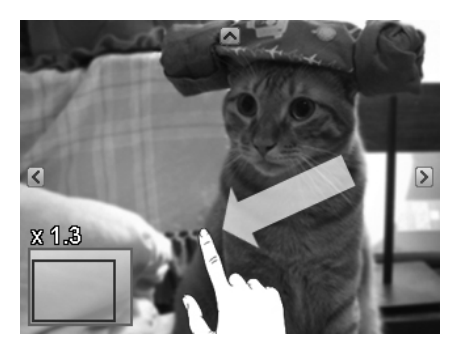

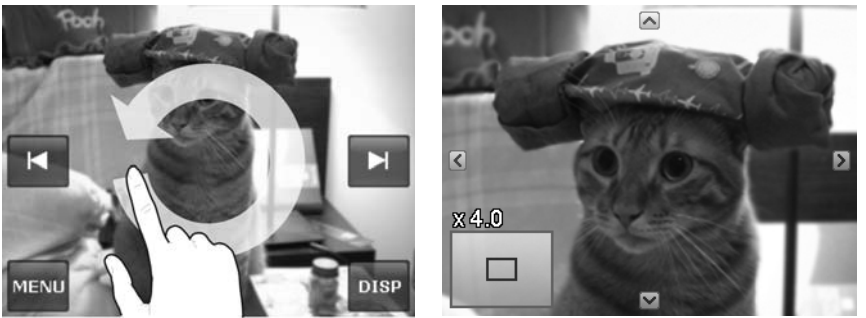

• Draw a circle (clockwise/counterclockwise) in single navigation mode to enlarge the image up to 4X.

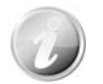

For 320 x 240 resolution images, you can only zoom in up to 6X.

## **Playing Videos**

- 1. Set the camera to Playback mode  $\Box$ .
- 2. Tap the onscreen **Play** button  $\bullet$  to play a video clip.
- 3. During playback, tap the  $\blacktriangleleft$  or  $\blacktriangleright$  button on the control panel to fast forward or rewind the video. The camera supports forward and rewind speed of 4x.
- 4. Tap the  $\blacksquare$  button to pause playback; tap the  $\blacktriangleright$ button to resume or save a screen shot by tapping the **button**.
- 5. To forward or rewind the video frame by frame, tap the  $\blacksquare$  button to pause playback, then tap the  $\blacktriangleleft$  or  $\blacktriangleright$  buttons.
- 6. Tap the **button to stop the playback.** The screen displays the video frame image in Single navigation mode.
- 7. Tap the  $\heartsuit$  button to set repeat on/off
	- Volume cannot be adjusted when you Pause or REW/FF.
	- Onscreen control panel and playing info appears 2 seconds then hide. Tap the screen to pop them up.

## **Playing Voice Recording**

- 1. Set the camera to **Playback mode** .
- 2. Tap the onscreen **Play** button **b** to play the voice recording.
- 3. Tap the  $\blacksquare$  button to pause playback; tap the  $\blacktriangleright$ button to resume.
- 4. Tap the **button to stop the playback and return** single navigation mode.
- 5. Tap the  $\heartsuit$  button to set repeat on/off.

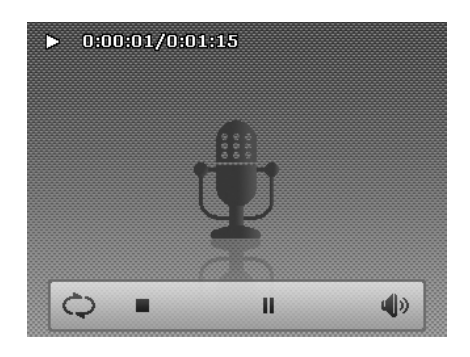

db

П

 $\blacktriangleright$ 

- Volume cannot be adjusted when you Pause.
- Onscreen control panel and playing info appears 2 seconds then hide. Tap the screen to pop them up.

## **Playing Voice Memo**

Voice memo is separately recorded and attached to a captured image. See "Voice Memo" on page 50 on how to record voice memo.

1. Set the camera to **Playback mode** 

- 2. Tap the  $\frac{1}{20}$  button to play the voice recording.
- 3. Tap the  $\blacksquare$  button to pause playback; tap the  $\blacktriangleright$ button to resume.
- 4. Tap the **button to stop the playback and return** single navigation mode.
- 5. Tap the  $\heartsuit$  button to set repeat on/off.

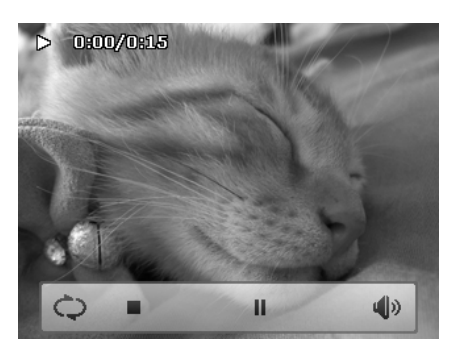

- Volume cannot be adjusted when you pause the voice memo
- Onscreen control panel and playing info appears 2 seconds then hide. Tap the screen to pop them up.

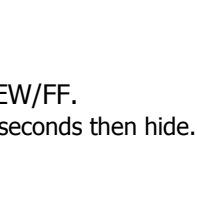

 $\triangleright$  0:00:01/0:01:15

Ò

## **Volume Control**

This feature controls the audio volume only when a video, voice recording or voice memo is playing back.

To set volume control:

- 1. During playback, tap the  $\bigcirc$  button to popup the volume bar.
- 2. Slide your finger vertically on it to adjust the volume.
- 3. Or, use **Zoom dial** to control volume. Spin zoom in/out to increase/decrease volume.

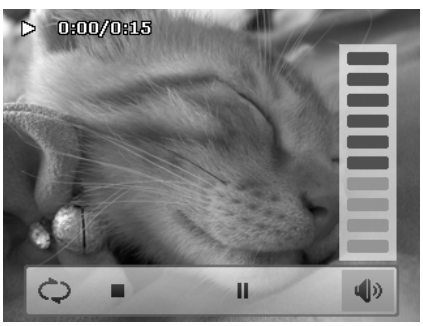

**Volume level: 0~10** 

₩

## **Playback Menu**

The Playback menu allows you to edit images, record voice memo, and setup playback settings.

 $\overline{\mathbf{x}}$ 

A

To go to Playback Menu:

- 1. Set the camera to Playback mode  $\blacktriangleright$ .
- 2. Tap the onscreen Menu button **MENU** to launch the Playback Menu.
- 3. Tap  $\blacktriangle$  or  $\nabla$  to turn pages.
- 4. Tap the desired option button to enter submenu.
- 5. Configure the settings in the submenu.
- 6. Tap the  $\overline{\phantom{a}}^{OK}$  button to save and apply changed settings.
- 7. Tap the  $\overline{X}$  or  $\overline{B}$  button to exit the menu or return main menu anytime.

# $1/5$ Favorite Quick Retouch

|क्रा

Search Photos

Slideshow

#### **Search Photos**

Built-in search engine list files in the specific conditions:

- **By Favorite**
- **By Scene**
- **By Date**
- **Display all**

To use the search function:

1. Select **Search Photos** by tapping it in the playback menu.

Or, tap onscreen  $\overline{R}$  button from photo stream mode.

- 2. Tap the desired sorting rules and display files of the group in single navigation mode.
- 3. Switch to photo stream or thumbnail mode to locate the specific file(s). Please refer to "Viewing in Photo Stream Mode" on page 41 or "Viewing in Thumbnail Mode" on page 42.
- 4. Reset to display all images by:
	- Enter Calendar mode then back single navigation.
	- Reboot

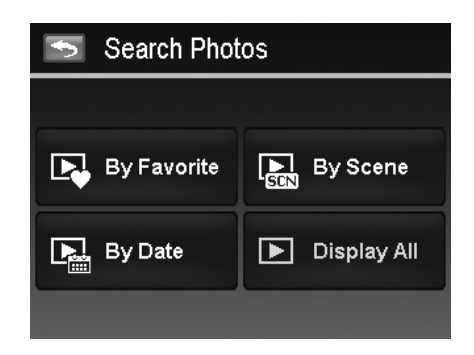

• Search by Favorite: Favorite groups list in order of: **... ∰ # ₩ ❤ ⊕** ଯ # ⇔i Please refer to "Favorite" on page 47. To know about how to add files into these groups. Tap the group button to display all files of the group in single navigation mode.

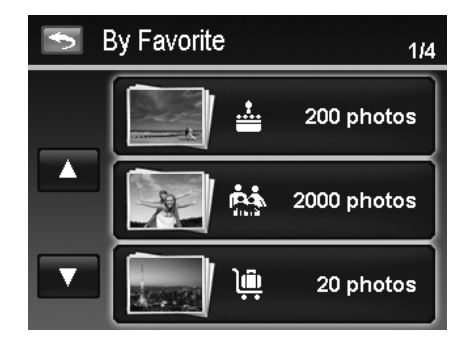

• Search by Scene: Tap the group button to display all files of the scene in single navigation mode.

All date groups will be listed in captured order. Tap the group button to display all files of the scene in

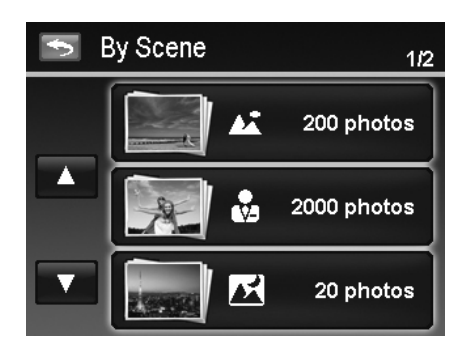

**By Date**  $\blacktriangleright$  $1/2$ 2009.5.18 200 photos 2009.6.4 2000 photos 2009.8.23 20 photos

The files of each group have a group icon in front of filename and display a specific Playback  $_{\rm ion}$  ,  $\overline{\bf Q}$  ,  $\overline{\bf Q}$  ,  $\overline{\bf Q}$ 

#### **Slide show**

The slideshow function enables you to playback all your still images automatically in order one image at a time.

To view slide show:

• Search by Date:

single navigation mode.

- 1. From the Playback menu, tap **Slide show**. The Slide show menu appears.
- 2. Set the slideshow settings.
- 3. Tap onscreen **Start** button to start the slideshow.
- 4. During slideshow, tap the  $\mathbb{R}^n$  button to pause/resume slideshow.
- 5. Or tap the  $\mathbf{X}$  button to exit the slideshow and back to single navigation.

Slideshow icon appears on screen during the slideshow is playing or pausing.  $(\Box)$  or  $(\Box)$   $\Pi$ 

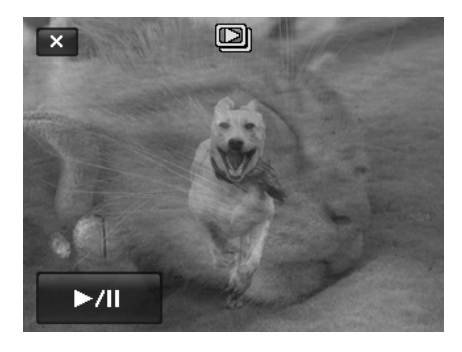

#### To configure slide show settings:

- 1. Tap to select Interval settings: 1 sec., 3 sec., 5 sec., and 10 sec.
- 2. Tap to select Transition settings: ∞
- . 3. Tap to select Repeat setting. Available settings are: Yes, No.

#### **Favorite**

Arrange your files by sorting them to the built-in 10 favorite groups. The feature makes it easier to locate the desired image/video/voice recording among numerous files with the function "Search Photos".

To add/remove files to Favorite groups:

- 1. Set the camera to Playback mode and locate the desired file by single navigation or photo steam mode.
- 2. Tap the onscreen **Menu** button to launch playback menu and tap **Favorite**.

Or, tap the onscreen  $\Box$  button from photo stream mode.

- 3. Tap to select a group to mark the desired file and return playback mode.
- 4. Repeat step 1 and 2 to **remove** the desired file from the favorite group.
- 5. Tap **YES** to confirm, **Cancel** to abort.

#### **Quick Retouch**

The unique feature is designed to create a retouched copy for a still image with the best balance of contrast and saturation.

To use Quick Retouch:

- 1. Set the camera to Playback mode and locate the desired image by single navigation.
- 2. Tap the onscreen **Menu** button to launch playback menu and tap **Quick retouch**.
- 3. Tap to select a retouched level by the onscreen  $\blacktriangleleft$  or  $\blacktriangleright$ button. Available levels: **Low/Normal/High**.
- 4. Tap the onscreen level button to popup confirm menu.
- 5. Tap **YES** to create a copy, **Cancel** to abort.

#### **Red-eye Correction**

The function is used to reduce red eye in captured images. This function is only available for still images. Red eye correction can be applied to an image several times, but the quality may gradually deteriorate.

To activate Red Eye Correction:

- 1. Set the camera to Playback mode and locate the desired image by single navigation.
- 2. Tap the onscreen **Menu** button to launch playback menu and tap **Red-eye Correction**.
- 3. Tap the onscreen **Start** button to popup confirm menu.
- 4. Tap **YES** to save the corrected image as a new one, **Cancel** to abort.
- 5. Repeat step 2 to 4 to enhance the correction, if necessary.

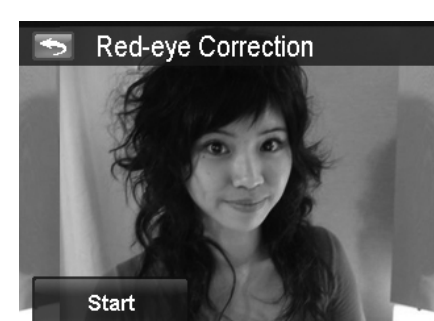

Quick Retouch

Normal

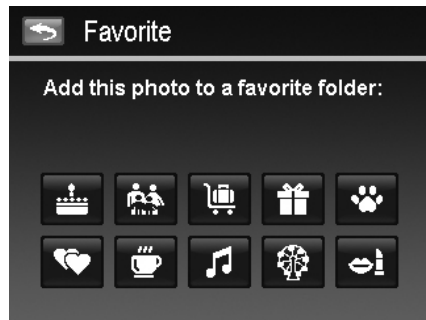

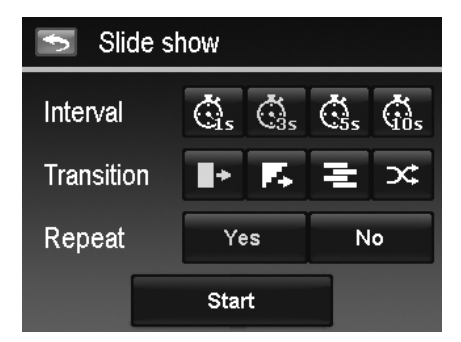

#### **Perspective Control**

You may have noticed that buildings look as though they are thinner at the top when you shoot from a low viewpoint, also a road disappearing into the distance. All these are result of perspective distortion and all affected by the angle of view and focusing point. Perspective Control allows you to make areas thicker or narrower to correct these distortions.

To use Perspective Control:

- 1. Set the camera to Playback mode and locate the desired image by single navigation.
- 2. Tap the onscreen **Menu** button to launch playback menu and tap **Perspective Contro**l.
- 3. Tap the  $\begin{array}{|c|c|c|c|}\n\hline\n\bullet\bullet\bullet\bullet\bullet\bullet\end{array}$  button once or more to correct distorted image until the subject in the image is straight and in correct size.
- 4. Tap the  $\overline{\text{OK}}$  button to popup confirm menu.
- 5. Tap **YES** to save corrected image as a new image, **Cancel** to abort.

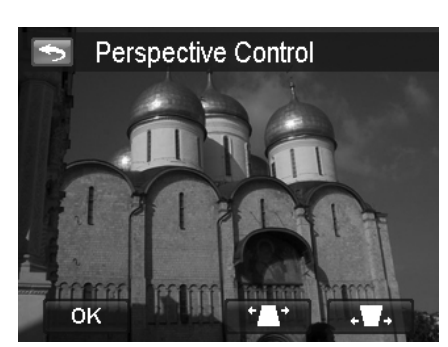

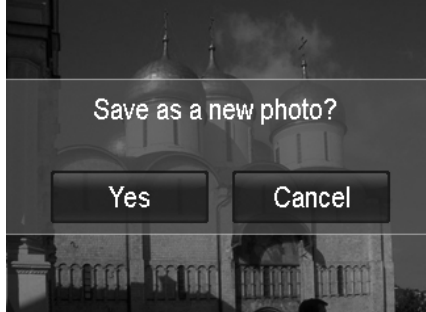

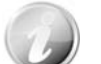

The camera allows applying this feature up to 10 times in the same perspective angle to an image.

#### **Radial Blur**

The Radial Blur is an effect creates blurs around a point, simulating the result of a zooming or rotating camera.

To set Radial blur for an image:

- 1. Set the camera to Playback mode and locate the desired image by single navigation.
- 2. Tap the onscreen **Menu** button to launch playback menu and tap **Radial Blur**.
- 3. Tap to select a blurred level by the onscreen  $\blacktriangleleft$  or  $\blacktriangleright$ button. Available levels: **Low/Normal/High**.
- 4. Tap the onscreen level button to popup confirm menu.
- 5. Tap **YES** to save blurred image as a new image, **Cancel** to abort.

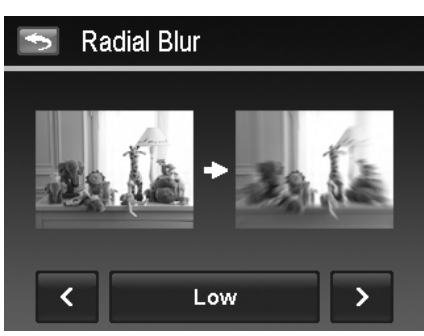

#### **Color Mode**

The Color Mode function lets you adjust edit still images to apply different colors or tones for a more artistic effect. Edited images in this function are saved as a new file.

To set Color Mode for an image:

- 1. Set the camera to Playback mode and locate the desired image by single navigation.
- 2. Tap the onscreen **Menu** button to launch playback menu and tap **Color Mode**.
- 3. Tap the  $\blacktriangleleft$  or  $\blacktriangleright$  button to select a color level on the image. Available filters: **Sepia/B&W/Negative/Mosaic/Vivid Red/Vivid Green/Vivid Blue**
- 4. Tap the onscreen level button to popup confirm menu.
- 5. Tap **YES** to save the image as a new image, **Cancel** to abort.

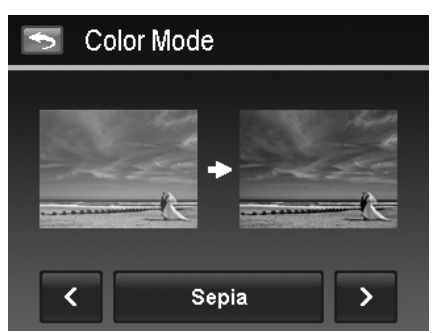

The succeeding table shows the available settings.

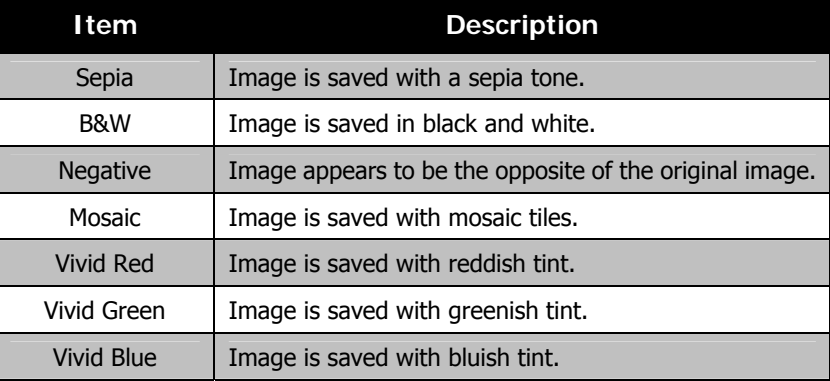

#### **Painter**

Use your imagination and this Painter application to create exclusive images with the touch screen. Painter is an easy drawing toolbox which contains color pen, eraser, stamp and image frame.

To use the Painter for an image:

- 1. Set the camera to Playback mode and locate the desired image by single navigation or photo stream mode.
- 2. Tap the onscreen **Menu** button to launch playback menu and tap **Painter**.
- 3. Or, tap the onscreen  $\Box$  button from photo steam mode.
- 4. Use your finger tip and the painter tools to edit the picture.
- 5. Tap the **X** button to **Yes** / **Cancel** edited image.
- 6. Or, Tap the  $\mathbf{b}$  button to save the image.
- 7. Tap **YES** to exit the Painter and back to last displayed view. Tap **Cancel** to resume to Painter view.

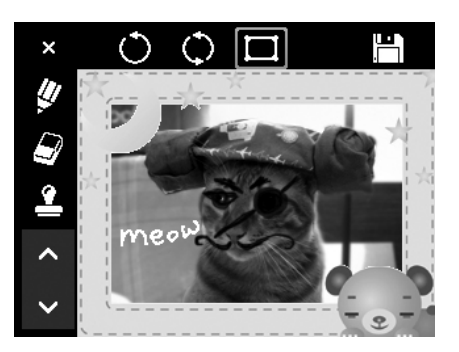

How to use the painter tools:

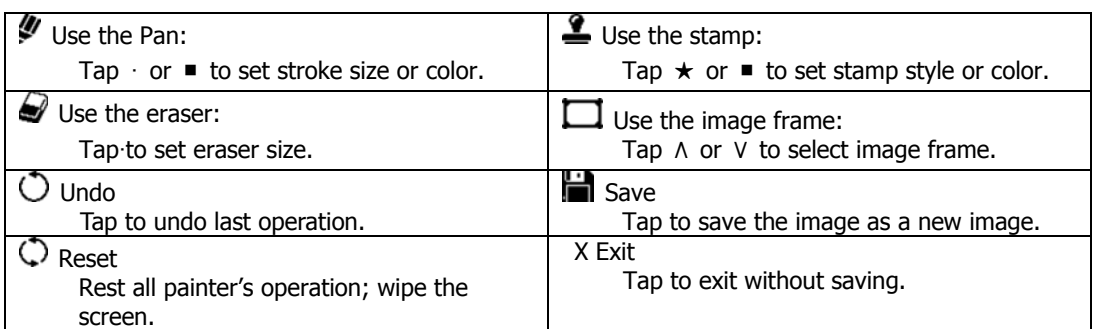

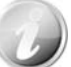

For greater performance, the camera only allows  $\circlearrowright$  undo the operation one time.

#### **Voice Memo**

A maximum of 30 seconds of audio can be recorded as a memo for captured still images.

To record voice memo:

- 1. Set the camera to Playback mode and locate the desired image by single navigation.
- 2. Tap the onscreen **Menu** button to launch playback menu and tap **Voice Memo**.
- 3. Start recording by tapping the onscreen  $\blacksquare$  button.
- 4. If your memo is less than 30 seconds, tap the button again to stop the recording.
- 5. The camera save the recording automatically and a  $\left|\frac{\Psi_{\text{in}}}{\Psi_{\text{in}}} \right|$  button appears on the screen.
- 6. Tap the button to playback the voice memo. **Time left (n seconds) for**

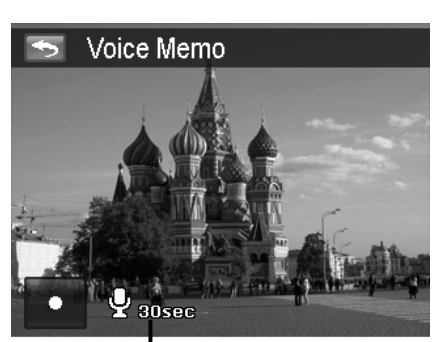

**recording.**

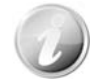

When you record voice memo to an image with an existing voice memo, the old recording file would be replaced by the new one.

#### **Delete**

The Delete function allows to remove unwanted files in the internal memory or on the memory card. Protected files cannot be erased, to delete, unprotect the file first. See "Protect" on page 52.

To delete a image/video/audio clip:

- 1. Set the camera to Playback mode and locate the desired image by single navigation or photo stream mode.
- 2. Tap the onscreen **Menu** button to launch playback menu and tap **Delete**.

Or, tap the onscreen button from photo steam mode.

Available settings are as follow:

- **Single.** Select one file to delete.
- **Voice Only.** Delete the attached voice memo only, not voice clips. The image is still retained in the memory.
- **Select.** Select multiple files to delete at the same time.

1. Tap **Single** button in the delete submenu to popup

2. Tap **YES** to delete the file, **Cancel** to abort.

• **All.** Delete all files.

To delete a single file:

confirm menu.

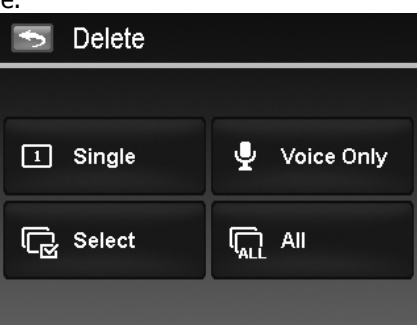

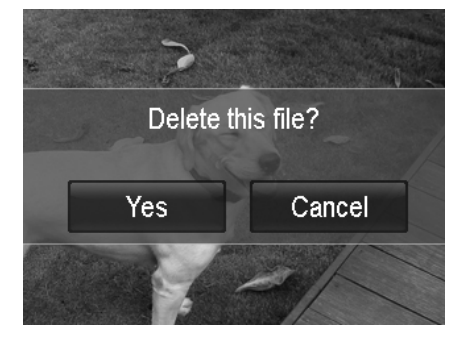

Delete voice memo?

Cancel

Yes

To delete attached voice memo:

- 1. Locate an image with voice memo attached in single navigation.
- 2. Tap the onscreen **voice only** button in the delete submenu to popup confirm menu.
- 3. Tap **YES** to delete the voice memo, **Cancel** to abort.

Up to **200** files can be selected in one time for Delete.

To delete multiple files:

- 1. Tap the **Select** button in the delete submenu, and the images are displayed in thumbnail mode on the LCD monitor.
- 2. Tap all you desired files to highlight a delete mark.
- 3. Tap the  $\begin{bmatrix} 0 & 0 \end{bmatrix}$  button to popup confirm menu.
- 4. Tap **YES** to delete the marked files, **Cancel** to abort.

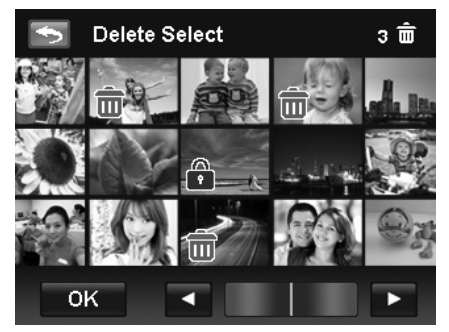

- To delete all files:
	- 1. Tap the **All** button in the delete submenu to popup a confirm menu.
	- 2. Tap **YES** to delete all files in the memory, **Cancel** to abort.

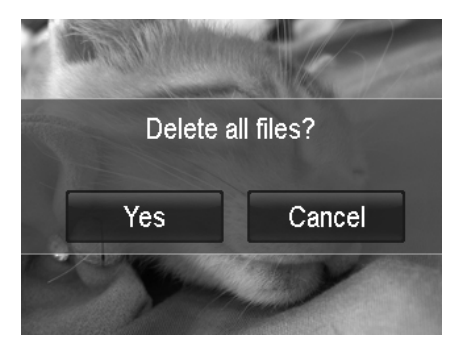

#### **Protect**

Set the data to read-only to prevent images from being erased by mistake.

A protected file has a lock icon  $\begin{pmatrix} 1 \\ 1 \end{pmatrix}$  when viewed in Playback mode.

#### To protect files:

- 1. From the Playback menu, tap to select **Protect**.
- 2. The Protect submenu is displayed on the LCD monitor. Available settings are as follow:
	- **Single.** Select one file to lock/unlock.
	- **Select**. Select multiple files from the thumbnail view to lock/unlock.
	- **Lock All.** Lock all files.
	- **Unlock All.** Unlock all files.

To protect/unprotect a single file:

- 1. Select **Single** in the protect submenu,
- 2. Tap  $\blacksquare$  or  $\blacksquare$  buttons to scroll the display.
- 3. When the desired file is displayed on the LCD monitor, tap the onscreen **Lock/Unlock** button to protect/unprotect it.
- 4. Tap  $\boxed{\times}$  button anytime to exit the protect screen and return single navigation mode.

To protect/unprotect multiple files:

- 1. Tap **Selec**t button in the protect submenu, the images are displayed in thumbnail mode on the LCD monitor.
- 2. Tap all you desired files to add or remove a lock mark.
- 3. Tap the  $\begin{bmatrix} 0 & 0 \end{bmatrix}$  button to popup confirm menu.
- 4. Tap **YES** to change the protect settings, **Cancel** to abort.

To protect all files:

- 1. Tap **Lock all** in the protect submenu to popup a confirm menu.
- 2. Tap **Yes** to lock all files, **Cancel** to abort

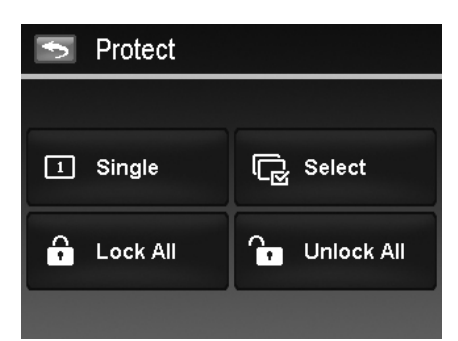

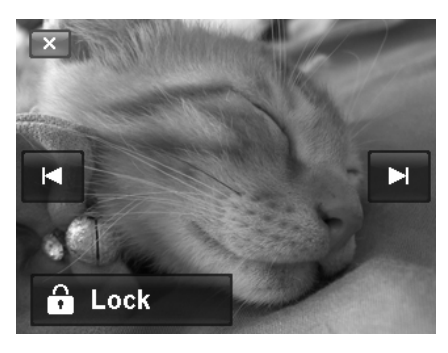

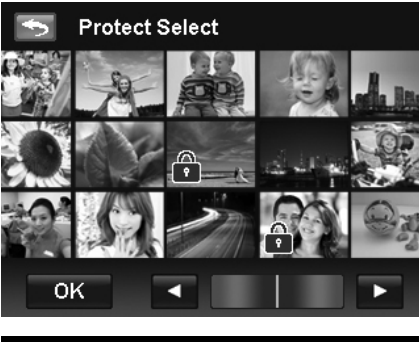

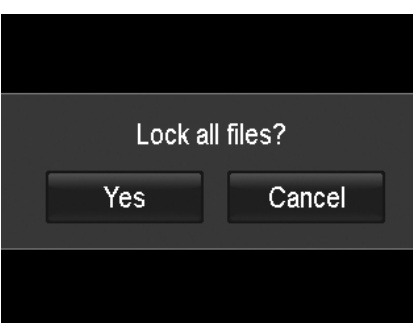

To unlock all files:

- 1. Tap **Unlock all** in the protect submenu to popup a confirm menu.
- 2. Tap **Yes** to unlock all files, **Cancel** to abort

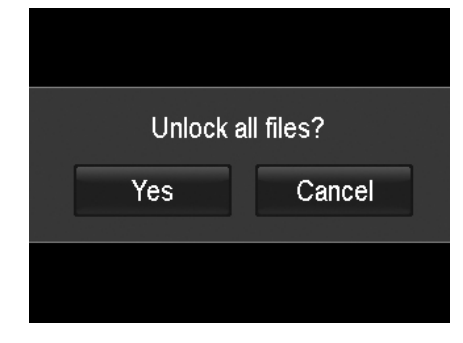

#### **Trim**

The Trim function allows you to trim an image to another image size. This function is only available for still images.

To trim an image:

- 1. Set the camera to Playback mode and locate the desired image by single navigation mode.
- 2. Tap the onscreen **Menu** button to launch playback menu and tap **Trim**.
- 3. Use the **Zoom dial** to change size as zoom in/out.
- 4. Tap the 4-way indicator on the screen to move trim area to your desired position.
- 5. Tap the **button** to save the trimmed image as a new image and return single navigation mode.

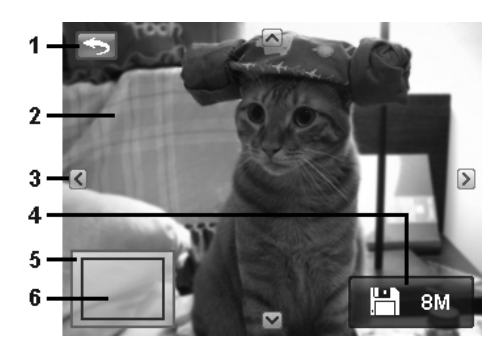

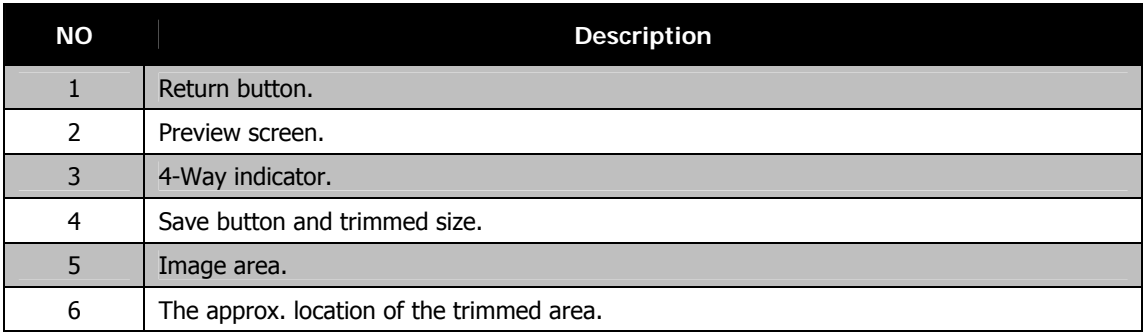

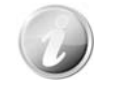

- Trim function is not available for images with image size set to VGA.
- All images will be trimmed in 4:3 ratio regardless of its original image ratio.

#### **Resize**

Resizes a previously saved image and only resizing to a smaller size is available.

- To resize an image:
	- 1. Set the camera to Playback mode and locate the desired image by single navigation mode.
	- 2. Tap the onscreen **Menu** button to launch playback menu and tap **Resize**.
	- 3. Tap to select a resize option button. Available sizes: **8M/3M/5M/VGA**.
	- 4. The camera saved the resized image as a new one and return single navigation mode.

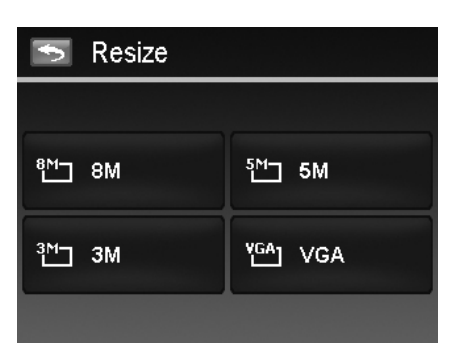

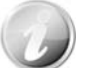

Resize function is not available for images with image size set to VGA.

#### **Rotate**

You can rotate a still image 90, 180 and 270 degrees.

To rotate an image:

- 1. Set the camera to Playback mode and locate the desired image by single navigation mode.
- 2. Tap the onscreen **Menu** button to launch playback menu and tap **Rotate**.
- 3. Tap the  $\Box$  or  $\Box$  button to rotate the image.
- 4. Tap the  $\begin{array}{|c|c|} \hline \text{Done} & \text{button to replace the original image} \hline \end{array}$ as the rotated one and return to single navigation mode.

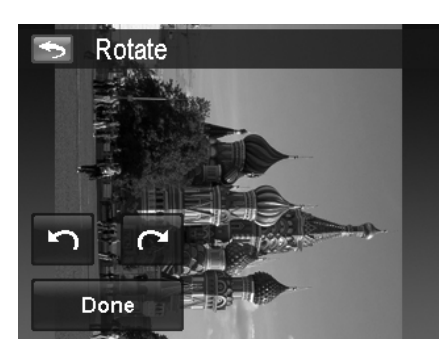

Startup Image

∢

My Photo

#### **Startup Image**

You can specify the startup image from the captured images for camera.

To set startup image:

- 1. Set the camera to Playback mode and tap the onscreen **Menu** button to launch playback menu and tap **Startup Image**.
- 2. Tap the  $\leq$  or  $\geq$  button to switch startup image options as follow:
	- **System:** Built-in image.
	- My Photo: Tap the **H** or **H** button to select desired image.
	- **Off:** Turn off the startup image display.
- 3. Tap the on screen **System/My Photo/Off** button to apply the setting.

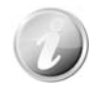

The startup image will still be displayed startup even if the selected image was deleted.

#### **DPOF**

DPOF is the abbreviation for Digital Print Order Format, which allows you to embed printing information on your memory card. You can select the images to be printed and how many prints to make with the DPOF menu in the camera and insert the memory card to the card compatible printer. When the printer starts printing, it will read the embedded information on the memory card and print the specified images.

To set DPOF:

- 1. Set the camera to Playback mode and tap the onscreen **Menu** button to launch playback menu.
- 2. Tap to select **DPOF**. Available settings are as follows:
	- **Single.** Select a single image to mark.
	- **All.** Mark all images in the memory card.
	- **Reset.** Reset all DPOF settings to initial settings.

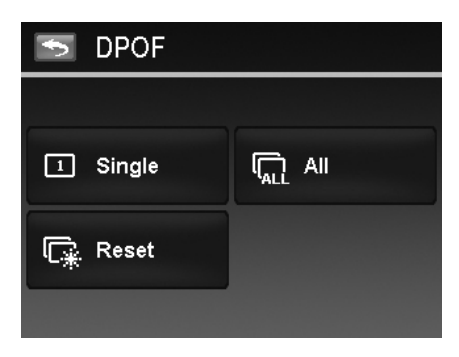

Ы

Ā

**DPOF** 

To set DPOF on a single image/all images:

- 1. Tap to select **Single** or **All** on the DPOF submenu.
- 2. For single image, tap the  $\blacksquare$  or  $\blacksquare$  button to scroll and select an image to mark for printing.
- 3. Specify the number of copies for single image or all images. Tap  $\overline{A}$  or  $\overline{A}$  to increase/decrease the number.
- 4. Tap the  $\Box$  button to set date stamp On/Off
- 5. Tap the  $\overline{\text{OK}}$  button to save DPOF settings.

#### To reset DPOF:

- 1. Tap to select **Reset DPOF** on the DPOF submenu.
- 2. A confirm popup menu appears on the screen.
- 3. Tap **Yes** to reset DPOF, **Cancel** to abort.

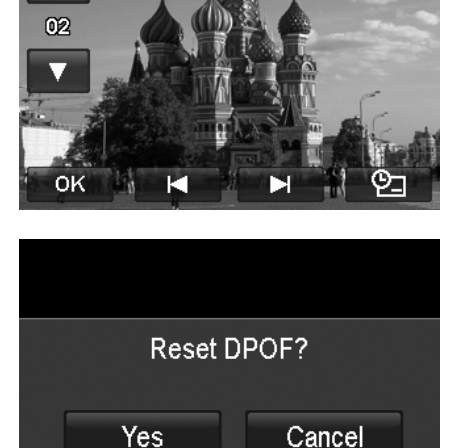

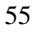

# Using the Setup Menu

You can access the Setup menu whether you are in Record or Playback mode. The Setup menu allows you to configure general camera settings.

To go to Setup Menu:

- 1. Tap the onscreen **Menu** button to launch the Record/Playback Menu.
- 2. Tap the tab button  $\mathbf{\tilde{X}}$  to launch Setup menu.
- 3. Tap  $\blacktriangle$  or  $\blacktriangledown$  to turn pages.
- 4. Tap the desired option button to enter submenu.
- 5. Configure the settings in the submenu.
- 6. Tap the onscreen  $\begin{array}{|c|c|} \hline \text{OK} & \text{button to save and apply} \hline \end{array}$ changed settings.
- 7. Tap the  $\overline{X}$  or  $\overline{X}$  button to exit the menu or return main menu anytime.

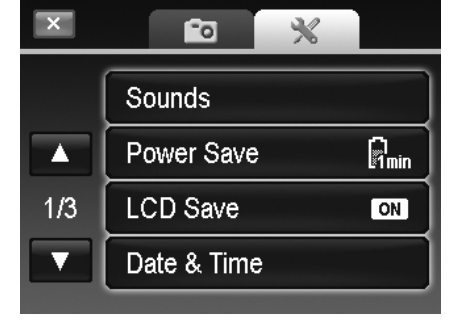

## **Setting Sounds**

Use the option buttons to control the sounds produced by the camera.

- 1. From the Setup menu, tap to select **Sounds**.
- 2. Configure settings by tapping the option button.
- 3. Tap the  $\begin{bmatrix} 0 & 0 & 0 \\ 0 & 0 & 0 \end{bmatrix}$  button to apply.

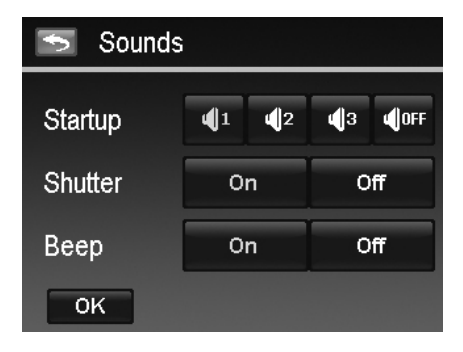

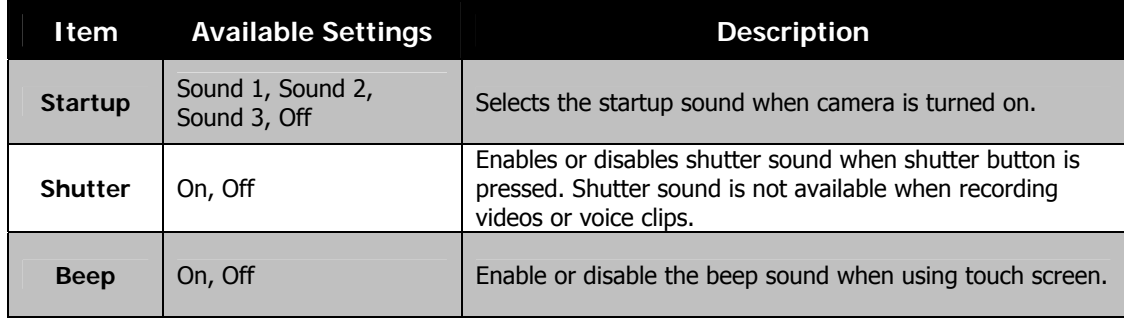

## **Setting Power Save**

The Power Save function allows you to set an idle time after which the camera automatically sets to sleep mode to save power. After a minute of being in sleep mode, the camera eventually turns off power.

Available setting: **1 min., 3 min., 5 min., Off**

This function is not available in the following instances:

- Recording a video or audio file
- Playing a slideshow/video/audio file (Exclude pause)
- Using the USB connector

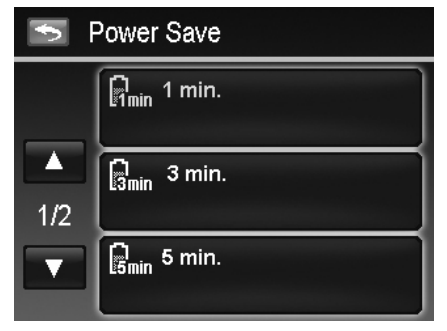

## **Setting LCD Save**

Enable the LCD Save function to automatically decrease the LCD brightness to conserve battery power. When the camera is idle for 20 seconds, the LCD darkens. Press any button to resume to normal brightness.

• The camera is idle when no buttons are pressed. LCD Save, though enabled, does not function during video playback, slideshow and video recording.

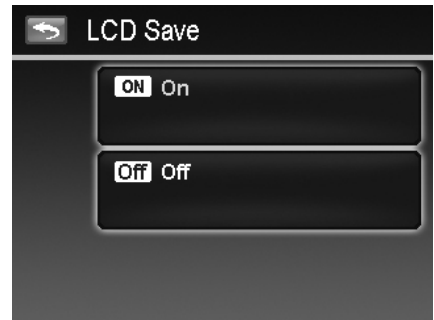

## **Setting Date & Time**

Use the Date & Time function to set the date and time of your camera. This function is useful in attaching date stamps on captured images. Your camera uses a 12-hour time format. Please refer to "Initial Settings" on page 12 to know about how to configure the settings.

## **Setting Language**

Specify in which language menus and messages are to be displayed on the LCD monitor. Please refer to "Initial Settings" on page 12 to know about how to configure the settings.

## **Setting File Numbering**

This function allows you to select the method in which to assign file numbers to images.

Available settings are:

- **Series.** Assigns number to files in sequence even if the folder is changed.
- **Reset.** The file numbering will start from 0001 each time the folder is changed and "Format" is processed.

To understand folder and file structure of your camera, see "About Folder and File Names" on page 62.

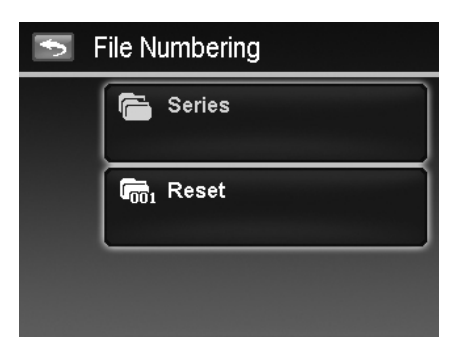

## **Setting TV Out**

Use the TV Out function to adjust video output signal to accommodate different regional settings. If TV out is not set correctly, the image may not display properly on TV. Available settings are:

- **NTSC.** Applicable in Japan, USA, Canada, Taiwan and others.
- **PAL.** Applicable in Europe, Asia (excluding Taiwan), Oceania and others.

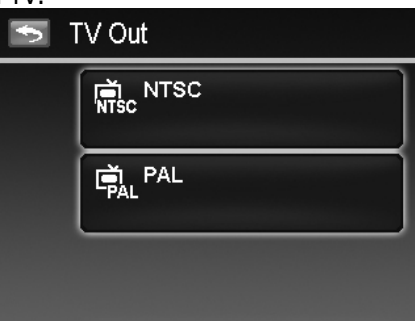

## **Setting LCD Brightness**

Select a brightness level for the LCD monitor. Available settings are:

- **Bright**
- **Normal**

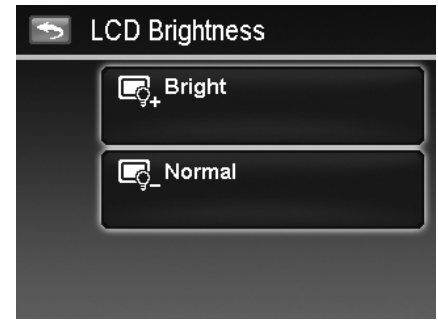

## **Setting Memory Kit**

This utility formats the internal memory (or memory card) and erases all stored images and data.

Available settings are:

- **Format.** Tap to format currently used memory.
- **Copy to Card.** Tap to copy all files stored in the internal memory to the memory card.

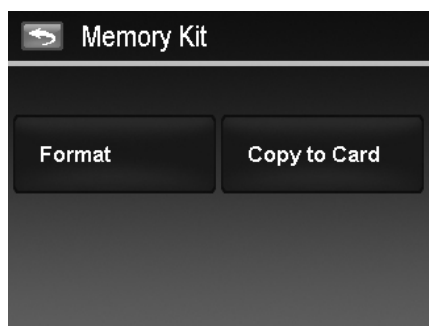

- If there is a memory card inserted in the memory slot, the camera automatically saves all files to the memory card.
- If the images were saved in the internal memory when inserting memory card into the camera. You can use Copy to Card function in order to copy all images from the internal memory into memory card.
- If there is no memory card or the internal memory is empty, the **Copy to Card**  function is disabled.

## **Reset All**

Use this function to reset the camera to its factory settings. However, the following settings are exceptions and not affected by Reset.

- Date and Time
- Language
- TV Out
- Custom White Balance data

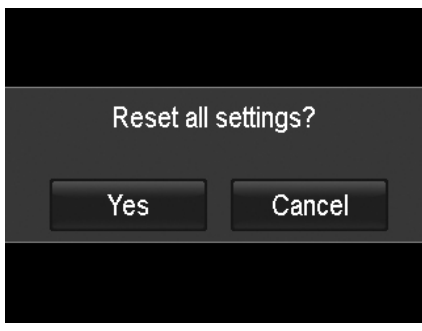

# Making Connections

You can connect your camera to: TV, computer, or a printer.

## **Connecting the Camera to a TV**

You can play back your images on a TV screen. Before connecting to any video devices, make sure to select NTSC/PAL to match the broadcast standard of the video equipment you are going to connect to the camera.

To connect your camera to a TV:

- 1. Turn on the camera.
- 2. Set the TV out to match the TV's video out format. See "Setting TV Out" on page 57.
- 3. Connect the USB/AV 3-in-1 cable to the USB port on the bottom of your camera.
- 4. Connect the other end of the cable to the TV's AV input port.
- 5. The LCD monitor turns black and all images and videos are displayed on the TV.

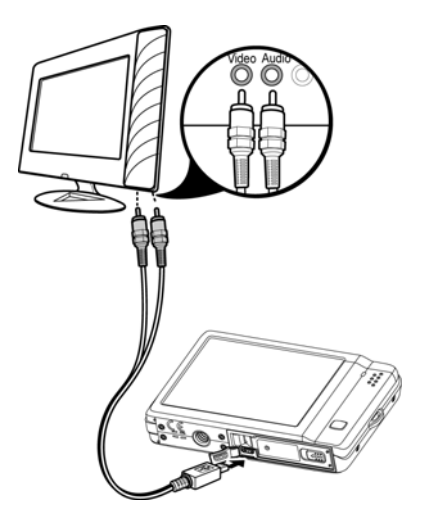

## **Connecting the Camera to a PC**

You can transfer images, videos and audio files to your PC.

- 1. Connect one end of the USB cable to an available USB port on your computer
- 2. Connect the other end of the USB cable to the USB terminal on the camera.
- 3. Turn on the camera.
- 4. The USB mode menu appears on the screen. Tap to select the onscreen "**Computer**" button.

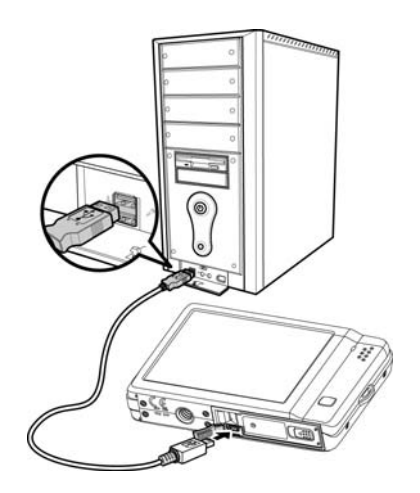

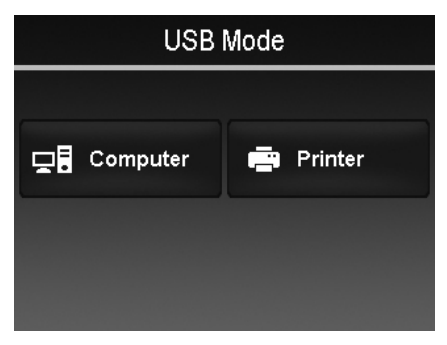

- 5. The PC starts to detect the connection while the LCD monitor appears "**Connecting…**". Connecting... 6. Connection established after "**PC MODE**" appeared on the LCD monitor PC Mode 7. Access the files in the camera by your PC.
	- The camera's internal memory and memory card would display as removable drives in PC.
	- After the connection, no image is displayed on the LCD monitor.

## **Connecting the Camera to a Printer**

You can print your images directly using a **PictBridge compatible** printer.

- 1. Turn on your Printer. Check that the printer is turned on, there is paper in the printer, and there are no printer error messages.
- 2. Connect one end of the USB cable to the printer while the other end to USB terminal on the camera.

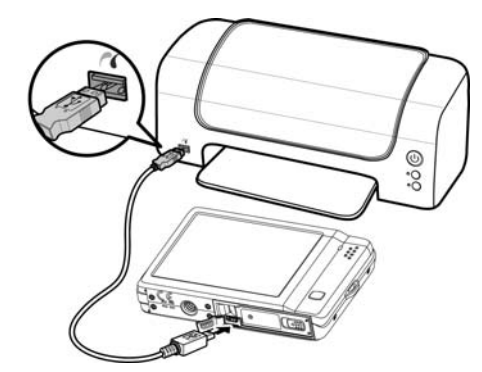

- 3. The USB mode menu appears on the screen. Tap to select the onscreen "**Printer**" button.
- 4. Enter the print mode and print the selected images.

For details on the following page "Setting the Print Mode Menu".

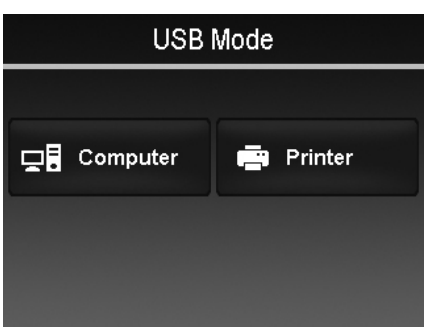

## **Setting the Print Mode Menu**

Print Mode menu appears on the screen after the connection between a printer and your camera is established.

Print Mode includes three major settings:

- **Select.** An image can then be selected to print.
- **All.** Prints all images.
- **Index.** Prints all images as thumbnails.

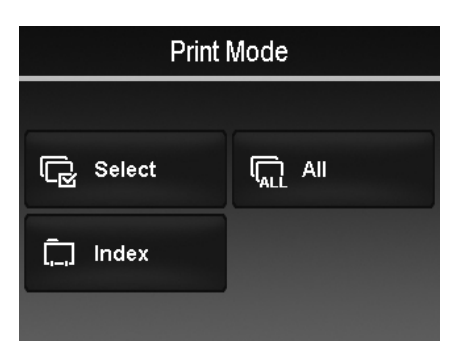

To set Print Select

- 1. Tap the  $\Box$  or  $\Box$  button to scroll and select an image for printing.
- 2. Specify the number of copies. Tap  $\blacksquare$  or  $\blacksquare$  to increase/decrease the number.
- 3. Tap the  $\Box$  button to set date stamp On/Off
- 4. Tap the  $\begin{bmatrix} 0 & 0 \end{bmatrix}$  button to start printing.

To set Print All and Print Index

• Repeat the same steps 2 to 4, then start printing.

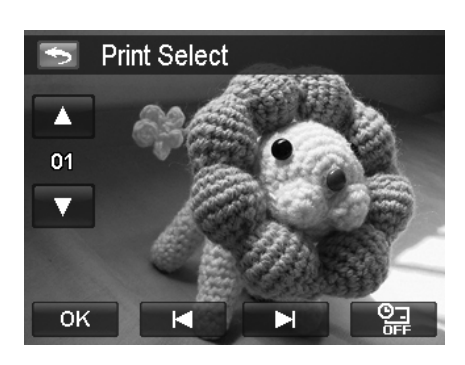

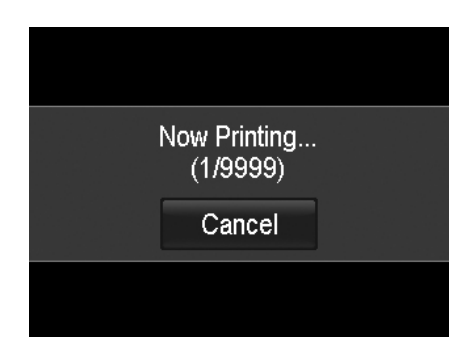

Tap **Cancel** to abort printing, if necessary.

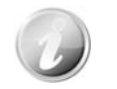

After the printer has printed all the images that had been selected, disconnect the camera from the printer.

# Appendix

## **About Folder and File Names**

Your camera automatically creates specific directory of folder in the internal memory cards to organize captured images, videos and audio files.

#### File Naming

File names begin with "DSCI" and followed by a 4-digit number that increases in sequence. File numbering starts from 0001 when a new folder is created.

The highest folder number is 999 and the highest file number exceeds 9999, the camera will display the warning message "Folder cannot be created." When this happens, you may need to **Plug in a new memory card.** 

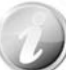

Do not change the folder and file names in the memory card using your PC. It may be unable to playback the data using the camera.

# **Troubleshooting**

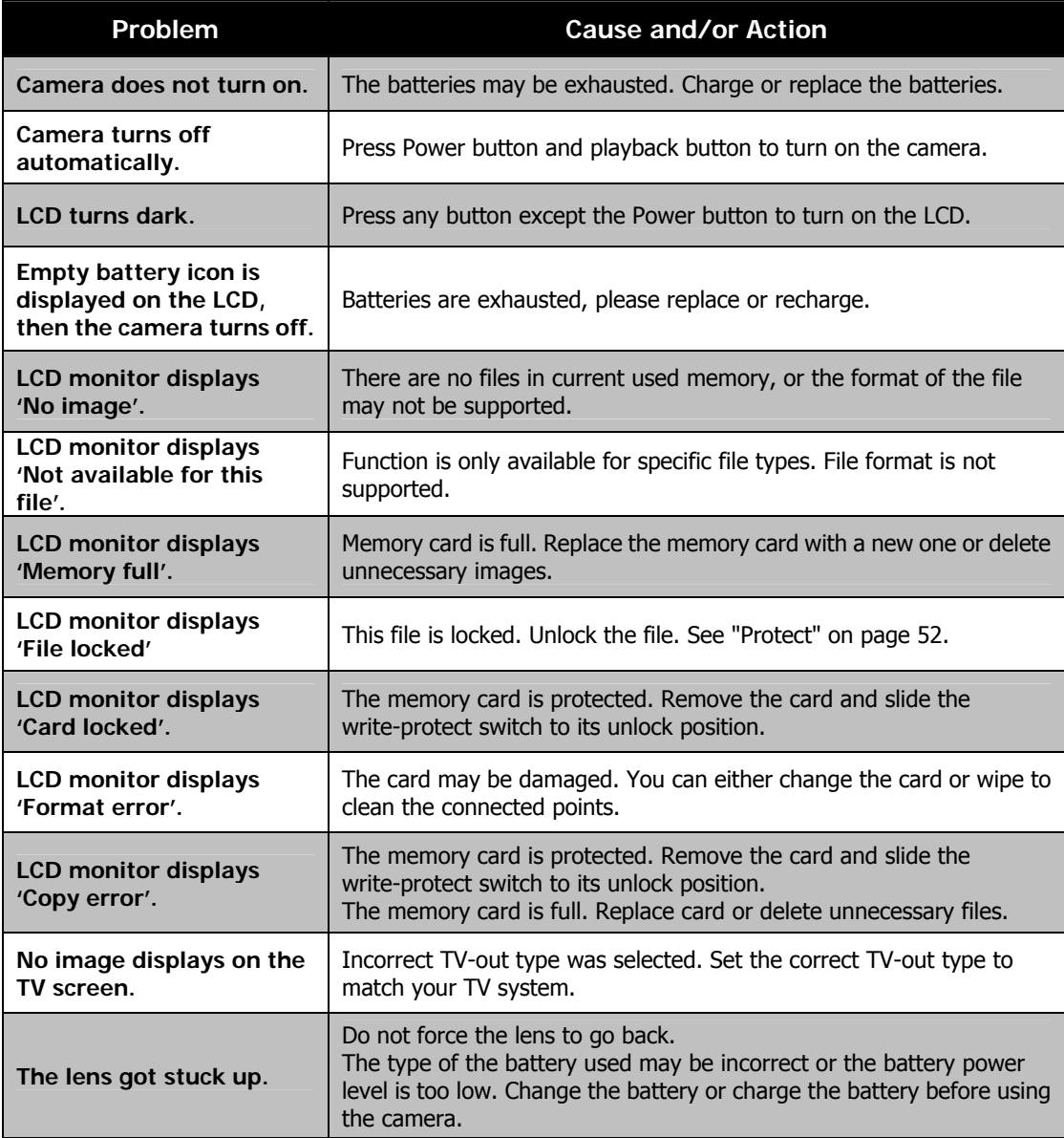

# Specifications

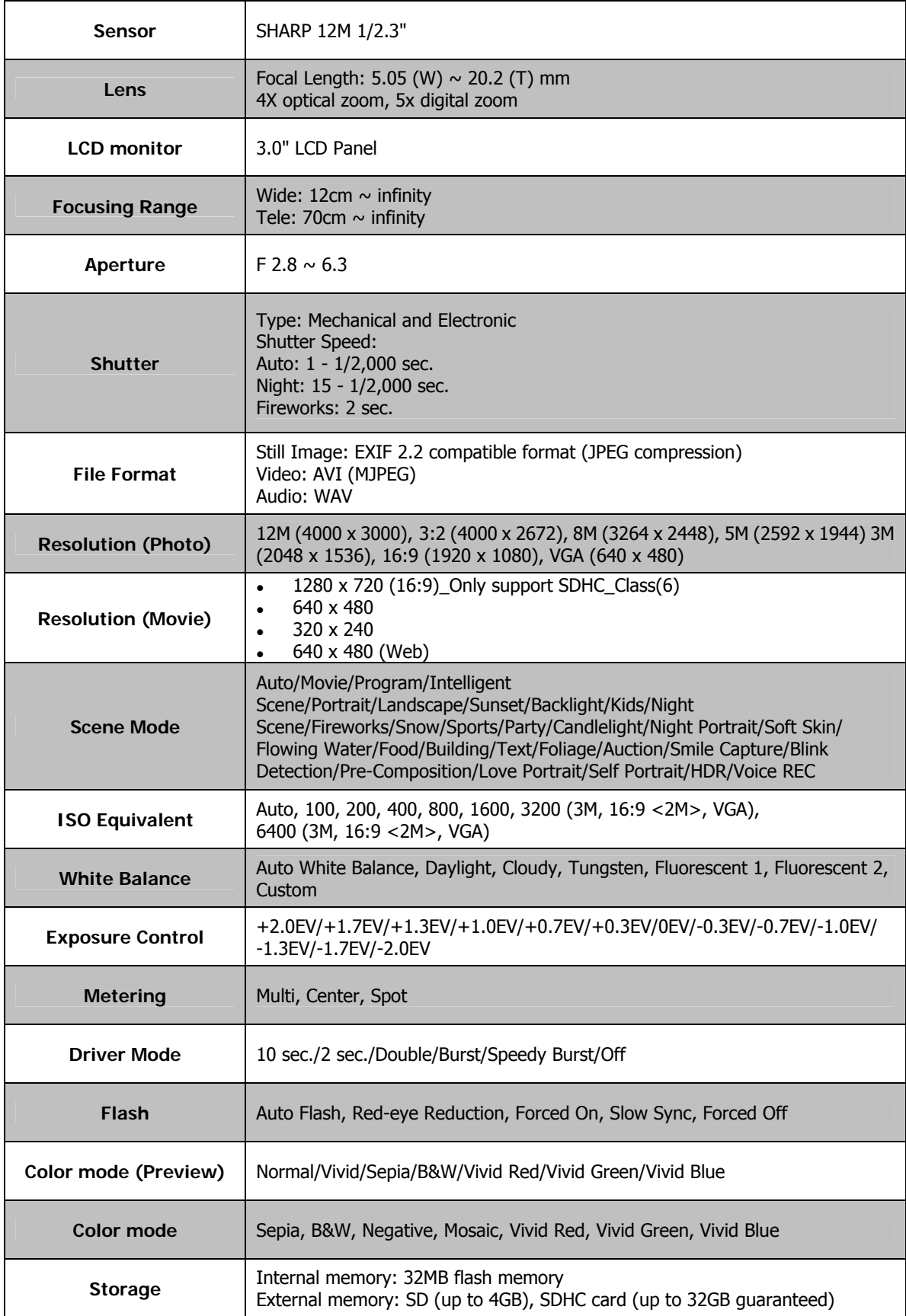

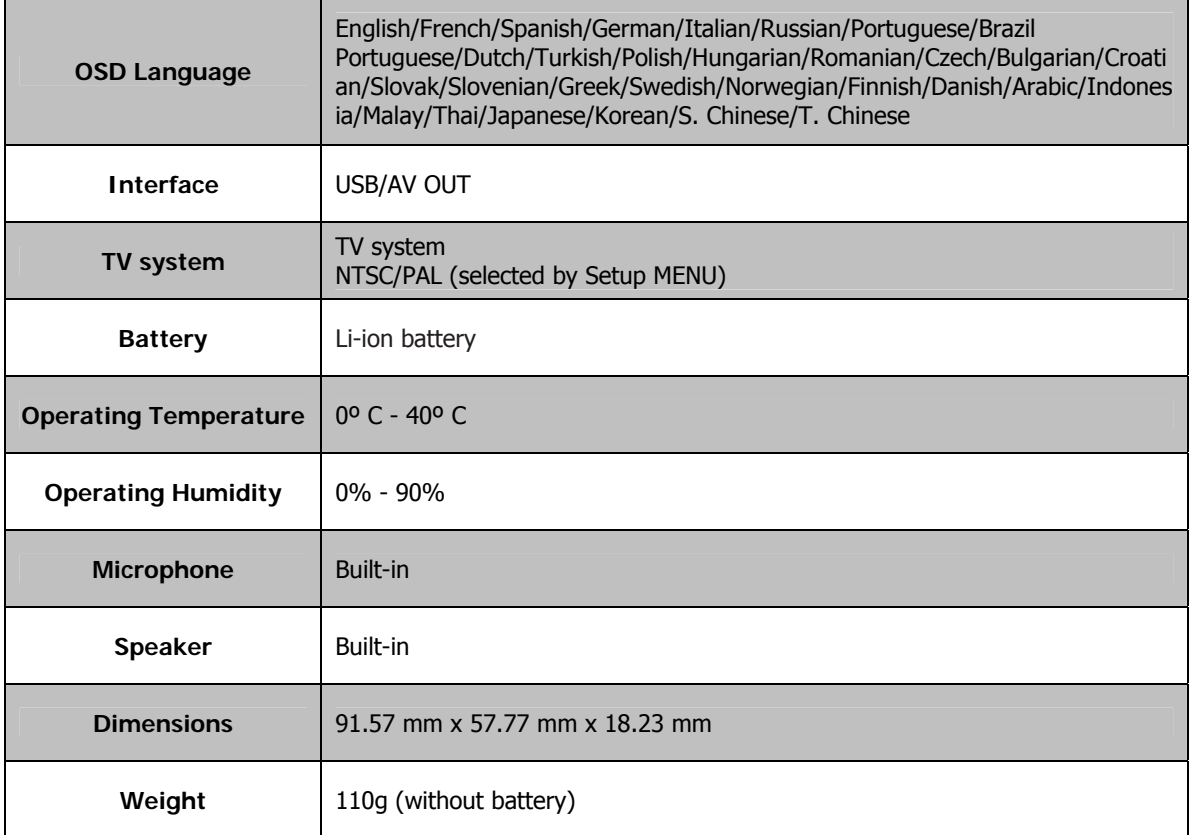

## Customer care

More information on the complete AgfaPhoto digital camera product range can be found at www.agfaphoto.com / www.plawa.com

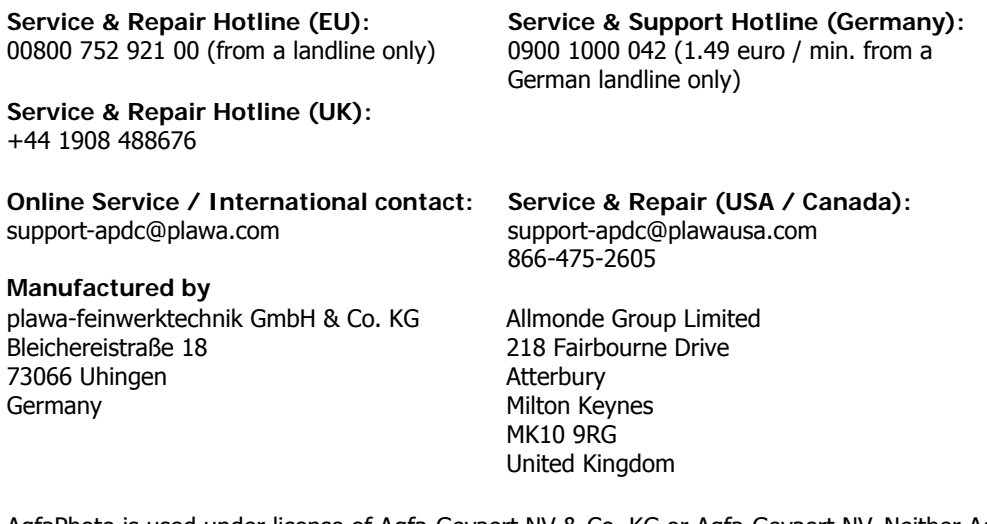

AgfaPhoto is used under license of Agfa-Gevaert NV & Co. KG or Agfa-Gevaert NV. Neither Agfa-Gevaert NV & Co KG nor Agfa-Gevaert NV manufacture this product or provide any product warranty or support. For service, support and warranty information, contact the distributor or manufacturer. All other brands and product names are registered trademarks of their respective owners. Product design and technical features can be changed without notice. Contact: AgfaPhoto Holding GmbH, www.agfaphoto.com

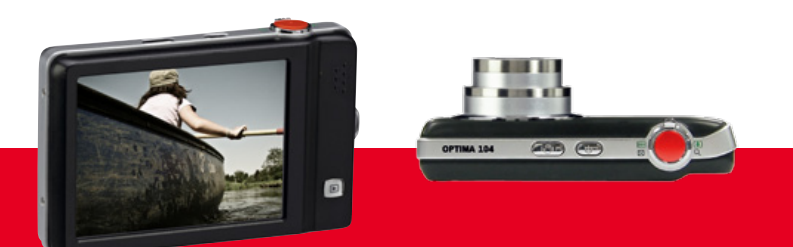

AgfaPhoto is used under license of Agfa-Gevaert NV & Co. KG or Agfa-Gevaert NV. Neither Agfa-Gevaert NV & Co. KG nor Agfa-Gevaert NV manufacture this product or provide any product warranty or support.<br>For service, support

AgfaPhoto Holding GmbH, www.agfaphoto.com Manufactured by plawa-feinwerktechnik GmbH & Co. KG, www.plawa.com